# Oracle® Rapid Planning

Implementation and User's Guide Release 12.1

Part No. E14573-08

July 2013

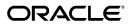

Oracle Rapid Planning Implementation and User's Guide, Release 12.1

Part No. E14573-08

Copyright © 2009, 2013, Oracle and/or its affiliates. All rights reserved.

Primary Author: Margot Murray, Tom Myers

Oracle and Java are registered trademarks of Oracle and/or its affiliates. Other names may be trademarks of their respective owners.

Intel and Intel Xeon are trademarks or registered trademarks of Intel Corporation. All SPARC trademarks are used under license and are trademarks or registered trademarks of SPARC International, Inc. AMD, Opteron, the AMD logo, and the AMD Opteron logo are trademarks or registered trademarks of Advanced Micro Devices. UNIX is a registered trademark of The Open Group.

This software and related documentation are provided under a license agreement containing restrictions on use and disclosure and are protected by intellectual property laws. Except as expressly permitted in your license agreement or allowed by law, you may not use, copy, reproduce, translate, broadcast, modify, license, transmit, distribute, exhibit, perform, publish, or display any part, in any form, or by any means. Reverse engineering, disassembly, or decompilation of this software, unless required by law for interoperability, is prohibited.

The information contained herein is subject to change without notice and is not warranted to be error-free. If you find any errors, please report them to us in writing.

If this is software or related documentation that is delivered to the U.S. Government or anyone licensing it on behalf of the U.S. Government, the following notice is applicable:

U.S. GOVERNMENT END USERS: Oracle programs, including any operating system, integrated software, any programs installed on the hardware, and/or documentation, delivered to U.S. Government end users are "commercial computer software" pursuant to the applicable Federal Acquisition Regulation and agency-specific supplemental regulations. As such, use, duplication, disclosure, modification, and adaptation of the programs, including any operating system, integrated software, any programs installed on the hardware, and/or documentation, shall be subject to license terms and license restrictions applicable to the programs. No other rights are granted to the U.S. Government.

This software or hardware is developed for general use in a variety of information management applications. It is not developed or intended for use in any inherently dangerous applications, including applications that may create a risk of personal injury. If you use this software or hardware in dangerous applications, then you shall be responsible to take all appropriate fail-safe, backup, redundancy, and other measures to ensure its safe use. Oracle Corporation and its affiliates disclaim any liability for any damages caused by use of this software or hardware in dangerous applications.

This software or hardware and documentation may provide access to or information on content, products, and services from third parties. Oracle Corporation and its affiliates are not responsible for and expressly disclaim all warranties of any kind with respect to third-party content, products, and services. Oracle Corporation and its affiliates will not be responsible for any loss, costs, or damages incurred due to your access to or use of third-party content, products, or services.

# **Contents**

# **Send Us Your Comments**

# Preface

| 1 | Overview                                                    |      |
|---|-------------------------------------------------------------|------|
|   | Rapid Planning Functionality                                | 1-1  |
|   | Data Collection                                             | 1-1  |
|   | Simulation Set                                              | 1-1  |
|   | Rapid Planning Solver                                       | 1-1  |
|   | Rapid Planning Workbench                                    | 1-2  |
|   | Plan Comparison and Analytics                               | 1-2  |
|   | Simulating Plans from Oracle Advanced Supply Chain Planning | 1-2  |
|   | Integrations                                                | 1-8  |
|   | Scenarios                                                   | 1-9  |
| 2 | Planning Solver                                             |      |
|   | Planning Solver Overview                                    | 2-1  |
|   | Planning Solver Logic                                       | 2-3  |
|   | Pull-ins, Upsides, and Order Priorities                     | 2-55 |
| 3 | Navigating Oracle Rapid Planning                            |      |
|   | Responsibility and Menus                                    | 3-1  |
|   | Rapid Planning Workbench                                    | 3-1  |
|   | Plan Availability for Update                                | 3-3  |
|   |                                                             |      |

| 4 | Using Workbench Tabs                                                 |      |
|---|----------------------------------------------------------------------|------|
|   | Operating in Tabs                                                    | 4-1  |
|   | Mass Update Capabilities                                             | 4-7  |
|   | Managing Simulation Sets                                             | 4-14 |
|   | Rapid Planning Workbench Views                                       | 4-20 |
| 5 | Using Workbench Exceptions and Metrics                               |      |
|   | Exceptions Overview                                                  | 5-1  |
|   | Exception Messages                                                   | 5-2  |
|   | Metrics Overview                                                     | 5-20 |
|   | Base Metrics                                                         | 5-21 |
| 6 | Managing Plans                                                       |      |
|   | Workbench Actions                                                    | 6-1  |
|   | Multiple Planners Working On the Same Plan                           | 6-8  |
| 7 | Setting Up and Integrating                                           |      |
|   | Architecture                                                         | 7-1  |
|   | Deployment                                                           | 7-1  |
|   | Oracle Collaborative Planning Integration with Oracle Rapid Planning | 7-4  |
|   | Publishing Programs                                                  | 7-7  |
|   | Function and Data Security                                           | 7-11 |
|   | Plan Options                                                         | 7-18 |
|   | Profile Options                                                      | 7-20 |

# Index

# **Send Us Your Comments**

# Oracle Rapid Planning Implementation and User's Guide, Release 12.1 Part No. E14573-08

Oracle welcomes customers' comments and suggestions on the quality and usefulness of this document. Your feedback is important, and helps us to best meet your needs as a user of our products. For example:

- Are the implementation steps correct and complete?
- Did you understand the context of the procedures?
- Did you find any errors in the information?
- Does the structure of the information help you with your tasks?
- Do you need different information or graphics? If so, where, and in what format?
- Are the examples correct? Do you need more examples?

If you find any errors or have any other suggestions for improvement, then please tell us your name, the name of the company who has licensed our products, the title and part number of the documentation and the chapter, section, and page number (if available).

Note: Before sending us your comments, you might like to check that you have the latest version of the document and if any concerns are already addressed. To do this, access the new Oracle E-Business Suite Release Online Documentation CD available on My Oracle Support and www.oracle.com. It contains the most current Documentation Library plus all documents revised or released recently.

Send your comments to us using the electronic mail address: appsdoc\_us@oracle.com

Please give your name, address, electronic mail address, and telephone number (optional).

If you need assistance with Oracle software, then please contact your support representative or Oracle Support Services.

If you require training or instruction in using Oracle software, then please contact your Oracle local office and inquire about our Oracle University offerings. A list of Oracle offices is available on our Web site at www.oracle.com.

# **Preface**

# **Intended Audience**

Welcome to Release 12.1 of the Oracle Rapid Planning Implementation and User's Guide.

Casual User and Implementer

See Related Information Sources on page viii for more Oracle E-Business Suite product information.

# **Documentation Accessibility**

For information about Oracle's commitment to accessibility, visit the Oracle Accessibility Program website at <a href="http://www.oracle.com/pls/topic/lookup?ctx=acc&id=docacc">http://www.oracle.com/pls/topic/lookup?ctx=acc&id=docacc</a>.

# **Access to Oracle Support**

Oracle customers have access to electronic support through My Oracle Support. For information, visit http://www.oracle.com/pls/topic/lookup?ctx=acc&id=info or visit http://www.oracle.com/pls/topic/lookup?ctx=acc&id=trs if you are hearing impaired.

# **Structure**

- 1 Overview
- 2 Planning Solver
- 3 Navigating Oracle Rapid Planning
- 4 Using Workbench Tabs
- 5 Using Workbench Exceptions and Metrics
- 6 Managing Plans
- 7 Setting Up and Integrating

#### **Related Information Sources**

# **Integration Repository**

The Oracle Integration Repository is a compilation of information about the service endpoints exposed by the Oracle E-Business Suite of applications. It provides a complete catalog of Oracle E-Business Suite's business service interfaces. The tool lets users easily discover and deploy the appropriate business service interface for integration with any system, application, or business partner.

The Oracle Integration Repository is shipped as part of the E-Business Suite. As your instance is patched, the repository is automatically updated with content appropriate for the precise revisions of interfaces in your environment.

You can navigate to the Oracle Integration Repository through Oracle E-Business Suite Integrated SOA Gateway.

#### **Online Documentation**

All Oracle E-Business Suite documentation is available online (HTML or PDF).

- Online Help Online help patches (HTML) are available on My Oracle Support.
- PDF Documentation See the Oracle E-Business Suite Documentation Library for current PDF documentation for your product with each release. The Oracle E-Business Suite Documentation Library is also available on My Oracle Support and is updated frequently.
- Release Notes For information about changes in this release, including new features, known issues, and other details, see the release notes for the relevant product, available on My Oracle Support.
- Oracle Electronic Technical Reference Manual The Oracle Electronic Technical
  Reference Manual (eTRM) contains database diagrams and a detailed description of
  database tables, forms, reports, and programs for each Oracle E-Business Suite
  product. This information helps you convert data from your existing applications
  and integrate Oracle E-Business Suite data with non-Oracle applications, and write
  custom reports for Oracle E-Business Suite products. The Oracle eTRM is available
  on My Oracle Support.

# Oracle Advanced Supply Chain Planning Implementation and User's Guide

Oracle Advanced Supply Chain Planning provides information about supply chain planning. Oracle Rapid Planning and Oracle Advanced Supply Chain Planning share many features.

### **Oracle Inventory User's Guide**

Oracle Inventory provides setup information for Oracle Rapid Planning.

# Do Not Use Database Tools to Modify Oracle E-Business Suite Data

Oracle STRONGLY RECOMMENDS that you never use SQL\*Plus, Oracle Data Browser, database triggers, or any other tool to modify Oracle E-Business Suite data unless otherwise instructed.

Oracle provides powerful tools you can use to create, store, change, retrieve, and maintain information in an Oracle database. But if you use Oracle tools such as SQL\*Plus to modify Oracle E-Business Suite data, you risk destroying the integrity of your data and you lose the ability to audit changes to your data.

Because Oracle E-Business Suite tables are interrelated, any change you make using an Oracle E-Business Suite form can update many tables at once. But when you modify Oracle E-Business Suite data using anything other than Oracle E-Business Suite, you may change a row in one table without making corresponding changes in related tables. If your tables get out of synchronization with each other, you risk retrieving erroneous information and you risk unpredictable results throughout Oracle E-Business Suite.

When you use Oracle E-Business Suite to modify your data, Oracle E-Business Suite automatically checks that your changes are valid. Oracle E-Business Suite also keeps track of who changes information. If you enter information into database tables using database tools, you may store invalid information. You also lose the ability to track who has changed your information because SQL\*Plus and other database tools do not keep a record of changes.

# **Overview**

# **Rapid Planning Functionality**

#### Overview

You can use Oracle Rapid Planning to copy and re-generate plans to:

- Create fast, what-if simulations
- Quickly run alternative scenarios
- Compare plan metrics to help select the best solution

# **Data Collection**

The source of rapid planning data is the Oracle e-Business Suite, releases 11i10 and 12.1.1.

It comes to Oracle Rapid Planning through a collections process.

# **Simulation Set**

After the collected data is in the planning server, you can use it unchanged for plans or you can change it individually or in a mass update. You store your changes in a simulation set and apply it to this plan or another plan.

You can perform logical operations on the collected data, for example, disabling a component and changing the working days on a calendar and store it in a simulation set.

# **Rapid Planning Solver**

The Rapid Planning solver is the engine that performs the planning process.

# Rapid Planning Workbench

Using the Oracle Rapid Planning workbench, you can view plan inputs, quickly simulate changes, and create, manage, and launch plans. It contains analytic displays and drill-down capabilities.

More than one planner can work on the same plan at the same time.

# **Plan Comparison and Analytics**

You can see key performance indicators and metrics:

- For one plan
- Compared among multiple plans
- For your favorites, for example, resources and suppliers

# Simulating Plans from Oracle Advanced Supply Chain Planning

#### Overview

You use Oracle Advanced Supply Chain Planning and Oracle Rapid Planning together to respond to unanticipated events between Advanced Supply Chain Planning runs. Use Rapid Planning to simulate prospective changes that address these unanticipated issues. Choose a solution, then release it to the execution system and feed it back to Advanced Supply Chain Planning.

#### **Process**

This table describes the simulation process.

| Oracle Advanced Supply Chain Planning                                                | Oracle Rapid Planning |
|--------------------------------------------------------------------------------------|-----------------------|
| Run plan                                                                             | -                     |
| Edit and firm order dates                                                            |                       |
| Release orders to execution                                                          |                       |
| There are unanticipated events that cause production issues before the next plan run |                       |

| Oracle Advanced Supply Chain Planning                                                                                                    | Oracle Rapid Planning                                                                                                    |
|----------------------------------------------------------------------------------------------------|----------------------------------------------------------------------------------------------------|
| Copy Advanced Supply Chain Planning plan<br>as Rapid Planning baseline plan (once, either<br>from Advanced Supply Chain Planning or<br>Rapid Planning) | Copy Advanced Supply Chain Planning plan<br>as Rapid Planning baseline plan (once, either<br>from Advanced Supply Chain Planning or<br>Rapid Planning)                                                             |
|                                                                                                    | Do this as many times as you need to simulate potential solutions and select a solution:                                                                                                    |
|                                                                                                    | - Copy the baseline plan to a simulation plan                                                                                                    |
|                                                                                                    | - Make potential changes to the simulation plan                                                                                                    |
| -                                                                                                    | - Firm a portion of the simulation plan                                                                                                    |
|                                                                                                    | - Run the simulation plan                                                                                                    |
|                                                                                                    | - Compare the baseline and the simulation results                                                                                                    |
|                                                                                                    | Release orders to execution                                                                                                    |
|                                                                                                    | In the simulation plan that you use to solve<br>the issue, firm the planned orders that you<br>released. These become firm planned orders<br>when you pass them to the next Advanced<br>Supply Chain Planning run. |
| Run the plan and specify the Rapid Planning simulation plan that you used to solve the issue and released orders from.                                 |                                                                                                    |

# **Enable Simulations**

See Oracle Advanced Supply Chain Planning Implementation and User's Guide.

# **Create Baseline Plan**

You can create the baseline Rapid Planning plan from an Advanced Supply Chain Planning plan using these methods:

• In Advanced Supply Chain Planning: Menu, Open Simulation

In Rapid Planning: Process, Copy Plan

Supplies inside the simulation horizon that peg to demands outside the simulation horizon disappear from the baseline plan.

#### **Baseline Entities**

The baseline creation process replicates the Advanced Supply Chain Planning plan with these entities.

End demands

Supplies: Dates and quantities

Details for planned orders and their dependent demands

- Make: Bill of material, routing, resources, operation start and end dates, resource requirement start and end dates, components, and component requirement dates
- Buy: Supplier, supplier site, and ship method
- Transfer: Source organization and ship method

Details for scheduled receipts and their dependent demands

- Work orders: Bill of material, routing, resources, operation start and end dates, resource requirement start and end dates, components, and component requirement dates
- External purchase orders and purchase requisitions: Supplier, supplier site, and ship method
- Internal purchase orders and purchase requisitions: Source organization and ship method

Safety stock - The RP plan option "Safety stock lead time method" will be set to "Safety Stock Quantity" and the safety stock quantities will be snapshot from the ASCP plan. This will be the case if the org level plan option "Plan Safety Stock" in ASCP is checked for one or more orgs in the ASCP plan. If the org level plan option "Plan Safety Stock" is unchecked for all orgs in the ASCP plan then the RP plan option "Safety Stock Lead Time method" will be set to "Do not compute safety stock". It is recommended that the ASCP plan option "Plan Safety Stock" be either checked or unchecked for all orgs in the ASCP plan.

- It depends on how you select the Advanced Supply Chain Planning organization-level plan options Plan Safety Stock
- You check it for at least one organization: The process sets Rapid Planning plan option Safety stock lead time method to Safety Stock Quantity and uses the safety stock quantities form the Advanced Supply Chain Planning plan.

- You clear it for all organizations: The process sets Rapid Planning plan option Safety stock lead time method to Do not compute safety stock.
- For setting Advanced Supply Chain Planning plan option Plan Safety Stock, Oracle recommends that you either select it for all organizations or clear it for all organizations.

# **Open Simulation**

See Oracle Advanced Supply Chain Planning Implementation and User's Guide.

# Copy Plan

Navigate to Copy Plan.

In Copy From, select Plan Type ASCP

In Copy To, select Plan Type Rapid Planning. If it is a new plan, enter Description, Simulation Horizon (Days), and Category Set.

If the plan exists, you receive a warning.

### **Launch Supply Chain Planning Process Request Set**

See Oracle Advanced Supply Chain Planning Implementation and User's Guide.

# **Baseline Plan Options**

The Rapid Planning plan shows the name of the Advanced Supply Chain Planning plan.

In tab Main, you can change these plan options:

- ATP Enabled
- Category Set
- Use for S&OP
- Plan Security Attributes

In tab Organizations, the sections show the organizations and global demand, demand, and supply schedules from the Advanced Supply Chain Planning plan.

Tab Advanced shows the profile option values from the Advanced Supply Chain Planning plan.

# **Baseline Order Attributes and Options**

This is how process Create Baseline Plans sets supply order attributes and what you can do with the supply orders in Rapid Planning.

For firm supplies, the process makes dependent component requirements and resource requirements firm as well.

| Oracle Advanced Supply Chain Planning Supply        | Oracle Rapid Planning Supply                                                          |
|-----------------------------------------------------|---------------------------------------------------------------------------------------|
| Scheduled receipt – No change recommended           | It inherits firm status from Advanced Supply Chain Planning and has Action = None.    |
|                                                     | You can plan it in a Rapid Planning simulation and release its recommendation.        |
| 1 0                                                 | It inherits Firm = No and Action = Release.                                           |
| and not released                                    | You can either:                                                                       |
|                                                     | - Release the Advanced Supply Chain<br>Planning recommendation straightaway           |
|                                                     | - Plan it in a Rapid Planning simulation and release its recommendation               |
| Scheduled receipt – Change recommended and released | It inherits Implement Firm, Action = None,<br>and Suggested Due Date = Implement Date |
|                                                     | You can either:                                                                       |
|                                                     | - Leave it alone                                                                      |
|                                                     | - Unfirm it, plan it in a Rapid Planning simulation, and release its recommendation   |
| Planned order – Unreleased and unfirm               | It inherits Firm = No and Action = Release.                                           |
|                                                     | You can either:                                                                       |
|                                                     | - Release the Advanced Supply Chain<br>Planning recommendation straightaway           |
|                                                     | - Replace it by planning it in a Rapid Planning simulation                            |

| Oracle Advanced Supply Chain Planning Supply | Oracle Rapid Planning Supply                                                                                                    |
|----------------------------------------------|----------------------------------------------------------------------------------------------------|
| Planned order – Unreleased and firm          | It inherits Firm = Yes and Action = Release.                                                                                                    |
|                                              | You can either:                                                                                                    |
|                                              | - Leave it alone                                                                                                    |
|                                              | - Release it straightaway                                                                                                    |
|                                              | - Unfirm it, plan it in a Rapid Planning simulation, and release its recommendation                                                                                                    |
| Planned order – Released                     | Inherits Firm = Yes, Suggested Due Date = Implement Date, and Action = None.                                                                                                    |
|                                              | You can modify the firm flag. When you plan a simulation, Rapid Planning removes it, unless it is part of the simulation scope. Oracle recommends that you do not do this—if you rerun the plan, it plans another, you might accidentally release it, and you order double production. |

# **Running Baseline Simulation Plans**

You can't run the snapshot for these plans (launch the plan without snapshot).

You must replan in mode Incremental Replan.

# **Specifying Simulation Scope**

See Managing Plans > Workbench Actions > Define Incremental Replan Scope.

# **Comparing Plans**

Use the Analytics view to compare supply orders between the baseline plan and the simulation plans. Navigate to tab Order Comparison Tab, subtab Supply Order Comparison.

The sorts of changes that it reports is:

- Action: Different action status. For example, cancelled orders vs non-cancelled orders, rescheduled orders vs non-rescheduled orders, and have an action vs do not have an action.
- Available Date + [Equal To, Less Than, or Greater Than]: Supply Due Dates

between scheduled receipts are outside the range. For example, Available Date + greater than 10 = all supply order pairs with Supply Due Dates more than ten days apart.

This does not report for planned orders.

# Feeding Back to Advanced Supply Chain Planning

Feed back the results of your Rapid Planning simulation decision to the next Advanced Supply Chain Planning plan run.

See Oracle Advanced Supply Chain Planning Implementation and User's Guide.

### **Purge Plans**

You can purge Advanced Supply Planning plans that have baseline and simulation Rapid Planning plans.

The Rapid Planning plans remain but don't have reference to a baseline plan and don't have any of the restrictions of a baseline plan.

# Integrations

### **Applications**

Oracle Rapid Planning integrates with other Oracle e-Business Suite Value Chain Planning applications.

#### Oracle Advanced Supply Chain Planning and Oracle Value Chain Planning

You use the same collections processes to collect the e-Business Suite source data and Oracle Value Chain Planning data to Oracle Rapid Planning

#### Oracle Demand Planning and Oracle Demantra Demand Management

You can use consensus forecasts to drive the plans

However, you cannot do so if the plan is a baseline Oracle Advanced Supply Chain Planning plan. Use the consensus forecast to drive the Oracle Advanced Supply Chain Planning plan instead.

#### **Oracle Demantra Sales and Operations Planning**

You can use Rapid Planning plans that are simulations from baseline Oracle Advanced Supply Chain Planning plans as Sales and Operations Planning supply scenarios.

#### **Oracle Advanced Planning Command Center**

You can view Oracle Rapid Planning information in Oracle Advanced Planning Command Center for supply chain analysis. This includes plans that are simulations from baseline Advanced Supply Chain Planning plans.

See the Oracle Advanced Planning Command Center User's Guidefor information about:

- Supply Chain Analyst Dashboard Pages
- Supply Demand Plan Drilldowns
- Resource Plan Drilldowns
- Exceptions Reports Drilldowns
- Measures

#### **Oracle Global Order Promising**

Oracle Global Order Promising works almost the same with Oracle Rapid Planning as it does with Oracle Advanced Supply Chain Planning.

See Oracle Global Order Promising Implementation and User's Guide.

#### **Oracle Collaborative Planning**

Oracle Collaborative Planning integrates with Oracle Rapid Planning in two ways. On the supplier collaboration side, you can publish order forecast and safety stock targets to suppliers from a Rapid Planning plan and receive supplier supply commits from suppliers. On the customer side, you can publish supply commit information from the RP plan to CP.

See the *Setting Up and Integrating* chapter in this document and *Oracle Collaborative Planning Implementation and User's Guide*.

# **Integration Points**

You can release planned orders, reschedules, and cancellations to Oracle e-Business Suite. In addition, plans can be downloaded to Demantra Sales and Operations Planning where they can provide input into the consensus planning process. Once new consensus forecasts have been agreed upon, they can be uploaded to Rapid Planning for additional simulation and planning. This cycle can be repeated as many times as necessary until an operational plan has been achieved.

For more information about the integration between Rapid Planning and Demantra Sales and Operations Planning, please refer to "Demantra Sales and Operations Planning to Rapid Planning Integration", *Oracle Demantra Implementation Guide*.

# **Scenarios**

You can use Oracle Rapid Planning in many situations, for example,

- Hot demand
- Engineering change cut-in

- Yield bust
- Resource downtime

#### **Hot Demand**

This is a possible scenario for processing a hot demand.

You have a production plan.

You receive information on a hot demand.

Copy your production plan to a new plan named Hot Demand.

View the Supply Chain Bill for the demanded item.

Navigate to the Material Plan view. Note the supply, demand, and projected available balance.

Navigate to the Supply/Demand view, enter the hot demand, and assign it a high priority.

Re-navigate to the Material Plan view and notice the impact of the hot demand, including the negative projected available balance.

Save the Hot Demand plan.

Run plan Hot Demand without changing current orders.

Note that the planned date for the hot demand is unacceptably late.

Re-run plan Hot Demand with the ability to change current orders.

Review key performance indicators, favorites, and order comparison information between the production plan and the Hot Demand plan.

If the Hot Demand plan is the more acceptable plan, release planned orders from it.

# **Engineering Change Cut-in**

This is a possible scenario for processing an engineering change order cut-in.

You have a production plan.

You receive information on a phase out-phase in bill of material change

Copy your production plan to a new plan named ECO Change 1.

Navigate to the Bill of Material view and modify the bill of material by changing the effectivity dates.

Run plan ECO Change 1.

Navigate to the Horizontal Plan screen and review the projected available balance for the two components. Check for a large final projected available balance on the phase-out component.

Compare key metrics, for example, excess inventory monetary value and late days, between the production plan and plan ECO Change 1.

If there is, for example, unacceptable excess inventory monetary value, copy your plan ECO Change 1 to a new plan named ECO Change 2.

Re-navigate to the Bill of Material Edit/Update screen and modify the bill of material with a new cut-in date.

Run plan ECO Change 2.

Navigate to the Material Plan view and review the projected available balance for the two components.

Compare key metrics, for example, excess inventory monetary value and late days, between the plan ECP Change 1 and plan ECO Change 2

Release planned orders from the more acceptable ECO Change plan.

#### **Yield Bust**

This is a possible scenario for processing a yield bust.

You have a production plan.

You receive information on a reduction in inventory by 100 pieces due to a yield bust.

Copy your production plan to a new plan named Supply Change

Navigate to the Supply/Demand view and lower the inventory by 100 pieces.

Navigate to the Material Plan view and note the projected available balance change.

Run plan Supply Change.

Compare key metrics between the production plan and plan Supply Change.

If you find that the results from the Supply Change plan are unacceptable, check alternate components and find one with supplier capacity of 100 per day.

Negotiate with your supplier for supply of an alternate component.

Re-run plan Supply Change.

Re-compare key metrics between the production plan and plan Supply Change.

If the Supply Change plan is the more acceptable plan, release planned orders from it.

#### **Resource Downtime**

This is a possible scenario for processing a resource downtime.

You have a production plan.

You receive information on a down bottleneck resource for all of next week.

Copy your production plan to a new plan named Resource Downtime.

Navigate to the Resource Availability view and decrease the resource availability for next week to zero.

Run plan Resource Downtime

Compare key metrics between the production plan and plan Resource Downtime.

If you find that the results from the Resource Downtime plan are unacceptable, check alternate resources.

Negotiate for overtime on an alternate resource for next week.

Re-navigate to the Resource Capacity view and increase the alternate resource availability for next week by 20%.

Re-run plan Resource Downtime.

Re-compare key metrics between the production plan and plan Resource Downtime

If the Resource Downtime plan is the more acceptable plan, release planned orders from it.

# **Planning Solver**

# **Planning Solver Overview**

The planning solver is the engine that performs the planning process.

Since it emphasizes quickly solving issues and quickly processing simulations, its results may not be the same as those from Oracle Advanced Supply Chain Planning.

### **Planning Method**

Many supply chain planning problems are prioritized supply-demand matching problems. The Planning Solver plans order by order based strictly on their priority sequence. You can see the rationale for why the Planning Solver planned a demand in a certain way by looking at how it planned higher priority demands.

Once the Planning Solver has planned an order, it locks the resources and material used from other orders. It rarely disturbs the plan for a higher priority order in the service of a lower priority order.

The Planning Solver attempts to minimize plan nervousness; small changes in input data should not cause large changes to output.

#### **Unconstrained and Constrained Plans**

You can run rapid plans that are:

- Unconstrained: Assumes unlimited capacity
- Constrained enforce capacity constraints: Capacity constraints take precedence over demand due dates

# **Key Features**

The Planning Solver plans:

- Alternates: Bills of material, components, and resources
- Effectivities: Component, process
- End item substitution
- Order modifiers, including rounding control
- Safety stock: Time-based, only safety lead time
- Coproducts and by-products
- Firming
- Planning time fence
- Calendars: Manufacturing, shipping, carrier
- Supplier capacity consideration

It does not plan these situations:

- Hub and spoke planning
- Minimum transfer quantity (MTQ)
- Aggregate resources
- Sequence dependent setups
- Shelf life

# **Plan Options**

- Before solving a plan, you set plan options.
- There are some plan options that default from profile options.

# **Release to Execution System**

You or the planning solver can release planned orders for make, buy, and transfer to the Oracle e-Business Suite source instance. The release process creates new purchase requisitions or work in process jobs. You or the planning solver can release reschedules for work in process jobs, purchase requisitions and purchase orders

# **Planning Solver Logic**

If you know some basics of how the planning solver works, you can better understand its actions.

### **Feature Comparison**

These are planning solver features that Oracle Rapid Planning shares with the Oracle Advanced Supply Chain Planning engine. For more information on the features, see Oracle Advanced Supply Chain Planning Implementation and User's Guide.

Collections

Forecast Consumption: Organization specific forecasts

Forecast Spreading

Forecast Consumption: Item substitution

Overwrite Options: All or None only

**Demand Priority Rules** 

Planned Item Selection: Similar to plan type

Sourcing Rules, Bills of Distribution, Assignment Sets

Sourcing Effectivity

Sourcing Ranks

Supplier Capacity

Supplier Calendars

Supplier Order Modifiers

Supplier Specific Lead-time

Alternate Resources

Simultaneous Resources

Maximum Assigned Units

Lot Based Resources

Lead-time and Planning Time Fence

Safety Stock: Item attribute percent only. Calculate safety stock lead-time (SSLT) from SS % item attribute. Schedule each supply earlier by the SSLT value

Calendars: Shipping, Receiving, and Supplier Capacity

Scheduled Receipts: Non-standard Oracle Work in Process jobs

Exception Messages: Oracle Rapid Planning exception messages are different from Oracle Advanced Supply Chain exception messages.

Release Planned Orders

**Unconstrained Planning** 

Item Constraints: Bill of Material Effectivity

**Engineering Change Orders** 

Alternate Bills of Material and Routing

**Substitute Components** 

By-products

Order Modifiers

Resource Constraints: Routing Effectivity

**Alternate Routings** 

Routing Operation Yield

Resource Capacity

Resource Workday Calendar

Resource Efficiency and Utilization: Daily buckets

Firm Work Orders

Phantom Routings

Routing Effectivity

Co-products

Flow Manufacturing

**End Item Substitution** 

**Substitute Components** 

Alternate BOM/Routing

Alternate Resources

Alternate Sources

# **Plan Options Comparison**

These are planning solver features enabled by plan options that Oracle Rapid Planning shares with the Oracle Advanced Supply Chain Planning engine. For more information on the features, see Oracle Advanced Supply Chain Planning Implementation and User's Guide.

Plan Item Type

Planned Items

Material Scheduling Method: Operation start date only

**End Item Substitution Set** 

Assignment Set

Simulation Set

Demand Priority Rule

Overwrite: All or None only

Demand Time Fence Control

Planning Time Fence Control

**Enable Forecast Spreading** 

Consume by Forecast Bucket

**Explode Forecast** 

**Backward Days** 

Forward Days

Plan Horizon

Daily Buckets

Organization

Sub-inventory Netting

Demand Schedule: Name, Description, and Type

#### **Item Attributes**

These are item attributes that the planning solver uses. For more information on the features, see Oracle Inventory User's Guide and Oracle Advanced Supply Chain Planning Implementation and User's Guide.

Planner

Make or Buy

Safety Stock Percent

Minimum Order Quantity

Maximum Order Quantity

Fixed Order Quantity

Fixed Lot Multiplier

Planning Method

**Create Supply** 

Round Order Quantities

Shrinkage Rate

Planning Time Fence

Planning Time Fence Days

Demand Time Fence

Demand Time Fence Days

Release Time Fence

Release Time Fence Days

DRP Planned

Preprocessing Leadtime

**Processing Leadtime** 

Post-processing Leadtime

Fixed Leadtime

Variable Leadtime

Use Approved Supplier

New Selling Price

Selling Price

Standard Cost

Target Safety Stock Override

#### Items to Plan

There are two plan options that determine the items that are included in the plan.

Planned Item Type: For Oracle Rapid Planning plans, this option is the same as Plan Type for Oracle Advanced Supply Chain Planning plans:

- MPS Planned: Include items with Planning Method of MPS Planned and MPS/MPP Planned
- MPP Planned: Include items with Planning Method of MPP Planned, MPS/MPP Planned, and MRP/MPP Planned
- MRP Planned: Include all planned items, that is, include all items unless Planning Method is Not Planned
- Distribution Planned: Include all items that are Distribution Planned. There is no separate distribution planning logic in Oracle Rapid Planning.

Planned Items: Specifies the types of items that the planning engine should plan in a particular plan run:

All Planned Items

- Demand Schedule items only: Only plan items that have demands. If the demand schedule includes substitute items, the planning solver plans them. If plan option Include Sales Orders is selected, include only sales orders against those items found in demand schedules.
- Demand Schedule and WIP components
- Demand Schedule Items and all sales orders: Plan all items that have demands as well as all items that have sales orders against them.
- Demand Schedule Items, WIP components and all sales orders

The largest possible item list is a plan where you select:

- Planned Item Type: MRP Planned
- Planned Items: All Planned Items

Oracle Rapid Planning does not use Oracle Advanced Supply Chain Planning plan option Critical Component. Use a simulation set and update item attribute Planning Method.

#### **Phantoms**

Oracle Rapid Planning plans phantom assemblies in the same way that it plans standard items.

You cannot release planned orders for phantom assemblies.

Oracle Rapid Planning does not use profile option MSC: New Planner Backward Compatibility

# **Unconstrained Planning**

For unconstrained planning Oracle Rapid Planning uses these entities and methods.

Item-organization item attribute Planning Time Fence:

- It does not set any planned order Suggested Due Dates earlier than Planning Time Fence Date.
- It uses Due Date to determine if the supply is earlier than, later than, or on Planning Time Fence Date.
- It firms work orders and operations with the time fence.

Demand Time Fence and Release Time Fence

Firm flags on supplies

Does not select alternates

#### Order modifiers

Overloads resource and supplier capacity: Backwards schedules resources and does not schedule them early or before the plan run date.

Issues exceptions for resource capacity overload, supplier capacity overload, lead-time, sales order and forecast at risk due to a material shortage and sales order and forecast at risk due to a resource shortage.

Date calculations the same as in Oracle Advanced Supply Chain Planning. See Oracle Advanced Supply Chain Planning Implementation and User's Guide.

#### Compression:

- Make orders: For schedule and reschedule of WIP jobs and planned orders for make items, the first several operations of the make order can be compressed, and the operation start dates and end dates equal the planning run date. Compression begins at the first operation; each successive operation is compressed to no duration until there is sufficient lead time for the remaining operations to complete using the resource duration.
- Buy orders and transfer orders: For schedule and reschedule purchase orders, purchase requisitions and planned orders for purchased items, the compression occurs in the order pre-processing lead-time, then processing lead-time, and then post-processing lead-time.

Lead times for make supplies by using the routing resource requirements and the maximum available hours per day for a resource. Each resource lead time is calculated

Lead time = [ (Resource Usage) / (maxAssignedUnits \* maxDailyResourceHrs) ] where:

- maxDailyResourceHrs = Maximum hrs per resource in a day from estimated order start to order due date
- Estimated Order Start = Order Due Date [Fixed LT + (Variable LT\*Qty)]
- Order Due Date is the same as demand due date
- Order due date and order start date are valid working days from mfg org calendar.
- Resource usage = Order Qty \* Usage per item from the routing (except for a lot based resource, do not multiply by order quantity )
- maxAssignedUnits is the maximum assigned units from the routing

These are lead time notes:

If there are simultaneous resources, it bases the lead time is based on the longest lead time resource.

If fixed and variable lead times are blank, the estimated order start is the plan start

# Flow Manufacturing

This is how Oracle Rapid Planning works with flow manufacturing items.

Identifies flow manufacturing items by their flow routing.

Collects flow schedules.

Treats flow schedules as firm:

- Explodes the component demand
- Explodes the Resource requirements
- Ignores the Flow Line requirement

Creates planned orders for flow items:

- They have order type Flow Schedule
- They are constrained with respect to the resources. It ignores the flow line capacity and line rate
- They are constrained with respect to the components

To model a flow line rate:

- Leave current resources unconstrained
- Add a dummy line rate resource with the line rate and then
- Use a simulation set to constrain the dummy line rate resource

# **Daily Bucketing**

Oracle Rapid Planning buckets these entities by day.

Resource and supplier capacity. It:

- Is a strategic planning tool that wants to minimize planning solver processing time
- Does not do detailed shop floor scheduling and does not schedule resources down to the minute.

Demands and supplies. It does not assign a timestamp

Available resource capacity:

- If a make order is scheduled that uses 8 hours of capacity on Day 1 and 1 hour of capacity on Day 2, the planning solver does not assign a particular hour for the resource requirement on either Day 1 or Day 2
- The planning solver assumes that resource capacity availability in a daily bucket is continuous.

Work in process job completion dates. The job completion date is typically in the last daily bucket where the final activity consumes resource capacity but can be later in some cases. These are the scheduling rules:

- A single resource activity is typically scheduled within a single daily bucket. The resource activity can be scheduled in two contiguous daily buckets with some resource usage on each day. However, a single resource activity is never scheduled in non-contiguous daily buckets.
- A single resource requirement for two hours or less is scheduled in a single daily bucket.
- In a single operation, two or more resources are always scheduled contiguously. That is, there are never daily gaps in the scheduled resources for a single operation.
- Two operations can be scheduled with gaps more than one day between the operations.
- If the planning solver cannot bucket all of the resource usage into a daily buckets, it creates multiple planned orders for scheduling flexibility.

#### Large resource requirements:

- If resource requirements are more than one day for a single resource, the planning solver expands the resource capacity bucket and spreads the resource requirement over several days.
- The plan information shows the start date and the end date of the resource requirement and also shows the resource usage on each day. The start date and end date of the resource requirement may not match the resource usage precisely due to the estimation of lead time.
- It schedules resources within an operation contiguously
- It does not necessarily schedule operations contiguously
- It can schedule resource requirements more than two hours over contiguous daily buckets
- If it must bucket some resource requirements into larger than daily buckets, it can still use daily buckets for the other resource requirements on the routing.

# **Order and Resource Firming**

You can firm supplies in these ways.

Planned orders; you can:

- Firm the supply and enter a new date and a new quantity
- For a make at order, select and firm an alternate bill of material and routing combination. If you do not re-run the plan after this change, a release of the planned order only creates the order header
- For a buy from order, select and firm an alternate source.
- Select and firm a substitute component.

Non-firm work in process job:

- You can firm the supply and enter a new end date. Re-run the plan to have the planning solver recalculate the resource and component requirements in the next plan run.
- If you firm a work in process job in the source, the planning solver does not change its resource and component requirements

Non-firm purchase order:

- Firm the supply and enter a new date and a new quantity
- The planning uses Suggested Due Date unless you enter New Date. The planning solver then sets the Suggested Due Date to the New Date and reschedules all related activities.

# Scheduling Firm Supplies

The planning solver does not change the suggested due date or quantity of a firm supply.

When the supply is firm the planning solver:

- Cannot change resource schedules
- Can overload resource or supplier capacity

The planning solver first processes firm work orders and firm planned make orders against the highest priority demands. It does this without regard to the demand priorities. However, it never makes a demand late by using a firm order.

After it processes firm work orders, then it schedules supplies for demands by priority using non-firm work orders and planned orders.

If a supply is firm, the planning solver treats all upstream supplies as pegged to a firm and they are not allowed to be late. This means that these orders can be compressed in the same manner as unconstrained planning. This does not apply to supplies that are firmed because of the planning time fence.

#### Scheduling Non-firm Supplies

To schedule non-firm supplies, the planning solver uses the same idea as scheduling firm supplies but also considers supplies that are after the demand due date.

This is the process:

- The planning solver uses non-firm supplies and does not change the suggested due date order of work in process supplies needlessly
- It continues to use non-firm supplies until it has selected all of them.
- For non-firm supplies that are later than the demand date, the planning solver tries to reschedule them in to meet the demand on time. It does not select alternate resources, substitute components, or alternate bill of material and routing combinations for work in process supplies.
- If this is not possible for a supply, the planning solver creates planned orders to meet the demand on time.
- If this is not possible for a supply, the planning solver creates planned orders as close to the demand date as possible. If a planned order date is the same as a scheduled receipt and there is available capacity for the existing supply, it uses the scheduled receipt for the lower priority demand as well, even though the supply may be late.

To specify your preferences for work order vs. planned order pegging, you can use Oracle Rapid Planning item attribute No planned orders before WIP window in simulation sets.

- The default value is 10.
- Work orders outside of this window do not affect planned order creation.
- In this number of days from plan start date, the planning solver does not create planned orders that are due earlier than work orders are due.
- It tries to reschedule in the work orders first, then uses planned orders outside this window if work order reschedules will meet the demand late.

The planning solver right-justifies non-firm orders to the right to minimize excess. It does this only if they are outside of the range you specify in item-organization attribute Acceptable Early Days.

# **Creating Supplies**

The planning solver does not create planned orders if:

- There is no available resource capacity or material capacity during the planning horizon
- The plan horizon is shorter then the lead times, planned orders are not created

Oracle Advanced Supply Chain Planning creates planned orders at the end of the plan horizon due to constraints during the plan horizon. The Oracle Rapid Planning solver generates exception message Demand Quantity not Satisfied and does not create planned orders at the end of the plan

If the planning solver cannot create a complete supply for a demand, it sets its material satisfied date to the day after the end of the planning horizon

#### **Order Release**

When you release planned orders to the execution system, this is the information that Oracle Rapid Planning passes.

It auto-releases planned orders within the release time fence.

#### Work orders:

- Job details with start date and end date timestamps of 23:59:59
- Resource details with resource scheduled start date and resource scheduled end date timestamps of 23:59:59
- Resource usage
- Resource hours
- Primary or alternate bill of material and routing combination selection
- Primary or substitute component selection
- Primary or alternate resources selection

#### Purchase requisitions:

- Selected supplier, supplier site, and ship method
- Suggested Due Date timestamp of 23:59:59

#### Internal requisitions:

Selected source organization and ship method

Order Date timestamp of 23:59:59

Rescheduled work orders:

- End date
- If the plan determined the work order start date, all the remaining information in the order is new

Reschedule or cancellation of purchase requisitions:

- Order number
- Order Date timestamp of 23:59:59

Reschedule or cancellation of purchase orders:

- Order number
- Order Date timestamp of 23:59:59

Reschedule or cancellations of internal requisitions:

- Order number
- Order Date timestamp of 23:59:59

#### **Planned Order Auto Release**

You can instruct the planning solver to automatically start the release of planned orders, reschedules, and sales orders (auto release). After the plan completes, it starts a concurrent process to automatically release planned orders.

The planning solver releases planned orders and reschedules that:

- Occur in a plan that you run with a snapshot phase
- Are for items that have a value in item-organization attribute Release Time Fence. You set Release Time Fence in days.
- Have dates in their destination organization on the plan start date that are within their items' release time fence.
- Have Action set to Release
- Can be released manually: For example, it excludes orders for phantom items

When you run a plan with snapshot and want to use auto release, set these plan options on the Main tab. Their default value is clear or null:

**Enable Auto Release** 

If you select Enable Auto Release, enable Auto Release Reschedules

This is how the release time fence works:

- You set Release Time Fence in days. The planning solver calculates the release time fence as this many days after the plan start date. For example, if Release Time Fence is 3, the release time fence date is day 4 of the plan horizon [plan start date, day 1 + 3 days].
- The planning solver releases orders that have dates before the release time fence date. In this example, it releases orders in days 1, 2, and 3. But, if you run the plan exactly at 00:00:00, it also releases orders that have dates on the release time fence date,

This is how the planning solver decides whether or not to auto release:

- Planned order: Suggested start date is before (or on) the release time fence date
- Reschedule out: Old order start date is before (or on) the release time fence date
- Reschedule in: Suggested start date is before (or on) release time fence date
- Cancel: Suggested start date is before (or on) the release time fence date

During the auto release process, the planning solver:

- Does not let you view the plan
- Changes the release status of each eligible order to Released
- Updates the quantity in process of each eligible order with the released quantity
- Saves the plan to the database
- Starts a concurrent process immediately after it finishes to release eligible orders to the e-Business Suite execution products. This process may start concurrent processes Create Releases, Requisition Import, and WIP Mass Load
- Lets you view the plan

Other auto release considerations are:

- Later simulations see the released orders as firm scheduled receipts.
- After a later replan without snapshot, those released orders remain as firm plan orders and marked as released. After a later replan with snapshot, the Planning Solver ignores them as it replans the supply and demand situation using the latest collected data.

# Safety Stock Lead Time

The planning solver calculates safety stock lead time if the value of profile option MSC Use Safety Lead Time is Yes.

The calculation is:

- Item attribute Safety Stock Percent / 100
- Rounded up to the next integer

The planning solver uses the safety stock lead time to create supplies that are a number of days earlier than the actual demand. The process is to try to schedule the supply:

- Early by the safety stock lead time
- If this is not possible, halfway between the safety stock lead time and the demand due date
- If this is not possible, on the demand due date

The planning solver:

- Only uses workdays
- Never reschedules earlier that the planning time fence
- Applies safety stock lead time when scheduling components that are MRP Planned and have a safety stock percent
- Schedules using safety stock lead time of the end item substituted and the substitute components
- Does not schedule safety stock lead time for co-products and by-products

## **Modeling Safety Stock**

Oracle Rapid Planning provides two methods of modeling safety stock:

- Lead time
- Quantity

## Modeling Safety Stock Based on Lead Time

Oracle Rapid Planning models safety stock to buffer against unexpected demands using safety lead time. It uses the following item attributes to model

Safety Stock method: This must be set to MRP PLANNED PERCENT for Oracle Rapid Planning to consider safety stock requirements

Safety Stock Percent: This is a value field that must be populated

Safety Stock Lead Time (SSLT) is an internal field. It is an integer value, which is calculated as Safety Stock Percent / 100. During planning, Oracle Rapid Planning creates supplies that are SSLT days earlier than the actual demand due date. For example, if a demand is on Day 12 and SSLT = 5, then the supply is created with a suggested due date = day 7, assuming there are no non-working days.

The plan option MSC: Rapid Planning Use Safety Lead Time enables this logic. The possible valid values for the plan option are:

- YES: Compute SSLT for items with Safety Stock Method = MRP Planned Percent and Safety Stock Percent not null
- NO: Do not compute SSLT

# Modeling Safety Stock Based on Quantity

In order to calculate safety stock by quantity, Oracle Rapid Planning performs two tasks. It:

- Converts Safety Stock Percent to Safety Stock Quantity
- Converts Safety Stock Quantity to Safety Stock Percent

To complete these conversions, the assumptions associated with the current safety stock logic hold.

# Converting Safety Stock Percent to Safety Stock Quantity

The Oracle Rapid Planning engine uses Safety Stock Percent as an input in handling safety stock requirements. This value can be converted to quantity so that it can then be displayed in the user interface. The following steps describe the conversion logic that is used by the application:

- Compute Safety Stock Lead Time (SSLT)
  - SSLT = SafetyStockPercent/100
- Derived safety Stock Quantity (DSSQ)

DSSQ = SSLTxAverage DailyDemandd

where the Average Daily Demand is computed as an Average divided by the Planning Horizon

Note: SSLT can be a fractional value.

An example of the conversion logic follows:

#### **Example**

Safety Stock Percent = 100

Demands over a 7 day horizon are: 20, 28, 50, 33, 38, 19, and 28

Safety Stock Lead Time (SSLT) = 100/100 = 1 day

Average Daily Demand over the planning horizon = (20+28+50+33+38+19+28)/7 = 30.85

Derived Safety Stock Quantity (DSSQ) = 1 \* 30.85 = 30.85 units

#### Converting Safety Stock Quantity to Safety Stock Percent

Oracle Rapid Planning has the ability to read in time phased safety stock quantity as an input. However, this quantity must be converted to SSLT since the engine supports only SSLT.

The steps below show the logic that is used to convert a time phased quantity based safety stock to a single SSLT value that the engine uses in its safety stock computation:

Time Phased Safety Stock Quantity (SSQi) is an input; where i refers to the occurrence in the time period.

Compute Safety Stock Lead Time (SSLTi):

$$\mathit{SSLT}_i = \frac{\mathit{SSQ}_i}{\mathit{AverageDailyDemand}}$$

Average Daily Demand is computed as an Average over the Planning Horizon.

Compute Safety Stock Percent:

$$SafetyStockPercent = \frac{\sum\limits_{i=1}^{n} SSLT_{i} \times w_{i}}{\sum\limits_{i=1}^{n} w_{i}} \times 100$$

The safety stock lead time (SSLT) that the engine will be using in its computations is the weighted average shown above:

$$SSLT = \frac{\sum_{i=1}^{n} SSLT_{i} \times w_{i}}{\sum_{i=1}^{n} w_{i}}$$

The derived safety stock quantity (DSSQ) will be computed using SSLT.

**Note:** SSLT can be a fractional value.

To calculate safety stock, there is a new plan option, Safety Stock Lead Time Method. This plan option has three possible settings:

- Do not compute safety stock
- User Safety Stock Percent
- Use Safety Stock Quantity

To calculate safety stock using quantity, this plan options must be set to Use Safety Stock Quantity.

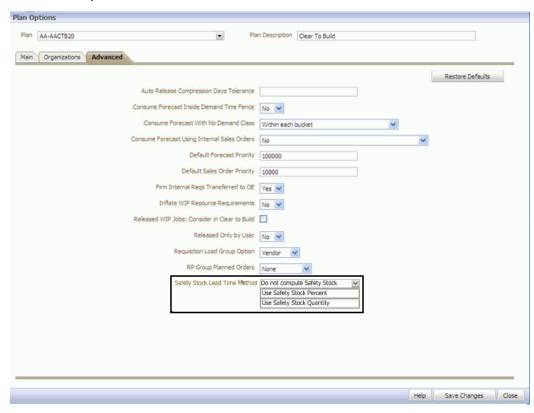

Two examples of calculating safety stock quantity are given below.

## Example 1

The demands over a 7 day horizon are: 20, 28, 50, 33, 38, 19, and 28. Assume a constant safety stock quantity over the horizon of 5 units.

Average Daily Demand over the planning horizon = 30.85

Safety Stock Lead Time (SSLT) = 5/30.85 = 0.16 days

Safety Stock Percent = 16

Derived Safety Stock Quantity (DSSQ) = 0.16 \* 30.85 = 4.94 units

## Example 2

Average Daily Demand over the planning horizon = 27.86

Safety Stock Lead Time is computed as 4/27.86 = 0.14 days and 6/27.86 = 0.22 days for 4

and 6 units safety stock quantities respectively

Safety Stock Lead Time (SSLT) computed as weighted average = (0.14 \* 3 + 0.22 \* 4)/7 =0.186

Derived Safety Stock Quantity (DSSQ) = 0.186 \* 27.86 = 5.18 units

**Note:** When determining safety stock by SSLT, SSLT is a rounded down integer value. When determining safety stock by quantity, SSLT is used as a positive number. Fractional values of up to two decimal values are permissible. When the engine plans, it considers SSLT as a positive number.

### Component Safety Stock

Safety stocks are also computed for components. The calculation of Safety Stock Lead Time for components requires component item demands which are not available as input (from snapshot) like an end item demand. Demands for components are calculated during planning and therefore safety stocks for end items are only considered during the first planning run.

At the end of the first planning run components items demands are available. They are updated for subsequent planning runs. SSLT for component demands is available after the first planning run and is considered in subsequent planning runs. There will always be a lag on component safety stock consideration because in each planning run, the component items demands generated from previous planning runs, are considered. In addition, component items demands are generated using the satisfied quantity of the parent end item

## Safety Stock Input

The Safety Stock input is fed into and defined by Oracle Rapid Planning in one of two ways:

- Item Attribute Safety Stock Percent
- Time Phase Safety Stock Quantity

For the input to be fed into Oracle Rapid Planning successfully, Safety Stock Method must be set to MRP PLANNED PERCENT.

1. Safety Stock Input Defined by Item Attribute Safety Stock Percent

When Oracle Rapid Planning defines safety stock by Item Attribute Safety Stock Percent, the engine performs the following functions:

- Takes Safety Stock Percent as input
- Computes Safety Stock Lead Time (SSLT)
- Schedules orders by buffering for Safety Stock using SSLT

**Note:** In this case, the SSLT used is a positive number. A fractional value is permissible.

Computes Derived Safety Stock (DSSQ)

**Note:** In this case, the SSLT used is a positive number. A fractional value is permissible.

The user interface displays the Derived Safety Stock in Material Plan, as computed by the engine in the steps in the example above.

Note: If Target Safety Stock Quantity is specified, it will not be displayed in this scenario.

2. Safety stock Input Defined as a Time Phased Safety Stock Quantity

When Oracle Rapid Planning defines safety stock as a time phased safety stock quantity, the engine performs the following functions:

- Takes Safety Stock Quantity as input. This is the Target Safety Stock.
- Computes Safety Stock Lead Time as a weighted average (SSLT)
- Computes Safety Stock Percent. Populates this as the Item attribute value
- Schedules orders by buffering for Safety Stock using SSLT

**Note:** In this case, the SSLT used is a positive number. A fractional value is permissible.

Computed Derived Safety Stock (DSSQ).

**Note:** In this case, the SSLT used is a positive number. A fractional value is permissible.

The user interface displays both Target Safety Stock and Derived Safety Stock quantities in Material Plan, as computed by the engine in the steps above.

Some points to note are:

- There are no drilldowns from Target Safety Stock and Derived Safety Stock rows.
- Target Safety Stock Quantity is displayed only if plan option Safety Stock Lead Time Method is set to "Use Safety Stock Quantity".

- Target Safety Stock Quantity displayed at the Week or Period level is the value of the last day within that Week or Period.
- Target Safety Stock Quantity and Derived Safety Stock Quantity are not editable in the material pan view.

If the item attribute Target Safety Stock Override is populated in the Item Details screens, it updates the Target Safety Stock row in the Material Plan view.

# **Quantity Based Safety Stock Planning**

In order to understand your inventory position more comprehensively, Oracle Rapid Planning supports the following methods of planning safety stock in addition to using Safety Lead Time:

- 1. User-defined Safety Stock Quantities and safety stock from Oracle Inventory. Item safety stock method is Non-MRP Planned.
- 2. Safety Stock Quantities calculated by Oracle Rapid Planning as a percent of future demand. Item safety stock method is MRP Planned Percent.
- 3. Safety Stock Quantities fed into Oracle Rapid Planning from Inventory Optimization. Item safety stock method is MRP Planned Percent.

# Introduction to Safety Stock Based on Quantity

Planning safety stock, based on quantity, starts by planning all safety stock demands across the supply chain prior to planning all other real demands. This allows the Rapid Planning engine to consume any transient safety stock by demands that occur after the fall in the safety stock level. This logic ensures that that there will be no excess inventory due to transient safety stocks. The diagram below and the example that follows illustrate this behavior:

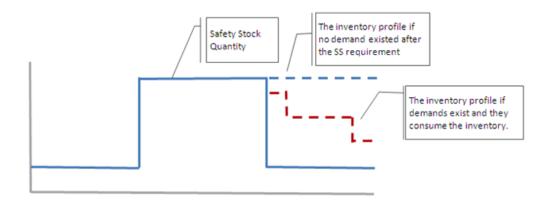

# Example

Example:

Lead time = 5 days

|                                                | D1 | D2 | D3 | D4  | D5 |
|------------------------------------------------|----|----|----|-----|----|
| Sales Orders                                   |    |    |    | 10  |    |
| Safety Stock                                   | 20 | 20 | 20 | 20  | 20 |
| Onhand                                         | 20 |    |    |     |    |
| Planned Order                                  |    |    |    |     | 10 |
| Available (excluding Safety Stock<br>Quantity) | 0  | 0  | 0  | -10 | 0  |
| Available (including Safety Stock Quantity)    | 20 | 20 | 20 | 20  | 20 |

Using the numbers in the table above, planning follows the sequence:

- Plan Safety Stock on D1. Available Qty on D1 = 0
- Plan Demand on D4 based on Available (excluding SS). Since LT = 4 days, the 2. earliest satisfaction date = D5
- Plan Demand on D4 based on Available (including Safety Stock). Satisfaction Date = D4

#### Safety Stock Set-ups

Oracle Rapid Planning uses the plan option Safety Stock Planning Method and the item attributes Safety Stock Method using the following decision chart:

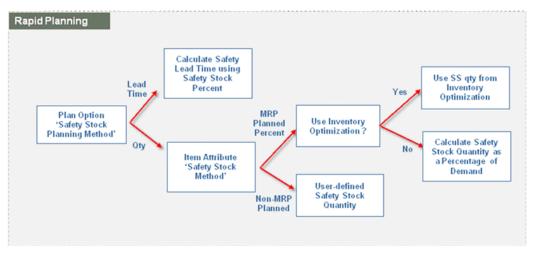

## User-defined Safety Stock Quantities at the Item Level

- Safety Stock Method = Non-MRP Planned
- User entered Safety Stock Quantities (Oracle Inventory > Planning > Safety Stocks)

The safety stock quantities are then collected and used in Oracle Rapid Planning.

#### Safety Stock Quantity Generated in Oracle Inventory at the Item Level

- Safety Stock Method = MRP Planned %
- Safety Stock Bucket Days = user defined value
- Safety Stock Percent = user defined value

These item attributes are collected and the safety stock quantities are calculated in Oracle Rapid Planning using the following logic:

- a. Calculate the daily gross requirements for every item in the supply chain. Daily gross requirements is the independent demand + dependent demand.
- b. For every day, Day-n, calculate the sum of gross requirements for the safety stock demand window. Note that all days are working days based on the organization's manufacturing calendar. The demand window is derived as follows:
- Start Date of the window = Day-n + m days
   where m = Safety Stock Bucket Start Offset Days. This is based on a new profile option, MSC: Safety Stock Bucket Start Offset Days. This profile option is also

available as a plan option.

Both Day n and m days are working days based on the organization's manufacturing calendar.

The start date of the safety stock bucket is offset from the current day. This allows Rapid Planning to ignore the impacts of high near term demand which may occur due to high backlog demand.

End Date of the window = Start Date of the window + n days where n = Safety Stock Bucket Days (Item Attribute)

c. The bucket days serve as a rolling window, based on working days in the organization manufacturing calendar.

- Safety stock is (Sum of gross requirements for Bucket Days working days \* Percent) / (100 \* Bucket Days).
- Calculate safety stock as follows where:

Working week = 5 days

Bucket Days = 5

Safety Stock Percent = 100

Note: Safety stock is not calculated on non-working days.

|                    | D1 | D2 | D3 | D4 | D5 | D6 | D7 | D8 | D9 | D10 | D11 | D12 | D13 | D14 | D15 |
|--------------------|----|----|----|----|----|----|----|----|----|-----|-----|-----|-----|-----|-----|
| Gross requirements | 10 | 10 | 20 | 20 | 20 |    |    | 20 | 20 | 30  | 30  | 30  |     |     | 20  |
| Safety Stock       | 16 | 18 | 20 | 22 | 24 |    |    | 26 | 26 | 22  | 16  | 10  |     |     | 4   |

Safety stock on D1 = (Average daily Gross Requirements in bucket days from D1) \*(SS % / 100)

$$= [ (10 + 10 + 20 + 20 + 20) / 5 ] * 1.0$$
$$= 16$$

Safety stock on D21 = (Average daily Gross Requirements in bucket days from D1) \* (SS % / 100)

$$= [(10 + 20 + 20 + 20 + 20) / 5] * 1.0$$

= 18

and so on.

Because Rapid Planning is a day-level planning tool, the safety stock level is a target, which is satisfied by the end of the day.

Since component dependent demand is not readily available in the initial bootstrap run of a plan, due to the choices of the alternate BOMs or substitute components that the plan has not yet made, this example uses the following logic to calculate the dependent demand:

- 1. In the initial bootstrap run of the plan, the dependent demand for the purpose of calculating the gross requirements is based on the primary BOM. The primary components use an unconstrained MRP explosion using Fixed and Variable lead times.
- 2. For all subsequent runs, the dependent demand is based on the previous run and the choices of alternate BOMs and substitute components made in that run.

In both scenarios, the Total Demand used for Safety Stock Calculation is available along with Safety Stock Quantity in the material plan.

### Safety Stock Quantity Input to Oracle Rapid Planning from Inventory Optimization

For Rapid Planning plans, if you want to account for the variability in demand and lead times in their supply chain, you can specify any Inventory Optimization Plan in the demand schedules area of Plan Options. For such items, the Safety Stock Method = MRP Planned % and will be part of the Inventory Optimization plan.

A Rapid Planning plan can be made up of a combination of items from any of the following groups:

- MRP Planned%
  - Some of the items have their safety stocks calculated in an Inventory Plan (demand schedule)
  - Some of the items have their safety stocks calculated in Oracle Rapid Planning

If an item of this category (SS Method = MRP Planned %) is coming from an Inventory Optimization plan as a demand schedule, then the IO generated safety stock takes precedence and the other safety stock attributes, that is safety stock percent, are not considered. Rapid Planning does not calculate the safety stock for that tem.

- Non-MRP Planned
  - Some of the items have user-defined safety stock quantities.
  - Some of the items have safety stock quantities generated in Oracle Inventory.

## Plan Option for Safety Stock Planning

The current plan option in the advanced options section, Safety Stock Lead Time Method, which configures safety stock planning method, is changed to Safety Stock Planning Method. It has the following values:

- Do not plan Safety Stock
- Use Safety Stock Quantities
- Use Safety Stock Lead Time from Safety Stock Percent

There will no longer be Safety Stock Lead Time using Safety Stock.

## Safety Stock Smoothing

In some cases, you may want to reduce the fluctuations in safety stock in the plan but do not want to directly use the raw safety stock numbers that come out of either of the above mechanisms such as an IO plan, generated in Oracle Inventory or user-defined. The following profile options are available so you can control if and how the smoothing occurs. For example:

| Safety Stock Smoothing interval = 5 days |    |    |    |    |    |                 |    |    |    |     |     |     |     |     |     |
|------------------------------------------|----|----|----|----|----|-----------------|----|----|----|-----|-----|-----|-----|-----|-----|
| ĺ                                        | D1 | D2 | D3 | D4 | D5 | I <sub>D6</sub> | D7 | D8 | D9 | D10 | D11 | D12 | D13 | D14 | D15 |
| Gross requirements                       | 10 | 10 | 20 | 20 | 20 |                 |    | 20 | 20 | 30  | 30  | 30  |     |     | 20  |
| Safety Stock (Raw)                       | 16 | 18 | 20 | 22 | 24 |                 |    | 26 | 26 | 22  | 16  | 10  |     |     | 4   |
| Safety Stock (Smoothed in interval)      | 16 | 16 | 16 | 16 | 16 |                 |    | 10 | 10 | 10  | 10  | 10  |     |     | 4   |
| Safety Stock (Smoothed across intervals) | 16 | 16 | 16 | 16 | 16 |                 |    | 12 | 12 | 12  | 12  | 12  |     |     | 9   |

- MSC: Safety stock change interval (Days): The number of working days in the interval for smoothing.
- MSC: Smoothing method to calculate Safety stock within Change interval: Starting from plan horizon, in every interval, the raw safety stock quantities are smoothed. The result is always rounded up to nearest integer. Valid values are Min, Max, and Average.
- MSC: Apply Safety Stock Change interval to non MRP Planned Safety Stock: Valid values are Yes and No. If it is set to No, smoothing occurs only when the item has the safety stock method set to 'MRP Planned %', that is, when Rapid Planning calculates the safety stock quantities or when they are fed in from IO.
- MSC: Maximum Percentage variation in safety stock values: This decides how the smoothing occurs from one interval to the next. For example, using the table above, In the 2nd interval, Interval = 5 days
  - Safety stock after smoothing within the interval using Min option = 10 Safety stock after smoothing across intervals using Max % of 25% = 12
  - MSC: Minimum Percentage variation in safety stock values: This option indicates the minimum required percentage that triggers an interval to have a different

safety stock qty. For example:

Safety stock (after smoothing) in Interval (1) = 20

Safety stock (after smoothing) in Interval (2) = 25

Min % variation in SS stock values profile = 50%

In this example, since the Interval (2) is below the Min % (Interval (1) + 50% = 30), the plan further smoothes the safety stock by not triggering any change between these two intervals and moves to next interval. The result is:

Safety stock (after smoothing) in Interval (1) = 20

Safety stock (after smoothing) in Interval (2) = 20

## Safety Stock Pegging

Rapid Planning does not generate actual demand entries for Safety Stock requirements. Therefore, there is no pegging created for the supplies that are used to satisfy the safety stock requirements. However, the safety stock will consume the inventory buffer like any other demand and the plan will ensure that there is enough supply for it, subject to other demands being met.

#### Simulation of Item Attributes

You can edit the following item attributes in both simulation sets and in Plan for simulation, what-if analysis. When you change these attributes in Plan, it takes effect without running the plan with a snapshot

- Safety Stock Method
- Safety Stock Bucket Days
- Safety Stock Percent

The standard mass edit operations are available for these attributes.

#### Material Plan

The following measures are currently available in Material Plan. The changes to measures are as follows:

- Target Safety Stock: This will represent the time-phased Safety Stock Quantities that are considered as "input" to Rapid Planning after smoothing. You can edit the Target Safety Stock only if the item's safety stock method attribute is Non-MRP Planned.
- Raw Target Safety Stock: This is the Target Safety Stock prior to smoothing.
- You can edit the following in material plan
  - Item-Org-Day: Simple update. No allocations

- Item-Org-Week: Applies to all Days in that week
- Item-Org-Period: Applies to all Days in that period

You will be able to edit the Raw Target Safety Stock only if the item's safety stock method attribute is Non-MRP Planned.

# Pegging

The planning solver uses basic FIFO (first in first out) pegging. It does not consider Oracle Advanced Supply Chain Planning pegging profile options. See Oracle Advanced Supply Chain Planning Implementation and User's Guide.

For all demands and supplies, it:

- Pegs demands to supplies day by day. It does not sort each day's supplies and demands.
- Pegs demands using the material available date. It calculates the material available date as it schedules supplies to satisfy each demand.
- When there are no more supplies or demands on one day, it uses supplies or demands from the next day
- At the end of the planning horizon, it posts un-pegged supplies to excess.

# Alternate Supplies

The planning solver considers all alternates as supplies to meet demands.

The search path is depth first and then breadth. During the search, the planning solver may find partial quantities and then continue the search for the remaining quantity required to meet the demand. It uses partial quantities only if they satisfy the order modifiers.

This is the search order.

The primary source is searched first based on the sourcing rules:

- First use on hand, then in receiving, then scheduled receipts
- Check each source all the way down the supply chain for supply availability before considering the next lower ranked source
- Search each alternate source at all levels before moving on to the next alternate source

The sourcing rule primary source is the rank 1 source with the highest % allocation. The planning solver searches all rank 1 sources with allocation percents before rank 2

sources.

If multiple rank 1 sources have the same allocation percents, then the engine selects one to search first.

If there is make source on the search path:

- First, search the primary bill of material and routing combination using any substitute components and alternate resources
- Then, search each alternative successive bill of material and routing combination using any substitute components and alternate resources. Search alternates in bill of material rank order.

The planning solver continues searching alternate sources until it considers all of them.

Search for the first substitute item using its complete search path.

Continue searching for each successive substitute item using its complete search path.

If the demand cannot be met on time, re-search and attempt to minimize the supply lateness. Use an alternate source may be used to create a late supply if the primary source supply date is after the alternate source supply date.

# **Incremental Planning**

Use incremental planning for hot demands. Incremental planning does not re-snapshot planning data.

The incremental plan freezes all:

- Supplies
- Planned orders
- Resource capacity consumption
- Supplier capacity consumption
- Pegging relationships

The planning solver only changes plan output to:

- Create and reshuffle supplies to meet the hot demand and determine when you can meet it
- Recalculate all exception messages

If there are multiple hot demands, the planning solver plans by:

Highest demand priority

- Then by earliest due date
- Then by lowest quantity

If the incremental plan output is not satisfactory, run a replan; do not run multiple incremental planning runs. If you run incremental planning, run plan launch either with or without snapshot.

# **Simulation Sets**

When you replan, the planning solver does not write snapshot data over your manual changes in the simulation set.

# Other Planning Functions

Oracle Rapid Planning works with these functions in the same manner as Oracle Advanced Supply Chain Planning:

- Internal Requisitions and Internal Sales Orders: In Rapid Planning Workbench, internal sales orders display as sales orders.
- **Supplier Capacity**
- Lot Expiration: Oracle Rapid Planning does not issue exception messages and it does not track onhand for expiration.

# **Bottleneck Resource Planning**

All resources default as bottleneck resources. You must clear the flags manually.

In simulation sets, you can select a bottleneck flag for resources in constrained planning.

- Selected: The planning solver schedules resources to avoid overloads. It may schedule resource requirements early due to resource capacity loads or the planned order late because of resource capacity loads.
- Cleared: The planning solver calculates resources requirements and notes resource duration. It can overload resources and issues exception messages. It schedules the resource requirement as needed and never early because of resource capacity loads. The planned order is never late because of resource capacity loads but can be late because of uncompressed resource duration.

There are no bottleneck resource groups.

# **End Item Substitution**

The planning solver works with only these features of end item substitution. See Oracle Advanced Supply Chain Planning Implementation and User's Guide.

- One-directional
- Two-directional
- Inference

Planning attributes: If a plan specifies a substitution set, the planning solver uses it You must use a substitution set for end item substitution.

The planning solver does not use these profile options but behaves as if they are set to these values:

- MSO: Choice of supply for substitution: All supplies
- MSO: Disable Inference of Item Substitution Relationship: Yes.
- MSC: Choice of Items for which to Create Supplies in a Substitute Relationship: Follow Item Attributes
- MSO: Use Effectivity Dates to Infer End Item Substitute Priority: No

You can always use partial substitution supplies to satisfy end demands. The planning solver does not use customer-specific end item substitution rules.

# **Supplier Capacity**

If the purchase order promise date is not available, the planning solver uses purchase order need by date to consume supplier capacity.

It accumulates supplier capacity at the beginning of each day. Plans launched during the day will not accumulate supplier capacity until the next day

The planning solver behaves like this if supplier capacity is missing from the advanced supplier list:

- No supplier capacity entries: Supplier capacity is infinite
- Supplier capacities have gaps: During gaps, supplier capacity is zero
- Future supplier capacity is missing: After the last defined supplier capacity, it is infinite
- Beginning supplier capacity is missing: Before the first defined supplier capacity, it is zero

# **Planning Time Fence**

The planning solver uses the planning time fence date.

In unconstrained plans, it does not set any planned order suggested due dates earlier

than the planning time fence date. It can schedule all other dates before the planning time fence date.

In constrained plans, it schedules planned orders depending on supply type:

- Make supplies: It does not set any planned order suggested due dates earlier than the planning time fence date.
- Buy supplies: It does not set any planned order dock dates earlier than the planning time fence date
- Transfer supplies: It does not set any planned order start dates at the receiving organization earlier than the planning time fence date

#### **Past Due Orders**

If a scheduled receipt has a suggested due date in the past (earlier than the plan date), the Planning Solver

- For purchase requisition and purchase order, always reschedules it out regardless of whether its item has a planning time fence.
- For job, always firms it.

#### **Natural Time Fence**

A natural time fence is a planning time fence date that the Planning Solver calculates based on an item's scheduled receipts, as opposed to calculating it from a fixed number of weeks that you enter for the item. The Planning Solver uses the later of the calculated dates as the value for Planning Time Fence Date.

To instruct the Planning Solver to use natural time fences as the planning time fence for an item, you must:

- Select item attribute Planning Time Fence Control
- Set plan options on the Advanced tab

If you select Create Time Fence, you instruct the Planning Solver to create a natural time fence for items at the due date of the latest firm discrete job, purchase order, flow schedule, or shipment. If you run the plan without the snapshot process, it still calculates a natural time fence. For example:

- The calculation of Planning Time Fence Date based on item attribute PTF Days is day 10. The latest scheduled receipt for the item is a job with due date of day 15. The plan uses planning Time Fence Date of day 15.
- The calculation of Planning Time Fence Date based on item attribute PTF Days is day 10. The latest scheduled receipt for the item is a job with due date of day 5. The plan uses planning Time Fence Date of day 10.

If you select Firm Planned Order Time Fence, you instruct the Planning Solver to create

a natural time fence for items at the due date of the latest firm planned order..

If you select Firm Internal Requisition Time Fence, you instruct the Planning Solver to create a natural time fence for items at the due date of the latest firm internal requisition

If you select more than one of these plan options, you instruct the Planning Solver to create a natural time fence for items at the due date of the latest due date of all the supplies that are covered by your plan option selections.

You cannot see the natural time fence date but you see that an item has used the natural time fence if its Planning Time Fence Date is different from a date calculated using item attribute PTF Days.

# Clear to Build

Use clear to build if you need to know whether you can start orders for make items.

If you understand which make orders have delay risks due to the lack of component availability, you can:

- Expedite component supplies
- Readjust and resequence planned production to expedite clear to build metrics of important orders

An order is clear to build if all its components peg to on-hand. If some of its components peg to scheduled receipts, for example purchase order, planned order, transfer order, it is not clear to build.

The planning solver can determine clear to build for:

- Planned orders
- Discrete jobs unreleased
- Discrete jobs released: Set profile option Released WIP Jobs: Consider in Clear to Build to Yes.

#### **Attributes and Options**

You set these clear to build item attributes in the simulation set:

- Consider in Clear to Build: Determines whether the planning solver calculates clear to build for this item-organization. The default is No.
- Calculate Clear to Build: Determines whether the planning solver calculates clear to build in this plan. The default is No.
- Clear to Build Horizon: The horizon where the planning solver calculates clear to build KPI metrics. This attribute does not affect when it calculates clear to build for orders, but only the time period that it assembles KPIs. The default is the plan

#### horizon.

The planning solver uses the pegging information to calculate these attributes for each make order:

- Clear to Build: Yes if all its components are completely available in on hand.
- Clear to Build Component Availability %: The percentage of components of the make order, that are completely available on hand.
- Ready to Build %: The percentage of the order that you could start now, based on the most constrained component. For this to have a value, all components must at least partially peg to on hand.
- Clear to Build Date: The date that the order should be clear to build. It is the date that the latest component material should arrive in on hand. The planning solver uses, for make planned orders, The due date; for buy orders, the dock date plus postprocessing time; and for transfer orders, the receipt date plus postprocessing time.

#### For example:

- A make order for quantity 100 uses three components
- Component A usage = 1, need for this order 100
- Component B usage = 2, need for this order 200
- Component C usage = 3, need for this order 300
- Component A pegged to on hand = 20, quantity 80 scheduled to arrive in on hand on June 14
- Component B pegged to on hand = 20, quantity 180 scheduled to arrive in on hand on June 30
- Component C pegged to on hand = 40, quantity 260 scheduled to arrive in on hand on June 14
- Clear to Build = No [all components are not completely available in on hand]
- Clear to Build Component Availability % = 0 [no components are completely available in on hand]
- Ready to Build % = 10 [you can start 10 units of the make order, this consumes 10 units of A, 20 units of B, and 30 units of C; (10 units ready to build / 100 order quantity) \* 100]
- Clear to Build date = June 30 [component B is the latest to arrive in on hand]

# Clear to Build Across Multiple Levels

When a higher-level make order pegs to a lower-level make order that is clear to build, the planning server operates as if the lower-level assembly is already available in on hand.

In this example, the planned order for:

- SA123 is clear to build: Its components CM1 and CM2 both peg to on hand
- AS66311 is clear to build: Its component CM3 pegs to on hand. Its component SA123 pegs to on hand because it is a clear to build order.

| Item    | Descrip<br>tion                      | Order<br>Type    | Reques<br>ted<br>Date | Due<br>Date | Order<br>Quantit<br>y | Pegged<br>Quantit<br>y | Clear to<br>Build | Clear to<br>Build<br>Compo<br>nent<br>Availab<br>ility |
|---------|--------------------------------------|------------------|-----------------------|-------------|-----------------------|------------------------|-------------------|--------------------------------------------------------|
| AS66311 | End<br>Item                          | Sales<br>order   | Day 20                | -           | 100                   | -                      | -                 | -                                                      |
| AS66311 | End<br>Item                          | Planned<br>order | -                     | Day 20      | 100                   | 100                    | Yes               | 100                                                    |
| SA123   | Sub<br>assembl<br>y                  | Planned<br>order | -                     | Day 18      | 100                   | 100                    | Yes               | 100                                                    |
| CM1     | Subasse<br>mbly<br>compon<br>ent     | On<br>hand       | -                     | -           | -                     | 100                    | -                 | -                                                      |
| CM2     | Sub<br>assembl<br>y<br>compon<br>ent | On<br>hand       | -                     | -           | -                     | 100                    | -                 | -                                                      |
| CM3     | End<br>item<br>compon<br>ent         | On<br>hand       | -                     | -           | -                     | 100                    | -                 | -                                                      |

In this example, the planned order for:

- SA123 is clear to build: Its components CM1 and CM2 both peg to on hand
- AS66311 is not clear to build: Its component CM3 pegs to purchase order. Its component SA123 pegs to on hand because it is a clear to build order

| ltem    | Descrip<br>tion                      | Order<br>Type       | Reques<br>ted<br>Date | Due<br>Date | Order<br>Quantit<br>y | Pegged<br>Quantit<br>y | Clear to<br>Build | Clear to<br>Build<br>Compo<br>nent<br>Availab<br>ility |
|---------|--------------------------------------|---------------------|-----------------------|-------------|-----------------------|------------------------|-------------------|--------------------------------------------------------|
| AS66311 | End<br>Item                          | Sales<br>order      | Day 20                | -           | 100                   | -                      | -                 | -                                                      |
| AS66311 | End<br>Item                          | Planned<br>order    | -                     | Day 20      | 100                   | 100                    | No                | 80                                                     |
| SA123   | Sub<br>assembl<br>y                  | Planned<br>order    | -                     | Day 18      | 80                    | 80                     | Yes               | 100                                                    |
| CM1     | Subasse<br>mbly<br>compon<br>ent     | On<br>hand          | -                     | -           | -                     | 80                     | -                 | -                                                      |
| CM2     | Sub<br>assembl<br>y<br>compon<br>ent | On<br>hand          | -                     | -           | -                     | 80                     | -                 | -                                                      |
| CM3     | End<br>item<br>compon<br>ent         | Purchas<br>e ordder | -                     | -           | -                     | 20                     | -                 | -                                                      |

Using Clear to Build Information in the Supply/Demand View

You can use the Supply/Demand view to

- View the clear to build attributes: Clear to Build, Clear to Build Date, Clear to Build Component Availability %, Ready to Build %
- Search on the clear to build attributes

View the order status: For example, Unreleased or Released

You cannot update the clear to build attributes.

### Using Clear to Build KPIs

These are the clear to build KPI metrics. Some are available to Oracle Advanced Planning Command Center:

- Clear to Build Orders (%)
- Clear to Build Component Availability %
- Ready to Build %
- **Top Shortage Components**
- Top Shortage Suppliers

See Base Metrics, page 5-21.

#### **Clear to Build Simulations**

Use clear to build simulations to try potentially more desirable allocation of on-hand to competing make orders. You do this by:

- Identifying critical make orders that need to be expedited for clear to build
- Prioritizing them
- Deprioritizing other make orders
- Prioritizing and deprioritizing planned orders
- Deprioritizing sales orders

#### Clear to Build Simulations: Identifying Critical Make Orders

In the Supply/Demand view, filter for your key sales orders to identify whether there is any risk associated with replenishing them. Use filters such as:

- Revenue
- Scheduled Ship Date/Due Date
- Customer
- Ship-From Organization
- Item

Use action View Pegged Make Order Supplies. This shows the make orders that peg to

the key sales orders and their clear to build attributes.

Select the orders of concern, and use action Clear to Build Workbench.

#### Clear to Build Simulations: Prioritizing Make Orders

To prioritize make orders that you want to be clear to build, select Clear to Build priority.

This instructs the planning solver to allocate on-hand supply to these orders with priority during the next plan run.

If there is not enough on-hand to satisfy all of the priority clear to build orders, the planning solver allocates it in order of order due date.

#### Clear to Build Simulations: Deprioritizing Make Orders

To deprioritize make orders, select your key make orders, and click View Order contentions.

View the display of contenders—other make orders that are contending for the on hand of the components of your key make orders. The process displays the contenders in the order of the most improvement offered to the key make orders.

Use component allocation to decide which orders to deprioritize.

Select Deprioritize from Clear to Build.

### Clear to Build Simulations: Prioritizing and Deprioritizing Planned Orders

If you prioritize a firm planned order, the planning solver uses its date, even if there will not be on hand to satisfy its components. It may issue lead time compression and overload exception messages as a result.

If you deprioritize a firm planned order, it retains its firmness and date, and the planning solver may issue exception messages as a result.

If you prioritize a planned order, it becomes a firm planned order.

If you deprioritize a planned order, the planning solver loses that information when it recreated planned orders in the next run.

#### Clear to Build Simulations: Priority Flag Retention

During each run of a plan, the planning solver keeps the clear to build priority and de-priority flags for discrete jobs and firm planned orders.

# Configure to Order

Oracle Rapid Planning plans these configurations:

- Assemble to order
- Pick to order

It can source the model components:

- All from the same organization
- From multiple organizations within a single instance

#### Scenarios

Oracle Rapid Planning works with:

- Exploded configure to order forecasts as demand
- Model forecasts that it explodes as demand
- Global forecasting

You can use forecasts from:

- Oracle Demantra
- Oracle Demand Planning
- Oracle E-Business Suite

Oracle Rapid Planning always includes sales orders and always uses them to consume forecasts.

#### Scenarios: Pre-Exploded Model Forecasts as Demand

Oracle Rapid Planning creates supply for pre-exploded, organization-specific forecasts for assemble to order models that include option class and option forecasts:

- Sales orders consume the forecasts
- Models can be either single or multi-level
- It sources their subassemblies and components using sourcing rules

Oracle Rapid Planning creates supply for pre-exploded, organization-specific forecasts for pick to order model forecasts that include options, items, and ATO model forecasts.

- Sales orders consume the forecasts
- It does not source their subassemblies and components because pick to order model forecasts do not pass to Oracle Rapid Planning.

Oracle Rapid Planning creates supply for pre-exploded, single-instance, global forecasts for assemble to order models that include option classes and options across multiple organizations.

- Sales orders consume the forecasts
- It sources them using sourcing rules and supply availability, either percentage-based or region-based

It sources their subassemblies and components using sourcing rules at the local organization and planning percentages of each component. For forecasts form Oracle Demantra, it passes the final planning percentage.

Oracle Rapid Planning creates supply for pre-exploded, single-instance, global forecasts for pick to order models that include options, items, and ATO model forecasts.

- Sales orders consume the forecasts
- It does not source their subassemblies and components because pick to order model forecasts do not pass to Oracle Rapid Planning.

# Scenarios: Model Forecasts as Demand for Explosion

Oracle Rapid Planning explodes and creates supply for organization-specific, assemble to order model forecasts to the options, option classes and mandatory components.

- Sales orders consume the forecasts
- It uses the planning bill of material percentages to explode the model forecasts to each level.
- It sources their subassemblies and components using sourcing rules

Oracle Rapid Planning explodes and creates supply for organization-specific pick to order model forecasts that include options, items, and assemble to order model forecasts.

- Sales orders consume the forecasts
- Pick to order model forecasts do not pass to Oracle Rapid Planning
- You can pass organization-specific pick to order forecasts that are exploded one level down

Oracle Rapid Planning explodes and creates supply for single-instance, global forecasts for assemble to order models that include option classes and options across multiple organizations.

- Sales orders consume the forecasts
- It sources them using sourcing rules and supply availability, either percentage-based or region-based
- It sources their subassemblies and components using sourcing rules at the local organization and planning percentages of each component.

Oracle Rapid Planning explodes and creates supply for single-instance, global forecasts for pick to order models that include options, items, and ATO model forecasts across multiple organizations.

- Sales orders consume the forecasts
- It sources them using sourcing rules and supply availability, either percentage-based or region-based
- It sources their subassemblies and components using sourcing rules at the local organization and planning percentages of each component

#### Scenarios: Global Forecasting

Oracle Rapid Planning creates supply for single-instance, global forecasts for standard items:

- Sales orders consume the forecasts
- It sources them using sourcing rules and supply availability, either percentage-based or region-based

The planning solver distributes forecasts with no constraints. It uses planning percentages and rank 1 sourcing rules.

For assemble to order model forecasts the planning engine in all cases distributes the global forecast based on sourcing rules and planning percentages to meet the model forecast on time.

For global forecast offsetting during forecast explosion, the planning solver only uses only the processing lead times defined in the item validation organization. Oracle Rapid Planning only accounts for fixed and variable lead times when it processes sales orders.

## **Item Attribute Forecast Consumption for Pre-exploded Forecasts**

For the model, set to Consume or Consume & Derive. Oracle recommends that you set to Consume and Derive.

For child items of the model other than mandatory components, Oracle Rapid Planning:

- Recommends that you set to Consume and Derive for Oracle Demantra and Oracle Demand Planning pre-exploded forecasts
- Includes forecasts for ATO Models, PTO Models, Option Classes, Options and Mandatory Components (optional).
- Performs forecast consumption
- Does not peg forecast demand to the model planned order

If you set child items of the model to Consume:

- Oracle Demantra and Oracle Demand Planning do not calculate exploded demand
- Oracle Rapid Planning does not create exploded demand from parents

For child items of the model other than mandatory components, Oracle Rapid Planning:

- Requires that you set to Consume and Derive for Oracle Demantra and Oracle Demand Planning pre-exploded forecasts
- Includes forecasts for ATO Models, PTO Models, Option Classes, Options and Mandatory Components.
- Performs forecast consumption
- Does not peg forecast demand to the model planned order

For mandatory component children of the model, Oracle Rapid Planning:

- Recommends that you set to None
- Calculates exploded demand
- Pegs planned order demand to the model planned order

# Item Attribute Forecast Consumption for Forecast Explosion

For the model, set to Consume or Consume & Derive. Oracle recommends that you set to Consume and Derive.

For child items of the model other than mandatory components, Oracle Rapid Planning:

- Recommends that you set to Consume and Derive for Oracle Demantra and Oracle **Demand Planning forecasts**
- Explodes forecasts to assemble to order models, option classes, options and mandatory components
- Performs forecast consumption
- Does not peg forecast demand to the model planned order

If you set child items of the model to Consume, Oracle Rapid Planning does not create exploded demand from parents.

For mandatory component children of the model, Oracle Rapid Planning:

- Recommends that you set to None
- Calculates exploded demand
- Pegs planned order demand to the model planned order

Select plan option Explode Forecast.

If you are using Oracle Demantra, set profile option MSD\_DEM: Calculate Planning Percentages and do not change it after the initial download.

If you are using Oracle Demand Planning, set profile option MSD: Calculate Planning Percentage

#### Bills of Material

For models, you can:

- Add models, option classes, and items to model and option class bills of material that you have already defined ion the source instance
- Edit Planning Percent for model and option class bills of material
- Edit flag Optional for model and option class bills of material

Use the Plan Input views to make these changes.

#### **Demand Schedules**

You can select these forecasts as demand schedules:

- Organization-specific configure to order
- Global configure to order: If you have multi-level, multi-organization assemble to order models, Oracle recommends that you use these for proper forecast consumption

For organization-specific configure to order forecasts, use either:

- Pick to order forecasts that contain assemble to order model, option class, and option level forecasts and mandatory components Oracle Demantra does not pass pick to order model forecasts, only its options, items, and assemble to order models
- Assemble to order forecasts that contain model, option class and option level forecasts

For global configure to order forecasts, you import them at these levels:

- Global (Item)
- Organization
- Customer
- Customer site
- Zone
- Customer zone

Set both of these profile options in the master organization:

Define the item validation organization using the profile option OE: Item Validation

Organization.

Maintain a common bill of material in the Oracle Order Management validation organization and identify that organization in profile option MSC: Organization containing generic BOM for forecast explosion.

After forecast explosion, Oracle Rapid Planning sources global forecasts to organizations in an unconstrained manner based on sourcing rules and planning percentages. It plans based on ship date at the shipping organization and does not attend to constraints in receiving calendars.

## **Mandatory Components**

If you pre-explode assemble to order forecasts, you do not need to pass forecasts for mandatory components because Oracle Rapid Planning calculates them from their parents, after it consumes the parents.

For pre-exploded pick to order models, include pre-exploded forecasts for mandatory components.

# **Forecast Explosion**

To instruct Oracle Rapid Planning to explode configure to order forecasts, select plan option Explode. It explodes forecasts, then it consumes the forecasts.

# **Forecast Consumption**

Set plan option Ship to consumption level. The process consumes forecast entries that have the same Ship To value as it.

For consumption by demand class:

- If a sales order has a demand class, the process consumes a forecast that has the same demand class.
- If a forecast does not have a demand class, the process uses its organization demand class.
- If a sales order does not have a demand class, the process uses its organization's warehouse demand class.
- If you consume by demand class and have forecasts without demand classes, set profile option MSC: Rapid Planning Consume Forecast with No Demand Class.

For global forecasts, the planning solver:

- Aggregates all sales orders to the level that you want to consume.
- Ignores the organizations on the sales order lines
- Consumes global forecasts by sales orders in inventory organizations with reference to a ship to entity, for example, zone, customer site, and demand class

Distributes forecasts and sales orders to organizations that may have a different demand classes than the ones on the sales orders and may have a different demand classes than the ones that it used for consumption.

## Sourcing Rules

Oracle Rapid Planning uses sourcing rules for a configuration first, then for the model, then for the sourcing hierarchy.

For global forecasts, use the profile option MRP: ATP Assignment Set to indicate the assignment set name for use with Oracle Global Order Promising. The planning solver also uses this profile option to determine sources when configuring a model sales order.

#### **Configuration Forecasts**

If you build standard configurations to forecasts, and make forecasts both for the model and the configuration, make them customer-specific forecasts. Reduce the model forecasts and their component forecasts by the amount of the configuration forecasts.

The planning solver first consumes forecasts with sales orders for the configured item, then with forecasts for the base model.

#### **Purchased Models**

If you purchase assemble to order models and configurations, you can use the Suppliers page > Supplier site to see the constraints for the models and configurations.

You can constrain the purchased configuration by providing the aggregate capacity for the supplier – supplier site to build the base model.

Also, view metrics:

- Supplier capacity utilization %
- **Supplier Capacity**
- Supplier requirements

The planning solver uses the:

- Approved supplier list capacity for the assemble to order models, not the supplier capacity for any of its configuration items.
- Approved supplier list order modifiers and lead times for the configuration items

# **Option Dependent Resources**

The planning solver treats option dependent resources in model routings as 100% loaded.

This may result in the resource appearing overloaded. Consider making these resources non-bottleneck resources.

#### Simulation

You can firm and update forecasts for models and configurations and their option classes, options, mandatory components.

However, if you drive a plan with pre-exploded forecasts from Oracle Demantra, there are no pick to order models and option classes for update..

# **Publish Sales Order Changes**

You can release sales order changes to Oracle Order Management. If the sales order is not firmed, you can change Material Available Date and the end item substitute.

The planning solver schedules sales orders using the scheduled sales order ship date, it does not use the scheduled sales order arrival date. It does not suggest alternate ship methods to improve the scheduled arrival date and it does not . RP does not recalculate the transit lead time from organization to customer site. It does not schedule sales orders with schedule method of arrival type.

Oracle Rapid Planning does not update the source organization for sales orders with:

- Assemble to order models
- Pick to order models and their components, options, and assemble to order models. The planning solver does not change the source organization selected in Oracle Order Management as scheduled by available to promise. Sales order lines for components of pick to order models and kits do not receive any release recommendations.

# **Default Order Sizing**

Use default order sizing if you want to create manageable manufacturing order sizes that are both efficient for scheduling resource usage and are efficient to produce.

Order sizes that are too small create shop floor inefficiencies while order sizes that are too large are difficult to schedule, can cause supplies to be late for demands and usually leave significant amounts of unconsumed resource capacity.

To invoke default order sizing, you specify a planning unit of work--a few hours, a shift, a day, or a larger time bucket.

#### Planning Unit of Work

Planning Unit of Work is an item-organization attribute that you specify in hours

Oracle Rapid Planning uses planning unit of work to determine the order size. Order size is how many units you can produce within the planning unit of work time.

For example:

Since the planning solver considers daily capacities, you can decide that it should create planned orders with quantity equal to one production day. In other words, because Oracle Rapid Planning only considers daily capacities, then Oracle Rapid Planning should create units of work that take a full production day.

If you want long production runs, set the planning unit of work, for example, to two to three days or two to three weeks duration.

The planning solver uses planning unit of work for constrained planning; for unconstrained planning, it uses lead time. It uses planning unit of work to fix the lead time for planned orders so it can quickly arrive at a feasible daily schedule.

# Planning Unit of Work Size

The planning unit of work order size is the number of units of an item that you can produce during the planning unit of work time. The planning solver calculates it for each primary and alternate routing by dividing the planning unit of work by the routing lead time. If you use rounding control, the calculation rounds the planning unit of work order size up.

If you have not defined a Planning Unit of Work, then Oracle Rapid Planning uses order size quantities that can be produced in a day, depending on resource and material availability.

#### Resources and Planning Unit of Work

The planning solver:

- Applies planning unit of work
- Splits resource requirements
- Consumes resource requirements

#### Resources and Planning Unit of Work: Applying Planning Unit of Work

The planning solver backward schedules the resource requirements from the job end time.

The planning solver uses the operation lead time for each operation if resources are available within the time that the lead time covers. For example, if the lead time is 10 hours with 8 hour per day shifts, the lead time spans two days. If the resource requirement is 10 hours using a single assigned unit, then resource capacity usage each day can be anything from 2 to 8 hours.

If the planning solver has to move the operation to an earlier day, it schedules to reflect the resource usage on that day. For example:

- There is four hours of available capacity in the second day of the operation
- The planning solver schedules four hours on the second day
- The planning solver schedules six hours on the previous day

#### Resources and Planning Unit of Work: Splitting Resource Requirements

This is how the planning solver splits resource requirements across daily buckets:

- For resource requirements of two hours or less, it can split them over two contiguous daily buckets. It searches for a bucket with at least two hours available capacity and schedules the remainder of the resource requirement in a contiguous bucket.
- For resource requirements more than two hours, it schedules them in a daily bucket

# For example:

- The resource requirement is 4 hours
- The planning solver looks for a bucket that has at least 2 hours (half the requirement).
- It finds 3.5 hours in a daily bucket
- It looks in the daily bucket before and after to find the remaining 0.5 hour.

## Resources and Planning Unit of Work: Consuming Resource Availability

This example shows how the planning solver consumes resources with daily buckets.

Resource availability:

- Resource A: 8 hours per day
- Resource B: 8 hours per day

# Routing:

- Operation 1: Uses resource A; resource requirement = 0.25 hour
- Operation 2: Uses resource B; resource requirement = 0.25 hour

Lead time = 0.5 hour [0.25 + 0.25]

Planning unit of work = 16 hours

Planning unit of work order size = 32 [16 / 0.5], you can produce 32 units in 16 hours

For any planned order quantity from 1 to 32 units, total lead time = 16 hours

- Operation 1 lead time = 8 hours
- Operation 2 lead time = 8 hours

#### Demand

Quantity: 60 units

Due date: Day 8

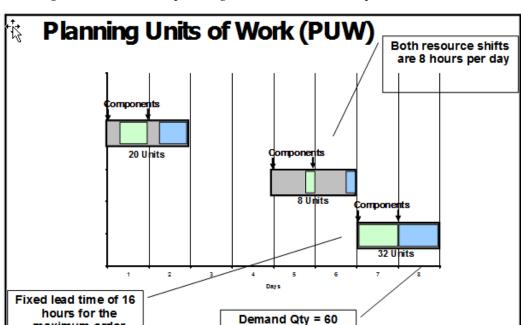

Due Date = Day 8

This diagram shows that the planning solver schedules these planned orders:

- Quantity = 20 units, days 1 and 2, lead time = 16 hours
- Quantity = 8 units, days 5 and 6, lead time = 16 hours
- Quantity = 32 units, days 7 and 8, lead time = 16 hours

For the planned order for quantity 32, the planning solver could schedule the operations on the same day:

- Day 8: Operation 1, 8 hours consumed [32 \* 0.25]
- Day 8: Operation 2, 8 hours consumed

maximum order

size = 32 units

For the planned order for quantity 32, the planning solver could schedule the operations on different contiguous days:

- Day 7: Operation 1, 8 hours consumed
- Day 8: Operation 2, 8 hours consumed

For the planned order for quantity 32, the planning solver could schedule the operations on different non-contiguous days:

- Day 6: Operation 1. 8 hours consumed
- Day 8: Operation 2, 8 hours consumed

For the planned order for quantity 4, the planning solver could schedule the operations on the same day:

- Day 8: Operation 1, 1 hour consumed [4 \* 0.25]
- Day 8: Operation 2, 1 hour consumed

#### **Order Modifiers**

The planning solver uses these rules to decide planned order sizes when there are conflicts between planning unit of work size and order modifiers:

- If fixed days supply is higher than the planning unit of work size, use fixed days supply.
- If fixed lot multiplier is higher than the planning unit of work size, use fixed lot multiplier.
- If minimum order quantity is higher than the planning unit of work size, use minimum order quantity.
- If maximum order quantity is lower than the planning unit of work size, use maximum order quantity.
- If there is a fixed order quantity, use it.

## Fixed Days Supply

The planning solver estimates fixed points (FDS dates) on the planning timeline. It creates and resizes supply orders on these days as it processes demands in priority order.

For unconstrained plans, it calculates fixed days supply for all items where you set a fixed days supply

For constrained plans, it calculates fixed days supply for buy items where you set a fixed days supply that have either:

- Sourcing rules assigned to the item with only buy from sourcing. If the sourcing rules assigned to an item have buy from and also make at or transfer from, the planning solver does not calculate fixed days supply.
- No sourcing rules assigned to the item, but make/buy code of buy.

#### **Processing**

It sets the first FDS date on the latest of the:

- Plan start date
- Planning time fence + 1 day. It cannot create FDS dates earlier than a planning time

fence.

Latest scheduled receipt + Fixed Days Supply: For work orders, it uses Old Due

To set the other FDS dates, it:

- Starts with the first FDS date
- Spaces FDS dates according to Fixed Days Supply

The time between two FDS days is the FDS window.

The planning solver may have to adjust the length of the first FDS window when it needs to respond to a zero or negative projected available balance by:

- Rescheduling the latest scheduled receipt
- Creating supply before the first FDS date

It may either:

- Move the first FDS date
- Create earlier FDS dates, if moving the first FDS date results in more than two FDS days of supply on the moved FDS date

It does not change the length of the other FDS windows.

The planning solver creates supply only on FDS dates.

The planning solver may have to:

- Finally reschedule a scheduled receipt after it creates planned orders
- Work with a firm scheduled receipt

In these cases, you may see:

- A scheduled receipt and a planned order in an FDS window
- The planned order due before the scheduled receipt

The planning solver does not violate capacity constraints in a Constrained-Enforce capacity constraints plan. To deal with a need to create supply where you have unavailable capacity, it uses this process:

- Looks to the previous FDS dates to create a build ahead quantity
- Looks to the next FDS dates that have available capacity in their FDS windows

After the planning solver creates planned orders on the FDS dates, it resizes them to accommodate fixed lot multiple, then minimum order quantity, then maximum order quantity.

When you have sourcing splits, the planning solver:

- Does not split a planned order on an FDS date
- Alternates sources on the FDS dates and attempts to keep the split percentages close to your percentages
- Issues exception messages for sourcing split violations

When you set both safety stock lead time and fixed days supply for an item, the planning solver:

- Calculates fixed days supply
- Does not calculate safety stock

#### Views

You can set Fixed Days Supply in a simulation set and see it in the Items view.

You can view Days of Supply and Average Days of Supply in the Material Plan view.

Days of Supply is:

- Calculate available supply for today: Projected available balance of the previous day + The supply available today
- Begin with the available supply of today, subtract from it the daily demands on each of the following days, until you've used up all of the supply
- Use that number of days as the days of supply for today

For the first day of the FDS window, the planning solver uses 0 for projected available balance.

On a non-workday, its fixed days supply is the same as the fixed days supply of the day before.

## For example:

- Demand quantity days 5 to 15: 150 each day
- Projected available balance on day 4: 0
- Supply quantity on day 5: 500
- Supply quantity available on day 5: 500 [0 + 500]
- Remaining supply day 5: 350 [500 150]
- Remaining supply day 6: 200 [350 150]

- Remaining supply day 7: 50 [200 150]
- Remaining supply day 8: -100 [50 150], used up all the supply from day 5
- Days of supply: 4 [day 5, day 6, day 7, and day 8]

### For example:

- The FDS window is five days
- The demand is quantity 100 on each of the five days
- On day 1, there is a planned order for quantity 500
- At the end of day 1, there is demand quantity remaining of 400 and there are four days left in the period
- At the end of day 1, the projected available balance is 400
- Days of Supply = 4 [400 / (400 / 4) = 400 / 100]

Average Days of Supply is

Projected Available Balance / (The sum of demand in Average Days of Supply Calculation Window (Days) / The number of days in Average Days of Supply Calculation Window (Days))

Average Days of Supply Calculation Window (Days) is an item attribute and you can include it in a simulation set.

## For example:

- Average Days of Supply Calculation Window (Days) is 5
- The Average Days of Supply on day 4 is (Projected available balance on day 4 / Average daily demand from day 4 to day 8)
- The Average Days of Supply on day 20 is (Projected available balance on day 20 / Average daily demand from day 20 to day 24)

The planning solver issues exception message Days of Supply Exceeds Fixed Days Supply.

## Sourcing Splits

The planning solver splits sourcing of:

- All sourcing types
- Rank 1 sources

#### Within a time window

## **Setting Up**

Create or verify sourcing percentages and ranks in the Advanced Supply Chain Planning sourcing rules and assign them to entities assignment sets.

Divide the planning horizon into windows. Within each window, the planning solver splits the supply according to the sourcing percentages. If the cumulative quantities in a window do not match the sourcing percentages, it may issue an exception message. Set profile option MSO: Sourcing Allocation Window. Use Plan Options view, Advanced tab.

Set a tolerance percentage between the sourcing percentages and the actual percentages in a window. If the difference between them is more than the tolerance, the planning solver issues a Sourcing split percentage violated exception message. Set profile option MSC: Sourcing Variance Tolerance. Use Plan Options view, Advanced tab.

Set the start date where the collections starts to accumulate sourcing history. The planning engine uses this information to make sourcing decisions. Use profile option MSC: Start Date Offset for Sourcing History (in months) in Advanced Supply Chain Planning profile options.

Instruct the planning solver to process the sourcing splits. Use Plan Options view, Main tab, Enforce Sourcing Splits field.

### **Processing**

In constrained plans, the planning solver favors capacity or due date constraints over the soft constraint of sourcing splits.

The planning solver uses only sources with rank 1.

When you copy these sorts of plans from Advanced Supply Chain Planning, select plan option Enforce Sourcing Constraints.

#### **Analyzing**

You can see Source, Rank, and Sourcing % in the Supply Chain Bill view. Click Exceptions to see the Sourcing split percentage violated exception message.

# Pull-ins, Upsides, and Order Priorities

This section outlines the process and logic though which Oracle Rapid Planning respects Pull-ins, Upsides, and Order Priorities. It specifies the mechanism by which users can simulate Pull-ins and Upsides and analyze their impact on Planning, while respecting the Order Priorities that are set either by the user or computed by an offline demand prioritization scheme.

This feature ensures that Rapid Planning meets multiple needs of an enterprise, while not compromising its fast simulations, performance and efficiency

This section is divided into the following topics:

- Planning Logic Recap for Oracle Rapid Planning
- Planning Logic for Pull-ins and Upsides
- New Item Attributes
- New Exception Messages
- Identifying Pull-ins and Upsides
- Examples of Pull-ins and Upsides

## Planning Logic Recap for Oracle Rapid Planning

Oracle Rapid Planning solution adheres to the following logic:

- Your list of orders is prioritized from the highest to the lowest.
- 2. The orders are planned, one at a time, starting with the highest priority order.
- The sequence for each order is to:
  - Ensure supply is available upstream to meet the Order Due Date.
  - If this is not possible, try to find supply by building ahead ensuring lead times are respected.
  - If this is also not possible, then try to find supply while minimizing Order lateness.
- 4. After planning an order, that plan is locked before selecting the next order in priority list.
- 5. When planning all the Orders in the priority list, use FIFO logic to peg demands to supplies by sorting demands in increasing order of demand satisfaction date.

The objective of the Pull-in logic may be described as follows: If a demand is Pulled-in and it succeeds per its priority then no issues but If the Pull-ins fail, that is, the Planning logic did not find any supply on the revised Order Due Dates, then the logic should revert to the pre Pull-in due dates. In case of Upsides, if it fails, it will be recorded as a shorted order.

#### Planning Logic for Pull-ins and Upsides

The planning logic for pull-ins and upsides is as follows:

- 1. The application considers both orders that are split and those that are not split when prioritizing the list of orders. Each order must have:
  - Firm date

- Firm Quantity
- Priority (Priority may also be referred to as Primary Order Priority)
- Revised Demand Date
- Revised Demand Priority
- The application then determines the highest priority of a pull-in and marks all pull-in orders.
- All orders with a priority greater than the priority determined in Step 2 are then planned using Firm Date and Firm Quantity. The on-hand profile resulting from this run dictates how much pull-ins and upsides can be planned:
  - An excess-on-hand at the end indicates the amount of upside that can be planned.
  - A temporary excess at a specific period indicates the amount of pull-in that can be planned during that period.
- The orders that can be planned are planned, starting with the highest priority as determined in Step 2 to the lowest priority or until the supply is exhausted. If an order to be planned is pulled-in, then:
  - Unplan the primary order, keeping track of the Date of Fulfillment for that order

**Note:** The entire order is pulled-in. Partial pull-ins are not supported.

- Plan the pull-in order on the Revised Demand Date with the Firm Quantity.
- If Step b fails, then try to build ahead by searching for Firm Quantity between Revised Demand Date and Plan Current but ensuring lead times are respected.
- If Step c also fails, then try to find supply to minimize lateness. You can do this by searching for supply between Revised Demand Date and Date of Fulfillment for Firm Quantity.

**Note:** On-hand profile from Step 3 is used when searching for supply.

Once planning is complete, using FIFO logic, demands are pegged to supplies by

sorting the demands in increasing order of demand satisfaction date. However, in case of partial pull-ins, the partially pulled-in quantity and the date on which it was satisfied are also used in the sorting logic.

**Note:** Make sure a temporary negative On-hand is not created.

## Note the following points:

- 1. Release Orders: Users should have the ability to release the Planning results to the source Order Management system.
- Launch Re-plan with Re-fresh Snapshot: As discussed above, Pull-in and Upsides logic is primarily for simulation purposes. The data is saved to the memory only. If users launch re-plan with re-fresh snapshot, the changes made to the Plan will be lost.
- Late Demand Analysis: Late Demand Analysis is performed as part of the planning logic to determine reasons on why an Order was not satisfied on the due date. Some reasons may include upstream constraints (resource, capacity, etc.). During planning of Pull-ins and Upsides, if any of these orders fail, that is if the order is unable to be satisfied on the desired due date, the late demand analysis logic should be invoked so that users can better understand which constraint (material, supplier or resource) is the root cause. Understanding the root cause will help users take necessary actions to alleviate the constraint.
- Pegging: As described in the Planning logic, pegging is a post-process done after planning wherein demand is pegged to supplies using FIFO logic within a planning bucket. However, in case of demands being partially satisfied in each bucket, the partial quantities and their satisfaction dates are also used in the pegging logic thereby ensuring plan quality is not compromised. The supply demand view where the pegging logic is displayed will display the partial consumptions from different buckets.
- 5. Save Plan: On Planning with Pull-ins and Upsides, if the user likes the results he can save the plan using the "Save Plan" feature. Saving a Plan will save the current version of the Rapid Planning Plan to the database. This is similar to the current feature and has no impact on this enhancement.

## **Exception Messages for Pull-ins and Upsides**

Four new exceptions messages, two for sales orders and two for forecasts, are introduce to address lateness of a pull-in order and quantity of pull-in satisfied on the revised demand date. They are:

Late Replenishment for a Pull-in Sales Order: This exception message is flagged when the planning logic detects that supplies for a sales order line are due later than the sales order line's Revised Demand Date.

- Late Replenishment for a Pull-in Forecast: This exception message is flagged when the planning logic detects that supplies for a forecast are due later than the forecast's Revised Demand Date.
- Sales Orders Pulled-in: This message is flagged for all Sales Orders that have the Revised Demand Date populated. It indicates:
  - Quantity that has been satisfied by the Revised Demand Date
  - Quantity that has been satisfied by the Demand Date
- Forecasts Pulled-in: This message is flagged for all Forecasts that have the Revised Demand Date populated. It indicates:
  - Quantity that has been satisfied by the Revised Demand Date
  - Quantity that has been satisfied by the Demand Date

## Item Attributes for Pull-ins and Upsides

Two item attributes in Oracle Rapid Planning to support pull-ins and upsides:

- Revised Demand Date: This is a date field that indicates the due date of the Pull-in Order. A pull-in is created on a demand line if this field is populated
- Revised Demand Priority: This field determines the priority of the pull-in that is populated in the Revised Demand Date field. The value in this field is typically less than the Firm Date.

The two new attributes are enabled in both Search and Advanced Search functions in all Rapid Planning Views to aid you in performing searches by Revised Demand Date and Revised Demand Priority in addition to the already supported entities. This helps in the analysis of Pull-in and Upside orders.

Both attributes have the following characteristics:

- They are nullable fields with no default values.
- They are editable.
- You can Mass Update these attributes using the mass update framework. This needs to be enabled in the supply demand view.
- They are populated using the existing custom self-service load feature:
  - Role: Advanced Planning Administrator
  - Drill path: Navigator>Collections: Oracle System> Load Transaction Data Using Self Service Loads

When you click Load Transaction Data Using Self Service Loads, the Load Data Files window appears.

| Load Data Files                                                    |
|--------------------------------------------------------------------|
| Personalize "Load Supply/Demand" Personalize "Up lad Text Message" |
| Download templates.                                                |
| Personalize Default Single Column: (MscTableTitle)                 |
| Personalize Table Layout: (MscTable)                               |
| Personalize "Upload Multiple Bean"                                 |
| File Name Browse                                                   |
| Note: This file may take several minutes to load Start Load Now    |
|                                                                    |
| About this Rose - Privacy Statement                                |

On this screen you can point to the file that contains the attributes that need to be uploaded. Each upload of this file replaces all the data that currently exists in the system.

You can use the Download Template link to obtain the format that is required to uploading attributes. The names of the attribute template files are:

- demandforecast.dat for forecasts
- salesorder.dat for sales

An example of an Upside and a Pull-in created using the Revised Demand Date and Revised Demand Priority fields is shown below:

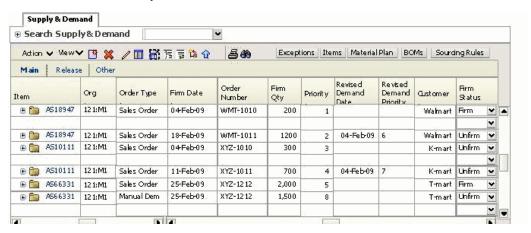

In the above example, order numbers WMT-1011, XYZ-1011 and XYZ-1212 have either been pulled-in or have an upside. Order numbers WMT-1011 and XYZ-1011 are pulled-in. Notice the Revised Demand Date and Revised Demand Priority for these orders. Upside is planned for Order number XYZ-1212 by creating a new manual demand.

## Identifying Pull-ins and Upsides

To make sure that Oracle Rapid Planning respects the Order Priorities that were set by the user or by an offline process, it is important to identify the Pull-ins and Upsides.

In Oracle Rapid Planning, upsides are defined as a new demand line with type Manual Demand. The priority assigned to this order, its due date, and quantity defines where it is planned in the order sequence

A Pull-in is created on a demand line if the Revised Demand Date is populated. The priority of the Pull-in is populated in the field Revised Demand Priority. The Revised Demand Date should typically by less than the Firm Date. If the Revised Demand Date is greater than the Firm date then it is a Pull-out which is possible but this is not normal.

In the example shown the previous section on the new item attributes, note the partial pull-in, fully pull-in and upside in the results. The explanations use the information from that example.

### **Explanation 1**

Order Number WMT-1011 is partially pulled-in as shown below:

Firm Date = 18-Feb-09 and Firm Quantity = 1200; Priority = 2

Revised Demand Date = 04-Feb-09 and Revised Demand Priority = 6

Revised Demand Date is less then Firm Date hence the order is pulled-in. The amount pulled-in is 1200 and will be planned with Revised Demand Priority 6.

#### **Explanation 2**

Order Number XYZ-1011 is pulled in fully as shown below:

Firm Date = 11-Feb-09 and Firm Quantity = 700, Priority = 4

Revised Demand Date is less then Firm Date hence the order is pulled-in. The amount pulled-in is 700 (entire quantity) and planned with Revised Demand Priority 7.

## **Explanation 3**

Order Number XYZ-1212 has an upside a shown below:

Firm Date = 25-Feb-09 and Firm Quantity = 2000 with Priority = 5

Manual Demand created with Firm Date = 25-Feb-09 and Firm Quantity = 1500 with Revised Demand Priority = 8

The manual demand is an upside planned with the lowest priority, in this case 8.

In this case, 2000 units of the Order will be planned with the priority of a regular sales order while 1500 units will be planned with priority of a Manual Demand as an Upside. The due date for both demand lines is the same.

## **Examples of Pull-ins and Upsides**

The examples in this section are based on the following assumptions:

- This logic applies to both Forecasts and Sales Order demand streams
- Pull-in and Upsides information is fed to Rapid Planning in one of the two ways:
  - From the back end: Pull-in date and Upside quantity along with the associated priority against a demand line are populated and fed into Rapid Planning through a supported integration scheme.
  - Manually created in the Supply-Demand view: User manually populates the relevant fields creating the Pull-in and/or Upside.
- Priority against a Pull-in is specified in two ways
  - Computed by an external Process: An offline demand prioritization scheme supports logic that can be based on custom rules to compute the Pull-in or Upside priority.
  - Manual: You can create or update Pull-ins or Upsides in the Supply-Demand view. In this case, you input the priority for Pull-ins and Upsides.
- 4. Upsides defined for demand lines that are received in Rapid Planning from the back end come in as a new demand line with order type set to manual demand.
- 5. The pegging information displayed when planning with Due Date and with Revised Demand Date can be different.
- 6. In this document, Firm Date refers to Demand Date (due date of the demand line) and Firm Quantity refers to the Quantity of the demand line.
- 7. If the Revised Demand Date is populated, the behavior is as follows:
  - Demand Date is copied into the Firm Date
  - Quantity is copied into the Firm Quantity fields
  - Firm date and Firm quantity fields will not be editable.
  - Users will be able to edit the Revised Demand Date and Revised Demand Priority fields.
  - This behavior applies to both Firm and un-Firm demand lines.

#### **Solution Components**

The solution consists of the following components:

- Assumptions in the model (see below)
- New attributes added to the Order Attribute table and the mechanism to load them
- Ability to identify the pull-in and/or upside date and quantity.
- Ability to Plan respecting the Pull-in and/or Upside date and quantity and its priority.
- Impacts on Existing Rapid Planning Feature.

A typical workflow describing the user actions in creating a pull-in or an upside is shown below:

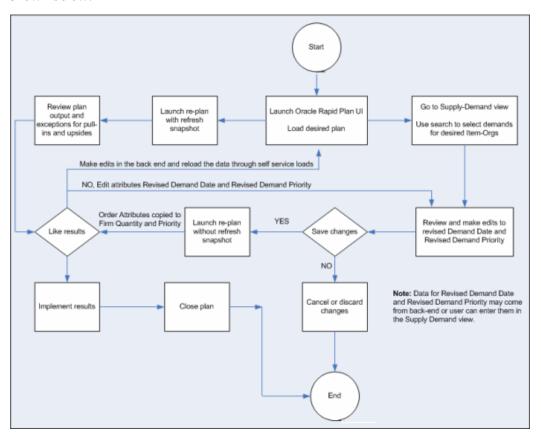

In this example, four customers are competing for supply from a common hard disk vendor. For simplicity, assume the production lead times are zero. Demands are due at the start of the week. Step one to five determine the weekly customer demands.

1. The demand priority (customer, pull-in, and upsides) is as shown below:

| Customer       | Priority |
|----------------|----------|
| CUST-A         | 1        |
| CUST-M         | 2        |
| CUST-C         | 3        |
| CUST-M Pull-in | 4        |
| CUST-C Pull-in | 5        |
| CUST-A Upside  | 6        |

2. Last week's customer requested demands are as shown below:

|        | Week 1 | Week 2 | Week 3 | Week 4 | Week 5 | Total |
|--------|--------|--------|--------|--------|--------|-------|
| CUST-A | 500    | 500    | 500    | 500    | 2000   | 4000  |
| CUST-M | 200    | 200    | 200    | 1200   | 1200   | 2000  |
| CUST-C | 500    | 300    | 700    | 100    | 200    | 1800  |

The incoming supply picture for the hard drive HDD1 is as shown below:

|       | Weeks 1 | Week 2 | Week 3 | Week 4 | Week 5 | Total |
|-------|---------|--------|--------|--------|--------|-------|
| HDD-1 | 1200    | 1700   | 1800   | 1500   | 1600   | 7800  |

**4**. Given the prioritization, the demand prioritization is as shown below:

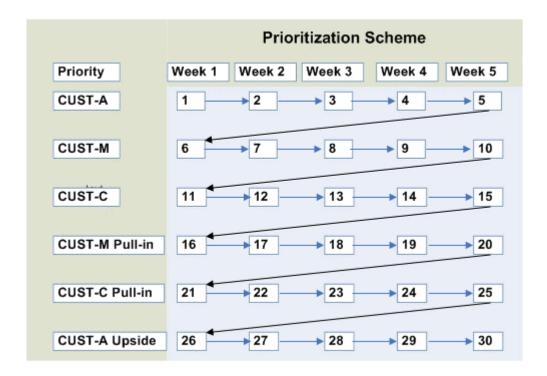

Oracle Rapid Planning uses the above prioritization scheme in planning the customer demand.

**5.** Based on Oracle Rapid Planning's Planning logic, the weekly customer demands are planned. A temporary excess in bold in the tablet below:

| Week 1 | Week 2                     | Week 3                                           | Week 4                                                                                                    | Week 5                                                                                                    |
|--------|----------------------------|--------------------------------------------------|----------------------------------------------------------------------------------------------------|----------------------------------------------------------------------------------------------------|
| 1200   | 1700                       | 1800                                             | 1500                                                                                                    | 1600                                                                                                    |
| 1200   | 2900                       | 4700                                             | 6200                                                                                                    | 7800                                                                                                    |
| 500    |                            |                                                  |                                                                                                    |                                                                                                    |
| 700    | 2400                       | 4200                                             | 5700                                                                                                    | 7300                                                                                                    |
|        | 500                        |                                                  |                                                                                                    |                                                                                                    |
| 700    | 1900                       | 3700                                             | 5200                                                                                                    | 6800                                                                                                    |
|        |                            | 500                                              |                                                                                                    |                                                                                                    |
|        | 1200<br>1200<br>500<br>700 | 1200 1700<br>1200 2900<br>500<br>700 2400<br>500 | 1200       1700       1800         1200       2900       4700         500       2400       4200         500       500         700       1900       3700 | 1200       1700       1800       1500         1200       2900       4700       6200         500       2400       4200       5700         700       2400       3700       5200 |

|        | 700 | 1900 | 3200 | 4700 | 6300 |
|--------|-----|------|------|------|------|
|        |     |      |      | 500  |      |
|        | 700 | 1900 | 3200 | 4200 | 5800 |
|        |     |      |      |      | 2000 |
|        | 700 | 1900 | 3200 | 4200 | 3800 |
| CUST-M | 200 |      |      |      |      |
|        | 500 | 1700 | 3000 | 4000 | 3600 |
|        |     | 200  |      |      |      |
|        | 500 | 1500 | 2800 | 3800 | 3400 |
|        |     |      | 200  |      |      |
|        | 500 | 1500 | 2600 | 3600 | 3200 |
|        |     |      |      | 1200 |      |
|        | 500 | 1500 | 2600 | 2400 | 2000 |
|        |     |      |      |      | 200  |
|        | 500 | 1500 | 2600 | 2400 | 1800 |
| CUST-C | 500 |      |      |      |      |
|        | 0   | 1000 | 2100 | 1900 | 1300 |
|        |     | 300  |      |      |      |
|        | 0   | 700  | 1800 | 1600 | 1000 |
|        |     |      | 700  |      |      |
|        | 0   | 700  | 1100 | 900  | 300  |

|                              |   |     |      | 100 |     |
|------------------------------|---|-----|------|-----|-----|
|                              | 0 | 700 | 1100 | 800 | 200 |
|                              |   |     |      |     | 200 |
| Temporary excess is in bold. | 0 | 700 | 1100 | 800 | 0   |

The current week's demands are revised with upsides and pull-ins.

|        | Week 1 | Week 2 | Week 3 | Week 4 | Week 5 | Total |
|--------|--------|--------|--------|--------|--------|-------|
| CUST-A | 500    | 500    | 500    | 500    | 3500   | 5500  |
| CUST-M | 200    | 1400   | 200    | 0      | 200    | 2000  |
| CUST-C | 500    | 1000   | 0      | 100    | 200    | 1800  |

Based on the chart above, there is an upside of 1500 units in Week 5 for Customer-A. Customers M and C have a Pull-in of 1200 units in Week 2 and 700 units in Week 3 respectively.

7. Normally, Rapid Planning is able to plan for the revised demands for this week, as shown in Step 6, because it has the temporary excess, (see Steps 5 and 6). If it can't plan the upsides and pull-ins from this week's revised demand, it goes back to the plan and reverts to the solution shown in in Step 5, which does not consider the revised commits.

# **Navigating Oracle Rapid Planning**

# Responsibility and Menus

The seeded responsibility for Rapid Planning planners is Supply Chain Simulation Planner.

This responsibility can access these menus:

- Plans, Inputs, and Simulations: The Oracle Rapid Planning workbench.
- Collections, Sourcing, Setup, and Other: Forms appropriate to Oracle Rapid Planning from Oracle Advanced Supply Chain Planning. For information about these forms, see Oracle Advanced Supply Chain Planning Implementation and User's Guide.

# Rapid Planning Workbench

The Rapid Planning Workbench is a workspace designed with these characteristics:

- Simple to understand and easy to learn
- Access to lots of data
- Customizable data displays
- Quick entry of data changes for simulation

When you access Rapid Planning Workbench, you see the global region and a workspace region.

The top region has:

Your user name

- Link Home: Returns to the e-Business Suite Rapid Planning responsibility menu
- Link Preferences: Set Oracle e-Business Suite preferences
- Link Help
- Link Logout
- Button Save: Saves your updates from all the tabs in the workbench. This is different from the Workbench Actions > Save Plan.
- Button Cancel: Discards your current updates and reverts to the last saved version of the plan.

The buttons to save and cancel changes apply to all tabs in the workspace. If you make changes in one tab and move to another tab, the Workbench prompts you to save your changes

The workspace region contains:

- Tabs: Use these to view and manipulate the data. You can open as many multiple tabs as you need to accomplish your task. The Workspace region has top and bottom frames; they are independent places to open more tabs and are not related as in, for example, master-detail information.
- Links: Use these to manipulate the plans. You can hide this area; click icon Collapse Pane. To show it, click icon Restore Pane.

When you access Rapid Planner Workbench, The open tabs are:

- Plans
- Plan Inputs

The Plans contains a navigator on the left that contains three regions that you can access. They are:

- Plans: Displays a complete list of all the plans that are in the states Launched, completed and Loaded into memory; Launched and currently in-process; and Launched and errored out
- Plan Links: Contains links to workbench views that display data about the currently selected plan; you can take action against the data
- Plan Actions: Links to workbench views with actions that users need to manage the plans

The Plan Input tab displays a simpler navigator on the left that only has the Plan Input Links region. These links open views that you can use to see and update plan inputs and simulation set information

# Plan Availability for Update

When you select a plan in the Plans region, you can see its information. However, you can update plans only if they are loaded in to memory.

To load a plan into memory, navigate to Plan Actions > Load Plan.

# **Using Workbench Tabs**

# **Operating in Tabs**

Rapid Planning Workbench is organized into multiple views in these main tabs:

- Plan Inputs
- Plans

As you open each view, there are these areas:

- Search
- Search results

These areas have common features that you work with.

If you want to make a tab disappear, click on its title, then click its icon Close.

This is an example of a workbench view

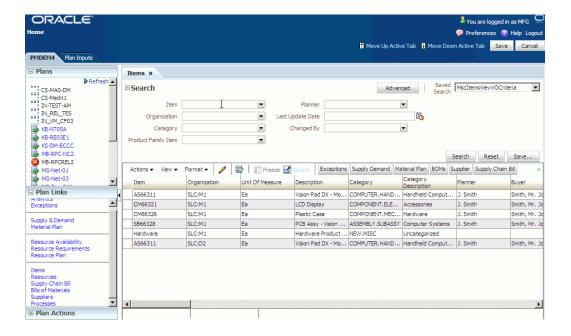

## Search Area

The search area displays attributes that you can use to limit the display in the search results area. For example, in the Items tab, you can search for Item, Organization, Category, Product Family Item, Planner, Last Update Date, and Changed By.

Fill up the search fields that you want to, then click button Search.

If you search on more then one criteria, the search process treats then as if they are joined by logical operator AND. For example, you search on

- Item Equals AS54888
- Organization Equals M1

The search process finds everywhere in the data that Item Equals AS54888 AND Organization Equals M1

The search area shows Basic search fields. If you want to do a more advanced search, click button Advanced. The search area shows more fields to search on and shows button Basic to return to the basic search criteria.

If the advanced search does not contain all the fields that you want to search on, click button Add Fields and select them from the list.

To clear all the search criteria, click button Reset.

## **Enhancing Audit Information**

Audit information about plans is now displays when a plan was last saved and by whom. To view this information, two fields, Last Saved Date and Last Save By, have been added to the Plan Options screen. These fields are updated every time a Plan is saved.

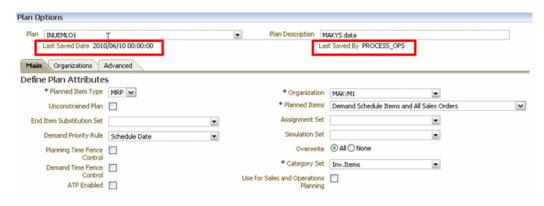

In addition, when you save changes to rows, you receive a confirmation message, which indicates the number of rows that have been updated, the number of successful updates, and the number of failed updates.

## **Enhance Item's List of Values**

The List of Values (LOV) for an Item can be searched based on the following criteria:

- Starts With
- Contains
- Equal to

You can also perform a wildcard search, using the Contains option. For example, you can search for %ITM% or ITM.

All three search criteria apply to all the views where an Item's LOV is used in Rapid Planning as well as all Plan Inputs tab. The views are given below:

- Analytics: Create, Edit Metrics
- **Exceptions: Search**
- Supplies and Demand: Search
- Material Plan: Set Up: Filter
- Items: Search
- Supply Chain Bill: Search
- Bill of Material: Search

Clear to Build: Search

• Processes: Search

## Search Results Area

The search results area shows the data that matches your search.

Change how the data displays

• Act on the data

There are some common functions that appear in many views. See Search Results Area – Displaying Data and Search Results Area – Acting on Data.

Some functions in the search results area are unique for certain tabs. See Rapid Planning Workbench Views, page 4-20

## Search Results Area – Displaying Data

You may see some or all of these menu items on the data area menu bar:

- Actions
- View
- Format

In addition, you may see icons and buttons on the search results menu bar.

If you want to see the data in a Microsoft Excel spreadsheet, click Actions > Export to Excel or click button Export to Excel. The export includes the column headings.

If you want to see the data printed out, click Actions > Print Page. A pop-up window opens with the data in a printable page format.

To sort the data by a certain column, mouse over the column title and select either icon Sort Ascending or icon Sort Descending. Also, you can click View > Sort > Ascending or View > Sort > Descending.

To sort on multiple columns, click View > Sort > Advanced... In the advanced sort pop-up window, select up to three column names and whether each should sort by.

To change the order of the columns, click View > Reorder Columns.... A pop-up window shows the available columns. To move a column positions, click the columns' name in the pop-up window and then click one of these icons:

- Move selected items to top of list
- Move selected items up one in list

- Move selected items down one in list
- Move selected items to bottom of list

To change the size of columns, click Format > Resize Columns.

To wrap the data in the columns, click the Wrap icon or select Format > Wrap.

To make a column disappear, click View > Columns and click the columns to disappear.

If you want to add a new column, click View > Columns > Show More Columns. Then click the columns you want to see.

If you want to display all the columns available for the tab, click View > Columns > Show All

To move up in a chain of data, for example, a supply chain bill or pegging tree:

- To the original top level where used, click icon Go top
- To the next level where used, click Go up

To make the currently selected row the new top level, click Show as top. To return the display to the original top level where used, click on the new top level, then click either icon Go up or icon Go top.

If you want to freeze columns, click in a column, then click icon Freeze or click View > Freeze. The column that you selected and all columns to its left freeze while you can scroll through the columns to its right.

If you want to open the data area in a separate window of its own, click icon Detach. To resume working in the tab, click icon Attach. Use this function if you need to see a large number of data rows.

To search using the query-by-example method:

- Click icon Find or click View > Query by Example. A blank row appears above the column titles. Enter your search criteria there. To execute the search, click Return or Search in the query panel. To exit, remove the search criteria and click icon Query by Example again.
- This function only works with fields that Oracle enables as query-by-example fields; for example, in view Clear to Build Simulation, you cannot query by example on fields Prioritize for Clear to Build and Deprioritize for Clear to Build.
- In the Supply and Demand view, do not click the Query by Example icon. Click the binocular icon "Query By Example Mode to translate the view into a simple table.
- For alphabetic fields, you can use operators

Generally, you can use query-by-example in all views and all fields except:

String fields: STARTS WITH, EQUAL TO, WILD CARD SEARCH

Quantity fields: EQUAL TO, GREATER THAN, LESS THAN

In some tabs, Oracle assigns multiple, related columns into column groups. If you want to see the columns arranged by their groupings, select View > Column Groups. For example, in tab Supply & Demand, the column groups are Main, Release, and Other.

If you want to open a tab with data that is related to the data you are viewing, select rows in the data area, then click a button with the name of another tab.

Sometimes, there are more buttons with the names of other tabs that do not fit in the current tab. Click icon double-greater than and select them from the list of buttons.

## Search Results Area – Acting on Data

If you want to copy a data to new rows:

- Highlight the rows that you want copied
- Click the Duplicate icon or click Actions > Duplicate Selected

If you want to delete a row of data:

- Highlight the rows that you want deleted
- Click the Delete icon or click Actions > Delete Selected
- Specify a simulation set, see Managing Simulation Sets, page 4-14.

The deleted data remains displayed. It is in red with a strikethrough and the change flag is red.

You cannot delete certain entities, for example, items.

To add a row, click icon Add Row

To edit a row, either:

- Double-click in it
- Click in it then click icon Edit

Then, enter or select the new value into the field

To change individual data, click in the field and type in the new data.

To edit multiple rows (mass update), click in them using the Shift and Ctrl keys. To select all rows, click Actions > Select All or click icon Select All

To unselect a selected row, click in it.

To unselect all selected rows, click in an area of the tab that is not a selected row

## Mass Updating

To edit one column (mass update):

- Use search criteria or a favorite to limit the display to the rows that you want to change
- Click the column header

To edit multiple columns (mass update):

- Use search criteria or a favorite to limit the display to the rows that you want to change
- Click the column headers using the Shift and Ctrl keys or rubber banding

Click icon Mass change or navigate Actions > Update Selected

The tab opens window Update Data. In each row, select a field and an update action, then enter a new value. Each update applies to all the rows you selected.

## Saving and Committing

If want to save all your changes, click Actions > Update All.

If you want to save some your changes:

- Highlight the rows that you want changes saved
- Click Actions > Update Selected

After you change data:

- It appears in blue highlight
- There is a flag that appears in the left column to show the rows that are changed.

If you want to apply your changes to the database, click button Commit or click Actions > Commit. To reverse the commit, click button Rollback.

If you want to reverse the changes you have made:

- Highlight them
- Navigate to Plan Actions > Undo All User Changes

# **Mass Update Capabilities**

Mass Update allows currently permits a specific attribute to be updated en-mass to the same value. In the Supplies & Demands and the Resource Availability views, mass update hinges on a separate value of the record. This ensures that each record is updated independently. That is, the records do not all assume the same value.

The number of rows that are updated are displayed at the bottom of the Resource Availability view and the Supplies & Demand View.

The additional option Increment by and Decrement by are also included in the Mass Update FROM TIME.

| Resource   | From Time | To Time |
|------------|-----------|---------|
| Resource 1 | 8:00      | 4:00    |
| Resource 2 | 8:30      | 4:30    |
| Resource 3 | 8:00      | 3:00    |
| Resource 4 | 9:00      | 4:00    |

Using this new feature, if we reset the To Time of Resource 1 by one hour, the new To Time is 5:00. Resources 2, 3, and 4 are then also incremented independently by one hour, as shown below:

## Mass Update in the Resource Availability View

Mass updating in the Resource Availability view can be based on a separate value in order to obtain results with separate values. This feature is available in the FROM TIME and TO TIME fields.

Example: The following defines the resources work time:

| Resource   | From Time | To Time |
|------------|-----------|---------|
| Resource 1 | 8:00      | 4:00    |
| Resource 2 | 8:30      | 4:30    |
| Resource 3 | 8:00      | 3:00    |
| Resource 4 | 9:00      | 4:00    |

Using this new feature, if we reset the To Time of Resource 1 by one hour, the new To Time is 5:00. Resources 2, 3, and 4 are then also incremented independently by one hour, as shown below:

| Resource | From Time | To Time |
|----------|-----------|---------|
|          |           |         |

| Resource 1 | 8:00 | 5:00 |
|------------|------|------|
| Resource 2 | 8:30 | 5:30 |
| Resource 3 | 8:00 | 4:00 |
| Resource 4 | 9:00 | 5:00 |

To support this and similar features, the following options are included in the Mass Update TO TIME:

- From Time +
- Increment by
- Decrement by

The additional option Increment by and Decrement by are also included in the Mass Update FROM TIME.

## **Calculating the Value of TO TIME**

Using the resources work time from the example above, the sections show how each option behaves.

## Using the FROM Time + Option to Calculate To Time

When you select the FROM Time + option, then:

To Time = From Time + Entered Value

If we select 9 as the Entered Value, then To Time = From Time + 9.

The new values of To Time are:

| Resource   | From Time | To Time |
|------------|-----------|---------|
| Resource 1 | 8:00      | 5:00    |
| Resource 2 | 8:30      | 5:30    |
| Resource 3 | 8:00      | 5:00    |
| Resource 4 | 9:00      | 6:00    |

Using the Increment by Option to Calculate the Value of To Time

When you select the Increment by option, then:

To Time = To Time + Entered Value

If we select 2 as the Entered Value, then To Time = To Time + 2. The new values of To Time are:

| Resource   | From Time | To Time |
|------------|-----------|---------|
| Resource 1 | 8:00      | 6:00    |
| Resource 2 | 8:30      | 6:30    |
| Resource 3 | 8:00      | 5:00    |
| Resource 4 | 9:00      | 6:00    |

## Using the Decrement by Option to Calculate To Time

When you select the Decrement by option, then:

To Time = To Time – Entered Value.

If we select 1 as the Entered Value, then To Time = To Time -1. The new values of To Time are:

| Resource   | From Time | To Time |
|------------|-----------|---------|
| Resource 1 | 8:00      | 3:00    |
| Resource 2 | 8:30      | 3:30    |
| Resource 3 | 8:00      | 2:00    |
| Resource 4 | 9:00      | 3:00    |

## **Calculating the FROM TIME**

The options Increment by and Decrement by are included in the Mass Update FROM

Using the resources work time as shown below, the following examples show how each option behaves.

| Resource   | From Time | To Time |
|------------|-----------|---------|
| Resource 1 | 8:00      | 4:00    |
| Resource 2 | 8:30      | 4:30    |
| Resource 3 | 8:00      | 3:00    |
| Resource 4 | 9:00      | 4:00    |

## Using the Increment by Option to Calculate From Time

When you select the Increment by option, then:

From Time = From Time + Entered Value.

If we select 2 as the Entered Value, then From Time = From Time + 2. The new values of From Time are:

| Resource   | From Time | To Time |
|------------|-----------|---------|
| Resource 1 | 8:00      | 10:00   |
| Resource 2 | 8:30      | 10:30   |
| Resource 3 | 8:00      | 10:00   |
| Resource 4 | 9:00      | 11:00   |

## Using the Decrement by Option to Calculate From Time

When you select the Decrement by option, then:

From Time = From Time - Entered Value.

If we select 1 as the Entered Value, then From Time = From Time – 1. The new values of From Time are:

| Resource   | From Time | To Time |
|------------|-----------|---------|
| Resource 1 | 8:00      | 7:00    |
| Resource 2 | 8:30      | 7:30    |

| Resource 3 | 8:00 | 7:00 |
|------------|------|------|
| Resource 4 | 9:00 | 7:00 |

## Validations Rules for From Time and To Time

The following validations are required when editing From Time and To Time values:

### Case 1: To Time Is Greater Than (>) From Time

1. 0 {(ShiftDate + To Time + Increment By) – (ShiftDate + From Time)} < 24

For example, if:

ShiftDate = Sept 13th

To Time = 4:00

Increment By = 2

From Time = 3:00, then

 $0 \{ \text{Sept } 13\text{th} + 4.00 + 2.00 \} - (\text{Sept } 13\text{th} + 3.00 \} < 24$ 

0 Sept 13th 6:00 – Sept 13th 3:00 < 24

This condition is met because the difference is 3 hours.

- 2. 0 {(ShiftDate + To Time + Increment By) (ShiftDate + From Time)} < 24
- 0 {(ShiftDate + To Time Decrement By) (ShiftDate + From Time)} < 24
- 0 {(Shift Date + To Time) (From Time + ShiftDate + Increment By)} < 24
- 0 {(ShiftDate + To Time) (ShiftDate + From Time Decrement By)} < 24

## Case 2: From Time Is Greater Than (>) To Time

1. 1. 0 {(ShiftDate\_plus1 + To Time + Increment By) – (ShiftDate + From Time)} < 24

For example, if:

ShiftDate = Sept 13th

To Time = 4:00

Increment By = 2

From Time = 8:00, then

 $0 \le \text{Sept } 13\text{th} + 1 + 4:00 + 2:00 - (\text{Sept } 13\text{th} + 8:00) \le 24$ 

0<= Sept 14th 6:00am - Sept 13th 8:00am <=24

This condition is met because the difference is 22 hours.

- 0 {(ShiftDate\_plus1 + To Time + Increment By) (ShiftDate + From Time)} < 24 2.
- 0 {(ShiftDate\_plus1 + To Time Decrement By) (ShiftDate + From Time)} < 24
- 0 {(ShiftDate plus1 + To Time) (From Time + ShiftDate + Increment By)} < 24
- 0 {(ShiftDate\_plus1 + To Time) (ShiftDate + From Time Decrement By)} < 24

#### Case 3: From Time is 00:00

If you need to change a From Time, which is currently 00:00, To Time can take a value of 24:00. Note that when From Time or To Time is modified, the conditions of Case 1 of the Validations Rules for From Time and To Time, apply.

#### Notes:

- 1. If any of the conditions listed in the above section, Validations Rules for From Time and To Time are violated, do not change either the From Time or the To Time.
- If a specific record violates the validation rules, then the update is not applied to that specific record. In the case of records that are not violated, the updates is applied.

A message is displayed, which indicates the number of records that have succeeded and the number of records that have failed. For example, you will see a message such as: Mass Update has failed on 6 out of 76 records. Mass Update has succeeded on 70 our of 76 records.

## To Change Both the From Time and To Time

When you need to change both the From Time and the To Time in the Resource Availability view, follow the procedure below:

- Make your initial change to the From Time.
- Using the new From Time result from Step 1, calculate the new To Time.
- If any of the above validation rules are violated when you calculate Step 1 or Step 2, then do not change either the From Time or To Time.

## Mass Update in the Supplies and Demand View

Similar to the Resource Availability view, mass update is available in the Mass Update FIRM DATE in the Supplies and Demand view. The options are:

- Reset to Original
- Set Value To

Sugg Due Date+

The new options and their behavior are:

## Increment by

If Firm Date is not null:

Firm Date = Firm Date + Entered Value

If Firm Date is null:

Firm Date = Suggested Due Date + Entered Value

### Decrement by

If Firm Date is not null:

Firm Date = Firm Date - Entered Value

If Firm Date is null:

Firm Date = Suggested Due Date - Entered Value

### Request Date +

Firm Date = Request Date + Entered Value

If you choose Request Date, the system first looks for Requested Arrival Date. If the Requested Arrival Date is not populated, then it used the Requested Ship Date.

#### Notes:

- Request Date + and Sugg Due Date + can have a positive or negative value.
- For all views the mass update feature for the operators Increase by, Decrease By, Increase By %, Decrease By %, Sugg Due Date +, Request Date +, etc. are applied to the value displayed in the UI and not the value saved in the database. For this reason, the operators must be applied to un-saved date changes too.

# **Managing Simulation Sets**

After the collected data arrives, you can use it unchanged to run through a plan.

You can change it as changes in your manufacturing environment occur by individually updating or mass updating a plan or a copy of a plan. You do not have to make the changes in the source system and re-collect them.

You can use these changes to visualize your supply and demand picture:

- Before: A current plan
- After: A simulation plan that includes the simulated data. This can be a copy of the current plan.

Use simulation sets with a completed plan to augment collected data with new, changed, and deleted attributes that you want to store. After you store your changes in a simulation set, you can apply it at any time to this plan.

You do not need to store your changes in a simulation set for them to be used by a plan run. If you make individual updates and mass updates to a plan and run it, the planning solver uses your changes. If you save them in a simulation set, you can apply them again later to the plan.

#### **Entities in Simulation Sets**

These are the entities that you can change and save in simulation sets:

- Resources
- Resource Availability
- Bill of Materials
- Calendars

To change these entities, make changes directly in the data area tabs each time you need to simulate:

- Resource Availability
- Manufacturing Order Resource Requirements
- Supply and Demand

#### Working with Simulation Sets

You can begin to work with simulation sets by navigating to a data area tab, for example, Items. When you arrive there:

- There is an entry in tab Plan Inputs, Manage Simulation Sets
- The column Simulation Set has value Collected Data. If the tab has changed rows that you saved in a simulation set, that column shows the simulation set name.
- Simulation Set is a criterion in the search area. All of the rows of the tab display and the simulation set rows are in blue highlight.

To make a new simulation set:

- Click Manage Simulation Sets
- In window Manage Simulation Sets, click icon Add New
- In the new blank row, enter the new simulation set name

To rename a simulation set:

- Click Manage Simulation Sets
- In window Manage Simulation Sets, select the row with the mane of the simulation set to rename
- Type the new name in the same row

To make a copy of a simulation set:

- Click Manage Simulation Sets
- In window Manage Simulation Sets, select the row with the name of the simulation set to make a copy of
- Click icon Duplicate
- The copied simulation set appears with name Duplicate of <original simulation set name>. You can rename it.

You can set a simulation set as a default. Every time you make a mass change, the Update Data window:

- Applies the default simulation set to the data
- Fills field Simulation Set with the default simulation set name. The mass update changes will go to the default simulation set unless you select another simulation set name before you OK the mass change

When you add or duplicate a row in a tab and want to store it in a simulation set, select the simulation set that you want as the value for column Simulation Set.

You can perform a mass update that includes rows from the simulation set:

- If you want to save these latest changes in a simulation set, when you are in window Update Data for the mass change, click button Manage Simulation Sets
- Changed data appears in new rows
- You can change changed data in an individual update but not in another mass update

You can delete rows from a simulation set just as you can from the collected data.

You may save changes in a simulation set, recollect the data, and then apply the simulation set to the recollected data. There can be changes in the simulation set that changed a row from the previous collection, but that row is not in the current collection. The tab displays these simulation set changes as deleted rows (red text with strikethrough and a red flag.

To delete a new simulation set:

- Click Manage Simulation Sets
- In window Manage Simulation Sets, select the row with the name of the simulation set to delete
- Click icon Delete

## **Applying Simulation Sets**

You can apply one simulation set to a plan for each run.

When you want to apply a simulation set to a plan, enter its name in plan option Simulation Set.

The planning solver applies all the simulation set changes to the plan data before it begins solving supply and demand.

When the plan finishes, you can see the simulation set entities in the data area tabs as new rows.

## **Multi-planner Collaboration**

Use multi-planner collaboration if:

- Your business has multiple planners
- They work independently on different parts of the plan
- They each want to easily save their changes wither together or separately

## Saving to Simulation Sets

Each planner can save their changes to a simulation set.

If you don't select any changed records, all your changes go into the simulation set. If you select changed records, only those changes go into the simulation set.

Use view action Save to Set or menu Plan Actions > Save to Simulation Set:

You can perform all the simulation set actions.

If you can update an entity in the views, you can save the entity to a simulation set.

If you change a field in a record, the save process saves the entire records, not just the field that changed. When the plan runs and applies the simulation set, it applies all fields from the last chronological update of the record.

When two planners update the same record at different times, the second updater's view may not display the field updates of the first updater. If so, the planning solver loses the first updater's field changes when it applies the second updater's record.

### Simulation Set Configuration

All planners can save their changes to one simulation set. If multiple planners change the same information, the planning solver uses the last chronological change. Use this method if you want to consolidate all changes to apply to the next run of the plan.

Each planner can save their changes to different simulation sets. Use this method if each planner wants so run independent simulation on their part of the plan.

Planners can save changes from multiple plans to the same simulation set. Use this method if planners are working with copies of the base plan but want to save changes to apply in the next run of the base plans.

## Multi-planner Example

This table shows a collected engineering change order cut-over in tab Plan Inputs

| Simulation Set | End Item | Component  | Effective Start | Effective End |
|----------------|----------|------------|-----------------|---------------|
| Collected Data | AS66311  | CM66331    | -               | Jan 7         |
| Collected Data | AS66311  | CM66331New | Jan 8           | -             |

The planner does some simulations, decides that a later cut-over is better, and enters that decision in the Bill of Materials view. The planner saves the changes to simulation set MySimSet. The data in tab Plan Inputs changes.

| Simulation<br>Set | End Item | Compone<br>nt  | Effective<br>Start | Effective<br>End | Last<br>Updated<br>By | Last<br>Updated<br>Date and<br>Time |
|-------------------|----------|----------------|--------------------|------------------|-----------------------|-------------------------------------|
| Collected<br>Data | AS66311  | CM66331        | -                  | Jan 7            | Planner 1             | 09/12/08<br>00:00                   |
| Collected<br>Data | AS66311  | CM66331N<br>ew | Jan 8              | -                | Planner 1             | 09/12/08<br>00:00                   |
| Collected<br>Data | AS66311  | CM11222        | -                  | Jan 15           | Planner 1             | 09/12/08<br>00:00                   |
| Collected<br>Data | AS66311  | CM11222        | Jan 16             | -                | Planner 1             | 09/12/08<br>00:00                   |
| MySimSet          | AS66311  | CM66331        | -                  | Jan 31           | Planner 1             | 09/12/08<br>00:10                   |
| MySimSet          | AS66311  | CM66331N<br>ew | Feb 1              | -                | Planner 1             | 09/12/08<br>00:10                   |

Another planner can save changes to the same simulation set.

| Simulation<br>Set | End Item | Compone<br>nt  | Effective<br>Start | Effective<br>End | Last<br>Updated<br>By | Last<br>Updated<br>Date and<br>Time |
|-------------------|----------|----------------|--------------------|------------------|-----------------------|-------------------------------------|
| Collected<br>Data | AS66311  | CM66331        | -                  | Jan 7            | Planner 1             | 09/12/08<br>00:00                   |
| Collected<br>Data | AS66311  | CM66331N<br>ew | Jan 8              | -                | Planner 1             | 09/12/08<br>00:00                   |
| Collected<br>Data | AS66311  | CM11222        | -                  | Jan 15           | Planner 1             | 09/12/08<br>00:00                   |
| Collected<br>Data | AS66311  | CM11222        | Jan 16             | -                | Planner 1             | 09/12/08<br>00:00                   |
| MySimSet          | AS66311  | CM66331        | -                  | Jan 31           | Planner 1             | 09/12/08<br>00:10                   |
| MySimSet          | AS66311  | CM66331N<br>ew | Feb 1              | -                | Planner 1             | 09/12/08<br>00:10                   |
| MySimSet          | AS66311  | CM11222        | -                  | Feb 14           | Planner 2             | 09/12/08<br>00:20                   |
| MySimSet          | AS66311  | CM11222N<br>ew | Feb 15             | -                | Planner 2             | 09/12/08<br>00:10                   |

However, if the other planner saves changes to the same data that the original planner saved changes to, the simulation set only keeps the changes from the other planner

| Simulation<br>Set | End Item | Compone<br>nt  | Effective<br>Start | Effective<br>End | Last<br>Updated<br>By | Last<br>Updated<br>Date and<br>Time |
|-------------------|----------|----------------|--------------------|------------------|-----------------------|-------------------------------------|
| Collected<br>Data | AS66311  | CM66331        | -                  | Jan 7            | Planner 1             | 09/12/08<br>00:00                   |
| Collected<br>Data | AS66311  | CM66331N<br>ew | Jan 8              | -                | Planner 1             | 09/12/08<br>00:00                   |

| Simulation<br>Set | End Item | Compone<br>nt  | Effective<br>Start | Effective<br>End | Last<br>Updated<br>By | Last<br>Updated<br>Date and<br>Time |
|-------------------|----------|----------------|--------------------|------------------|-----------------------|-------------------------------------|
| Collected<br>Data | AS66311  | CM11222        | -                  | Jan 15           | Planner 1             | 09/12/08<br>00:00                   |
| Collected<br>Data | AS66311  | CM11222        | Jan 16             | -                | Planner 1             | 09/12/08<br>00:00                   |
| MySimSet          | AS66311  | CM66331        | -                  | Jan 25           | Planner 2             | 09/12/08<br>00:10                   |
| MySimSet          | AS66311  | CM66331N<br>ew | Jan 26             | -                | Planner 2             | 09/12/08<br>00:10                   |

# **Rapid Planning Workbench Views**

Use the views to view, analyze, and update the plan information

Access them from the Plan links section in the Plan tab and the Plan input links in the Plan inputs tab.

For each view, this tells you:

- The view name
- The regions that it commonly appears in
- What it is for and how to use it

# **Analytics**

Most tabs share common functions, see Operating in Tabs, page 4-1.

Use this tab to view base metrics. See Rapid Planning Metrics Overview, page 5-20.

You cannot edit data in this view.

To view exception messages for a plan, load it.

### **Metrics Tab**

You can create metrics from the list of available metrics. Specify the

Dimensions, for example, item-organization

- Aggregation levels, for example, day or week
- Entities, for example, items and item categories

#### You can:

- View the results in graphs, for example, bar and line, and tables
- Specify the location of the metric on the metrics page, for example, left upper or right bottom
- See multiple metrics simultaneously
- Compare metrics across multiple plans or multiple runs of the same plan, for example, previous run and current run

### Order Comparison Tab – Sales Order Comparison

You can compare across sales order demands between two plans. You cannot compare forecast demands.

The comparison type describes the satisfaction status of the demand in the base plan (Was...) and the compared plan (..., now...) For example, Was late, now on time.

## Order Comparison Tab - Supply Order Comparison

You can compare across supply orders between two plans. You typically use this while solving issues that arise between Advanced Supply Chain Planning plan runs. You compare a baseline Rapid Planning plan (that you copy from Advanced Supply Chain Planning) with a Rapid Planning plan that shows a proposed solution.

See Simulating Plans from Oracle Advanced Supply Chain Planning, Comparing Plans.

## **Bills of Materials**

Most tabs share common functions, see Operating in Tabs, page 4-1.

Use this tab to view bills of material.

You can edit data in this view.

#### Plan Tab

Search, view, and analyze the bills of material, components, and substitute components used in the plan.

### Plan Inputs Tab

Add a bill of material or some of its components or substitutes to a simulation set.

## Plan Tab and Plan Inputs Tab

Duplicate a bill of material, a component, or a substitute and make edits for simulation purposes

Mass edit a set of rows, for example, all assemblies that use a particular component and do a single-row edit to these attributes:

- Component effectivity date
- Component disable date
- Component
- Substitute component
- Component usage quantity
- Substitute priority
- Substitute quantity
- Substitute item UOM

## **Calendar Association**

Most tabs share common functions, see Operating in Tabs, page 4-1.

Use this tab to view the associations of ship methods and calendars.

You cannot edit data in this view.

### **Plan Inputs Tab**

Search, view, and analyze the associations of calendars to organizations, suppliers, customers, and carriers.

Search, view, and analyze the associations of calendars to organizations, suppliers, customers, and carriers.

## **Calendars**

Most tabs share common functions, see Operating in Tabs, page 4-1.

Use this tab to view calendars.

You can edit data in this view.

## **Plan Inputs Tab**

Search, view, and analyze the working days and non-working days of any calendar.

You can edit attribute Status (working or non-working) for simulation purposes in simulation sets

### **Constraint Details**

Most tabs share common functions, see Operating in Tabs, page 4-1.

Use this tab to see constraints for late and unmet demands.

You can access it for single and multiple demands and from:

- Supply & Demand View: From Late or Unmet End Demands
- Exceptions View: From exception messages Late Replenishment for Forecast, Late Replenishment for Sales Order, and Demand Quantity not Satisfied

You can see information in any planning mode, but the information is most relevant in mode Constrained – Enforce capacity constraints.

Information appears here when the planning solver cannot wholly satisfy a demand due to any of these conditions:

- Material Constraint: Lead Time
- Material Constraint: Planning Time Fence
- Material Constraint: Date Effectivity
- Material Constraint: WIP Window
- Resource Constraint
- Supplier Constraint

Here are some specific field definitions:

- BOM Level: Bill of material level from the finished good; the finished good level is level 1.
- Constraint Type: Material, Resource or Supplier
- Material Constraint Type: Lead Time, Time Fence, Date Effectivity, WIP Window
- Requested Date: Date of the constraint
- Requested Qty: Quantity required to meet the demand on time; units for material or supplier constraints, hours for resource constraints.
- Available Qty: Quantity available at the moment that the planning solver is planning this demand
- Shortage Qty: Requested Qty Available Qty
- Shortage %: Shortage Qty / Requested Qty

## **Operational Considerations**

The planning solver reports only the root constraint and does not also report on the bill

of material levels between the constraint and the finished good. For example:

- A finished good bill of material contains a subassembly.
- A component of the subassembly has a lead time constraint that makes the finished good satisfied late.
- The planning solver reports that the component has a constraint but does not report that the subassembly has a constraint.

The planning server does not report constraints that result in partially satisfied demands that are on time. For example:

- It can only partially satisfy a demand on time because of a lead time constraint. It does not report this as a constraint in this tab.
- It can satisfy the remaining demand quantity late because of the lead time constraint. It does report this as a constraint in this tab.

The planning solver can sometimes choose from several ways to satisfy a demand. Sometimes all of the ways have constraints that result in satisfying the demand late. The planning solver uses the way that makes the least lateness and reports that as the constraint. For example:

- A distribution center has demand for a finished good.
- The sourcing for the finished good is from manufacturing organization A with rank 1 and manufacturing organization B with rank 2.
- It tries to satisfy demand from the rank 1 organization. It can satisfy the quantity but two days late.
- Since the rank 1 organization satisfies the demand late, the planning solver tries to satisfy demand from the rank 2 organization. It can satisfy the quantity but three days late.
- The planning solver plans to satisfy the demand from the rank 1 organization because it is less late (not because it is the rank 1 source). It reports the constraint against the rank 1 organization.
- It does not report the constraint against the rank 2 organization because it does not select that option.

Sometimes, the report of a lead time material constraint is actually caused by resource unavailability. For example:

A resource is not available on the day the planning solver needs it to complete a component.

- The resource is available earlier.
- The planning solver plans to use the resource earlier.
- Using the resource earlier causes a lead time material constraint on the component, because work on the component is scheduled to start in the past.
- The planning solver reports a lead time material constraint against the component and does not report a resource constraint against the resource. However, the resource availability is the root cause of the late demand
- You can detect this situation by looking at the Pegging View and searching for time gaps.

## Clear to Build Workbench

Use the Clear to Build Workbench to influence the allocation of clear to build on hand inventory. Prioritize and deprioritize make orders and sales orders.

The Clear to Build Workbench would has these regions:

- A region to search and view make orders
- A region to prioritize make orders for clear to build, view contentions (make orders that share common components with other make orders), and deprioritize make orders for clear to build

The search area has these searchable attributes:

- Item
- Organization
- Component Item
- Order Type
- Due Date
- End pegged Demand Customer
- End Pegged Demand Due Date
- Resource Used
- Clear to Build Status
- Clear to Build Date

- Clear to Build Component Available %
- Ready to Build %

The Make Orders table has all the searchable fields and also:

- Order Number
- Maximum Potential Ready to Build %
- Clear to Build Priority
- Deprioritized from Clear to Build

## Phantom Items

When you evaluate the Clear to Build status of a work order, look through any components of the work order that are phantoms and evaluate the non-phantom sub-components.

### Viewing a Single Level Phantom

When evaluating the Clear to Build status of a work order, Oracle Rapid Planning looks through the various phantom levels and displays only the real components. This provides you with clear visibility into the real component availability and requirements during a Clear to Build analysis. For example, in the diagram below, you see the components within the phantom, RealComp1 and RealComp2. You do not see any row for the parent phantom item IN-AA-COMP1.

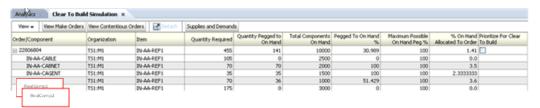

#### **Viewing Multi-Level Phantoms**

The display of multi-level phantoms is identical to that of single phantoms. The phantoms are flattened so that only real components are displayed on the component allocation workbench.

For example, if there is a two-level phantom structure as shown below:

| Item1   |         |         |       |  |  |
|---------|---------|---------|-------|--|--|
| Phantor | m1      |         |       |  |  |
|         | Comp1   |         |       |  |  |
|         | Comp2   |         |       |  |  |
|         | Phantom | 2       |       |  |  |
|         |         | Comp3   |       |  |  |
|         |         | Comp4   |       |  |  |
|         |         | Phanton | 13    |  |  |
|         |         |         | Comp5 |  |  |
|         |         |         | Comp6 |  |  |

The component allocation displays only the real components. Your screen displays the following:

| Item1 |                |  |  |  |
|-------|----------------|--|--|--|
|       | Comp1          |  |  |  |
|       | Comp2          |  |  |  |
|       | Comp3<br>Comp4 |  |  |  |
|       | Comp4          |  |  |  |
|       | Comp5<br>Comp6 |  |  |  |
|       | Comp6          |  |  |  |
|       |                |  |  |  |
|       |                |  |  |  |
|       |                |  |  |  |

## INSERT msc\_rpmulephan2

## Integration of the Component Allocation View into the Main Clear to Build Workbench Display

There is a new button on the Clear to Build workbench, View Contentious Orders for Components. The "View Contentious Orders for Components" action is enabled only when a component pegging row against a make order is selected.

All columns associated with the component allocation view, such as Quantity Required, Quantity Pegged to On-Hand, and so on, are available as additional columns when you scroll to the right of the table.

Since the main make order table is now a in a tree format, the icons used for enabling Query by Example are changed slightly. The icons are similar to those in Supply/Demand.

All columns associated with the component allocation view (Quantity Required, Quantity Pegged to On-Hand, Total Components On-Hand, etc) are available as additional columns when scroll to the right of the table. Functionally, all the data in this view is identical to the erstwhile separate component allocation view.

Since the main make order table now changes from a normal table to a "Tree" table, there are slight change to the icons used for enabling Query by Example. The icons used will be similar to the ones in Supply/Demand (which is also a tree table).

**Note:** The Query by Example Mode button will be replaced by an icon of binoculars.

## **Exceptions**

Most tabs share common functions, see Operating in Tabs, page 4-1.

Use this tab to view exception messages.

You cannot edit data in this view.

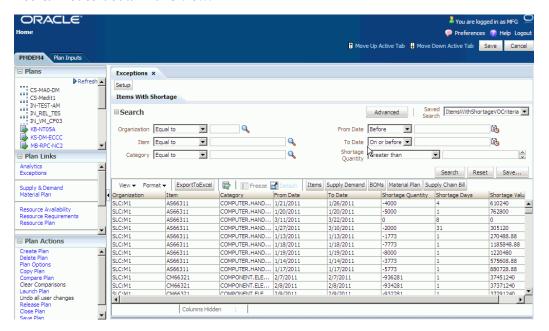

You can set up the exceptions that you want to see:

- Click on Exceptions > Set Up
- Select the exceptions that you want to see by moving them between the lists using the > , >> and < ,<< icons in the set up wizard
- Once you move an exception is moved from one list to another, it is removed from the original list.
- Use the up and down icons to specify the order of the exceptions display

To see exception messages, you must load the plan to your workspace.

Each exception message appears in a separate sub-tab. Each sub-tab has its own search

area and search results area.

The exception message sub-tabs appear in the order that you set up. Several sub-tabs appear when you first see this tab.

To see another exception message sub-tab, click on the sub-tab related to the exception If the exception you want is not visible, click icon double-greater than and select it exception from the drop down list.

To move around to other exception messages, click icons double-greater than and double-less than and select them.

### You can:

- Save the search criteria for each exception
- Export exceptions to Microsoft Excel
- Specify search conditions to limit the display of each exception and save it. After you specify the search criteria, you can drill down to other views

The meaning of each exception message is in Exceptions > Rapid Planning Exceptions Overview.

## Item Substitution

Most tabs share common functions, see Operating in Tabs, page 4-1.

Use this tab to view item substitutions.

You can edit data in this tab, including mass update.

### **Items**

Most tabs share common functions, see Operating in Tabs, page 4-1.

Use this tab to view item attributes.

You can edit data in this tab.

### Plan Tab

Search, view, and analyze the items used in the plan

### Plan Inputs Tab

Make changes to items and add them to a simulation set

### Plan Tab and Plan Inputs Tab

Mass edit a set of rows, for example, all items of a particular category, or do a single-row edit to update any of these attributes

Maximum Order Quantity

- Minimum Order Quantity
- Fixed Lot Multiple
- Fixed Order Quantity
- Variable Lead Time
- Fixed Lead Time
- Preprocessing Lead Time
- **Processing Lead Time**
- Postprocessing Lead Time
- Acceptable Early Days
- No New Planned Orders Before WIP

## Component Substitution

Oracle Rapid Planning supports component substitution and allows you to control how the substitution occurs and in which order it occurs. As long as demand can be met on schedule, Rapid Planning follows one of the following behavior:

- When substitute parts are very similar in their specification and cost to the primary component or the substitute component is in its end-of life phase, you can use up the supply before buying or making the primary component. In such cases, you may want to use the Unhand and Scheduled Receipts of the substitute component before you create a new order for the primary component.
- Sometimes it is advantageous and cost effective to create new supplies on the primary component, for example, when the substitute component is either more expensive than the primary component, or it is over-specified, such as a 4 GB card being substituted for a 2 GB card.

Perhaps it is just a poor replacement for the current item, such as replacing the required 2% resistor with 1% resistor. In a case like this, it only makes sense to substitute the primary component if you cannot meet the demand on time using either existing or new supply for the primary component.

You can switch between the two behaviors as the need arises.

Oracle Rapid Planning engine searches for component supplies, full or partial, which are capable of meeting the demand on time. If it cannot find any, it discards that search and moves to the next step. It looks for component supplies at every level in the following order:

- 1. Existing supplies of primary component (including on hand and schedule receipts, that is Purchase Orders, Requisitions, Firm Work Order, and non-standard jobs)
- Existing supplies of substitute 2.
- Create new supplies of primary
- Create new supplies of substitute

In case the requirement is met by partial quantities of substitute and primary, the make order of the assembly should not be split. It should still be one single order or as needed, based on the order modifiers, but with component requirements spread between primary and substitute.

**Note:** Normally, non-firm WIP is not considered as part of existing supplies in the search for primary and substitute components.

## Example

For example:

Finished good A has a sourcing rule setup of Rank 1 as Transfer and Rank 2 as make, with B and C components. C1 is a substitute for C. The search order is to transfer A to meet demand on time. If this is not feasible, then Rapid Planning uses existing supplies of C first and then existing supplies of C1.

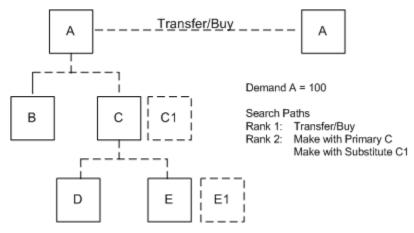

You can control the order of how the search for supplies upstream is done. That is, using these controls, you can configure the search order to be as follows:

- Existing supplies of primary
- 2. Existing supplies of substitute
- Create new supplies of primary
- Create new supplies of substitute

For more information on how to set the controls, see the section User Controls for Component Substitution in this document.

When creating new supplies, the Rapid Planning engine uses the order you prescribe for the primary and every alternate BOM in the priority order. This search order is honored as long as the demand can be met on time. But if there are existing supplies of the substitute (step 2 above), the Rapid Planning engine may choose to create new supplies on primary (step 3 above). This may happen if using the existing supplies on substitute could potentially delay the demand due to constraints or lead-time, and the creation of new supplies on the primary could cause the demand not to be met on time

The Rapid Planning engine evaluates the options of creating supplies on primary versus substitute to minimize lateness. For example, if the demand is due on D20, and if neither the primary nor the substitute's existing supplies are available to meet the demand on time, the engine does not create the new supply on primary if it pushes the demand to D25, if it can create the new supply on substitute that will satisfy the demand earlier, say on D22.

### Level by Level Searching

When Rapid Planning searches for existing supplies of a substitute component, it searches the current level as well as all upstream levels, one level at a time. In doing so, it allows you to specify which items qualify for this multiple-level search and which items in the chain qualify for the upstream search.

Using these controls, you are able to refine the search order to be as follows:

- Existing supplies of primary
- Existing supplies of substitute
- 3. Create new supplies of primary with existing supplies of upstream components, level by level
- 4. Create new supplies of substitute with existing supplies of upstream components, level by level
- Create new supplies on primary
- Create new supplies on substitute

### **Lateness Threshold**

Component substitution not only ensures that demand is met on the due date, it also allows certain configurable offset so that the demands satisfied within the window from the due date are also considered as on-time.

This is achieved by using a new plan option, Lateness Threshold for Consuming Existing Supplies. You can set this plan option to any positive integer. The default is zero.

## Example

For example:

In the following example, the Finished Good (F) is made of 2 primary components (P1, P2) which have substitute components (S1 and S2 respectively). Each of these components is made using the BOM shown below.

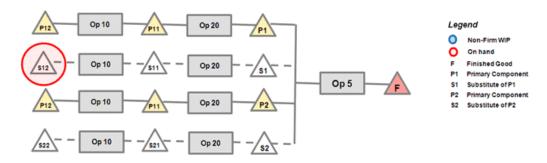

Assuming there is on hand upstream of the substitute component, S1, the configured search path is:

- Existing supplies of primary
- Existing supplies of substitute 2.
- Create new supplies of primary with existing supplies of upstream components, level by level
- Create new supplies of substitute with existing supplies of upstream components, level by level
- Create new supplies on primary
- Create new supplies on substitute

If the Demand is due on D10 and creating a planned order for S1 with existing upstream supplies (step 3 above) satisfies the Demand on D11 and creating new supplies on primary (step 5 above) on D10, the logic creates new supplies on Primary as it is the alternative that satisfies the demand on time.

| Demand<br>Quantity | Due Date | Path         | Satisfied<br>Quantity | Date | Selected |
|--------------------|----------|--------------|-----------------------|------|----------|
| 100                | D10      | P1, P11, P12 | 100                   | D10  | Yes      |
| 100                | D10      | S1, S11, S12 | 100                   | D11  |          |

However, you can configure a threshold for the lateness calculation. If you specify a lateness threshold of 2 days, the decision changes; Rapid Planning chooses to create supplies on Substitute with existing upstream supplies. This is because the demand satisfaction date is Due Date + Lateness threshold.

## Lateness Threshold, by customer, is 2 days

| Demand<br>Quantity | Due Date | Path         | Satisfied<br>Quantity | Date | Selected |
|--------------------|----------|--------------|-----------------------|------|----------|
| 100                | D10      | P1, P11, P12 | 100                   | D10  |          |
| 100                | D10      | S1, S11, S12 | 100                   | D11  | Yes      |

## Excluding Components from a Multi-Level, Level-byLlevel Search

In some cases, an in-depth multi-level search is not required. Rapid Planning provides you with the ability to exclude some part of the supply chain from this deep search for three reasons:

- 1. It is sometimes preferable to leave the existing supplies upstream unused, for example, in the case of a low-cost nature of the upstream components.
- 2. There is a performance hit for doing this extensive. Therefore, Oracle does not recommend performing such a search for all components.
- 3. Sometimes, the upstream on hand of a primary component is being preserved for other purposes. You may prefer to use other options to satisfy the demand, such as creating new supplies on substitute (as long as the demand can be met on time).

### Example

For example:

Consider the case where there is upstream on hand for a component of both the primary components P1 and P2 as well as the substitute S2.

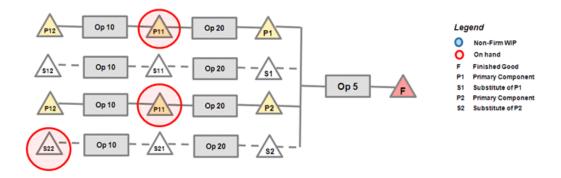

If the demand is due on D10 and if item attribute on P is set to not participate in this multi-level search, then the solver picks the option to use P1 and S2. It ignores the fact that there is existing supply upstream of P2.

## Lateness Threshold = 0 days

| Demand<br>Quantity | Due Date | Path      | Satisfied<br>Quantity | Date | Selected                                                                                                    |
|--------------------|----------|-----------|-----------------------|------|----------------------------------------------------------------------------------------------------|
| 100                | D10      | P1 and P2 | 100                   | D10  | No used<br>because the<br>item<br>attribute,<br>Consume<br>Before<br>Making<br>Primary, on<br>\$21 is set to<br>No. |
| 100                | D10      | P1 and S2 | 100                   | D10  | Yes                                                                                                    |

## Switching Primary and Substitute Components for Existing Supplies

You can specify the order of precedence among the existing supplies of primary and substitute supplies. By setting the order of precedence, products that have short life cycles and substitute that represent older revisions are used before Rapid Planning creates a new order for the primary, which is the newer revision.

A new profile option, MSO: RP - Component Substitution Logic controls this switch. When it is enabled, the search order changes as follows:

- Existing supplies of substitute
- Existing supplies of primary

- 3. Create new supplies of substitute with existing supplies of upstream components, level by level
- 4. Create new supplies of primary with existing supplies of upstream components, level by level
- Create new supplies on primary
- Create new supplies on substitute

**Note:** The profile option MSO: RP-Component Substitution Logic is also available as an advanced plan option.

**Note:** The substitute comes first only in the case of existing supplies at that level, that is 1 and 2 are switched around, or existing supplies upstream, that is, 3 and 4 are switched around). New supplies are still using the Primary first approach.

## **User Controls for Component Substitution**

Component substitution can be set at the primary component level or set to consume before making primary.

## Plan Option: MSO:RP - Component Substitution Logic

Plan Option MSO: RP - Component Substitution Logic is a global setting that applies to your entire plan. It is also available as an advanced plan option. You can override these settings at the individual item level, as demonstrated in the following sections. MSO: RP - Component Substitution Logic is set to one of the following options:

- Use Primary, existing and new supplies, before using Substitute
- Exhaust all existing supplies (Primary first) c. Exhaust all existing supplies (Substitute first)
- Exhaust all existing supplies (Substitute first)

The default setting is Use Primary.

## Setting Component Substitution at the Primary Component Level

A new item attribute, Component Substitution Logic, is available. Valid values are a, b, or c:

- a Use primary, existing and new supplies, before using substitute.
- b Exhaust all existing supplies, primary first.

c - Exhaust all existing supplies, substitute first.

Note: This item at tribute is available only on Value Chain Planning (VCP) instances through simulation sets. It is not available on the source system.

The interplay between the new plan option and item attribute control is as follows:

| Plan Option | Item Attribute<br>at primary | Behavior                                                                                               |
|-------------|------------------------------|----------------------------------------------------------------------------------------------------|
|             | (a)                          | Always use primary, existing and new supplies, before using substitute.                                |
| (a)         | (b) to (c)                   | Item attribute overrides plan option. Use this as per (b) to (e) specified on the item attribute.      |
| (a)         | Not specified                | Always use primary, existing and new supplies, before using substitute.                                |
|             | (a)                          | Item attribute overrides plan option. Use primary, existing and new supplies before using substitute.  |
| (b) to (c)  | (b)                          | Exhaust all existing supplies, primary first                                                           |
|             | (c)                          | Exhaust all existing supplies, substitute first                                                        |
|             | Not specified                | Use behavior as per (b) to (e) specified on the item attribute                                         |
|             | (a)                          | Item attribute overrides plan option. Use primary, existing and new supplies, before using substitute. |
|             | (b) to (c)                   | Item attribute overrides plan option. Use behavior as per (b) to (c ) specified on the item attribute  |
|             | Not specified                | Always use primary, existing and new supplies, before using<br>substitute.                             |

## Setting Component Substitution to Consume Before Making Primary

This attribute controls whether this item will need to be consumed as part of the process where the engine is trying the exhaust all existing supplies as discussed in the section Switching Primary and Substitute Components for Existing Supplies of this document.

**Note:** Set for all components at all levels.

There is a new item attribute, Consume before making Primary. Valid values are Yes and No. The default value is No.

**Note:** This is a planning attribute that is available only on VCP instances through simulation sets, not on the source system.

## **Example**

Example:

In the example in the section Switching Primary and Substitute Components for Existing Supplies in this document, this attribute is set to No for item P11 so that it is not included in the search for existing supplies. The behavior excludes this item and all its upstream components from this search for existing supplies.

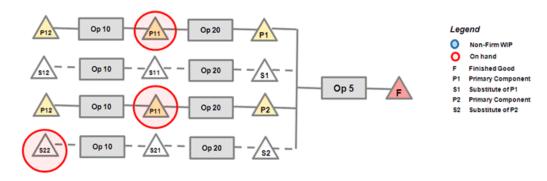

## **Manufacturing Order Operation Networks**

Most tabs share common functions, see Operating in Tabs, page 4-1.

Use this tab to view manufacturing order operation networks.

You can edit data in this tab, including mass update.

# **Manufacturing Order Resource Requirements**

Most tabs share common functions, see Operating in Tabs, page 4-1.

Use this tab to view manufacturing order resource requirements.

You can edit data in this tab, including mass update.

## **Material Plan**

Most tabs share common functions, see Operating in Tabs, page 4-1.

Use this tab to view a horizontal picture of the supply and demand. It is a horizontal

You can edit data in this view.

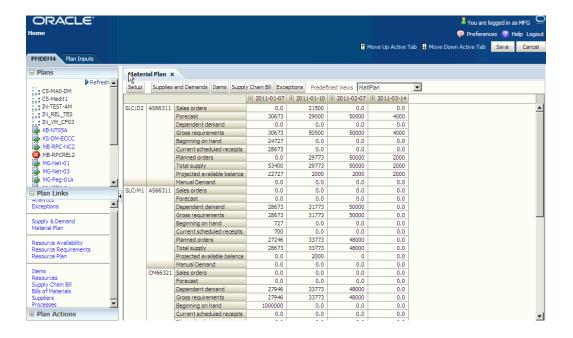

#### Plan Tab

To drill down to supply and demand detail, highlight cells, then click button Supplies & Demands

The time bucket dates appear as the first three rows of the display. To:

- Expand a time bucket into lower level buckets, click icon Drill Expand near the date of the higher-level bucket
- Summarize lower level bucket detail into the higher level bucket, click icon Drill Collapse near the date of the higher-level bucket

Click button Setup to see the Search and Layout window where you can:

- Specify filter criteria (tab Filters)
- Specify the layout of the data columns (tab Layout)
- Specify titles for the data columns (tab Labels)
- Save the search, layout, and titles and make it your default (tab General)

You can filter on:

- Category
- Item
- Projected available balance

- Organization
- Product family
- Model
- Global forecast: In the Filter tab, select Show Global Forecast Measures.

You can directly make edits to the following row types:

- Forecasts
- Planned orders
- Manual demands

You can create:

- Planned orders
- Manual demands

After you save a changed cell, the tab:

- Finds the increased or decreased percentage change between what was there and what you changed it to
- Applies that to all supply or demand details that make up the number in that cell
- Sets the new quantity and date values as firm

For example, you have a material plan row

| Organization | Category    | Measure  | 16 February | 23 February | 2 March |
|--------------|-------------|----------|-------------|-------------|---------|
| TST_M1       | Hard Drives | Forecast | 2000        | 2400        | 3000    |

The bucket 23 February quantity 2400 is the sum of these detail forecasts.

| Organizati<br>on | Item                             | Order<br>Type | Date           | Quantity | Firm Date | Firm<br>Quantity |
|------------------|----------------------------------|---------------|----------------|----------|-----------|------------------|
| TST:M1           | 320 GB<br>External<br>Hard drive | Forecast      | 26<br>February | 300      |           |                  |

| Organizati<br>on | Item               | Order<br>Type | Date           | Quantity | Firm Date | Firm<br>Quantity |
|------------------|--------------------|---------------|----------------|----------|-----------|------------------|
| TST:M1           | 1 TB Hard<br>drive | Forecast      | 25<br>February | 1500     |           |                  |
| TST:M1           | 3 TB Hard<br>drive | Forecast      | 27<br>February | 600      |           |                  |

You update bucket 23 February to quantity 3000.

| Organization | Category    | Measure  | 16 February | 23 February | 2 March |
|--------------|-------------|----------|-------------|-------------|---------|
| TST_M1       | Hard Drives | Forecast | 2000        | 3000        | 3000    |

The tab calculates a 25% quantity increase, passes that increase to all of the detail forecast firm quantities, and sets their firm dates.

| Organizati<br>on | Item                             | Order<br>Type | Date           | Quantity | Firm Date      | Firm<br>Quantity |
|------------------|----------------------------------|---------------|----------------|----------|----------------|------------------|
| TST:M1           | 320 GB<br>External<br>Hard drive | Forecast      | 26<br>February | 300      | 26<br>February | 375              |
| TST:M1           | 1 TB Hard<br>drive               | Forecast      | 25<br>February | 1500     | 25<br>February | 1875             |
| TST:M1           | 3 TB Hard<br>drive               | Forecast      | 27<br>February | 600      | 27<br>February | 750-             |

If you are creating a supply or demand in a week or period bucket, the new supply or demand's firm date is the last workday of the week or period.

## Measures

You can view most of these measures as low as the item, organization, and day levels. You can roll up to higher:

- Item levels: Category, product family, and model
- Time levels: Week, period

If you select global forecast measures, global demand schedules display in a Global

Organization section.

These are the demand measures available in the material plan:

- Dependent Demand: Sum of order types (Planned order demand + Discrete job demand)
- Expected Scrap: Sum of Expected scrap; demand resulting from applying item attribute
- Shrinkage Rate to supplies
- Forecast: Forecast quantity after consumption
- Gross Requirements: Sum of all demands
- Manual Demand: Sum of manually created demand rows
- Other Independent Demand: Sum of (Hard reservation, Copied schedule demand, Non-standard demand, Demand class consumption)
- Production Forecast: Sum Production forecasts; can be based on exploded forecasts of product families and models
- Sales Orders: Sum of Sales order quantities
- Original (Global Organization section only): The original global forecast quantity. If you spread the forecast to daily buckets, the spread forecast displays in place of Original.
- Consumed (Global Organization section only): The global forecast quantity that sales orders have consumed
- Current (Global Organization section only): The global forecast quantity that remains after consumption
- Cumulative Current (Global Organization section only): The sum of Current for this bucket and Current for all previous buckets

These are the supply measures available in the material plan:

- Current Scheduled Receipts: Sum of (Discrete jobs, Purchase orders, Requisitions, In transit, In receiving)
- Flow Schedules: Sum of Flow schedules
- In Receiving: Sum of In-receiving
- In Transit: Sum of In-transit

- Onhand: On-hand balance
- Planned Orders: Sum of Planned orders
- Purchase Orders: Sum of Purchase Orders
- Requisitions: Sum of Requisitions
- Total Supply: Sum of all supplies
- Work Orders: Sum of Discrete jobs

These are the other metrics available in the material plan:

- Projected Available Balance: Onhand + Total Supply Gross Requirements
- Projected Onhand: Onhand + (Total Supply Planned Orders) Gross Requirements

For global forecasts, this is how the material plan rolls up:

- Model: It uses the model defined in the organization that you specified in profile option MSC: Organization containing generic BOM for forecast explosion...
- Categories and product families: If you select an organization view by, it uses that. Otherwise, it uses the definition in the plan owning organization.

## **Enhance Resource's List of Values**

The List of Values (LOV) for a Resource can be searched based on the following criteria:

- Starts With
- Contains
- Equal to

You can also perform a wildcard search, using the Contains option. For example, you can search for %RES% or RES.

All three search criteria apply to all the views where a Resources's LOV is used in Rapid Planning as well as all Plan Inputs tab. The views are given below:

- Analytics: Create, Edit Metrics
- **Exceptions: Search**
- Resource Availability: Search
- Resource Requirement: Search

Resource Plan: Search

Resources: Search

Clear to Build: Search

Processes: Search

## Material Plan Display Order

The display order for Material Plan depends on your selection in the view from which you navigate to the Material plan. This section provides use cases and discusses how the Material Plan is displayed.

Examples, which demonstrate use cases, are given below. There are a couple notes about the examples:

- The material plan displays the items you select.
- The material plan preserves the order.
- You need to determine the Item-Orgs and components that you want to view in the material plan.
- In these examples, your layout must be set to either Item-Orgs or Org-Item for the drill-downs to show properly. If your default layout is set to Cat-Org, then the material plan displays the Cat-Org view but only the categories for the selected items are displayed. Within each category, the information that is displayed is for the selected items only.

Material Plan in Plan Links frame: When you click on Material Plan in the Plan links frame, you use the set-up feature in material plan to determine the dimensions that are displayed. There is no change in layout in this case.

### Example 1: Material Plan from Supply and Demand View

Select the following list of rows (pegging trees) in the Supplies and Demand view: Items AS66312 at TST:D2, As66312 at TST:M1, and Components CM66327, SB66324, CM66322 at TST:M1, as shown below. Note that not all rows in a given tree are selected.

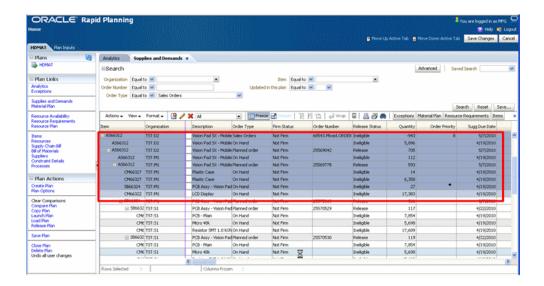

Click Material Plan.

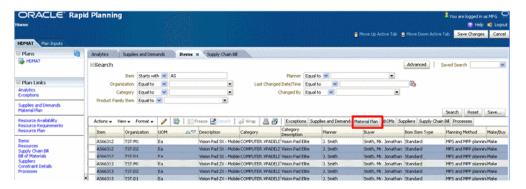

The Material Plan view appears.

**Note:** Your selection is preserved and only information that you selected appears on Item-Organizations.

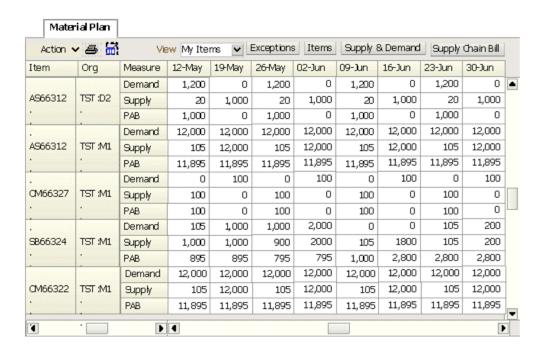

Example 2: Material Plan from Supply Chain Bill View

1. Select the following list of Bill-of-Material Items and components in the supply chain bill: AS66312 at TST:D2; AS66312 at TST:M1 and CM66322 at TST:M1.

**Note:** Not all Items within a given BOM have been selected.

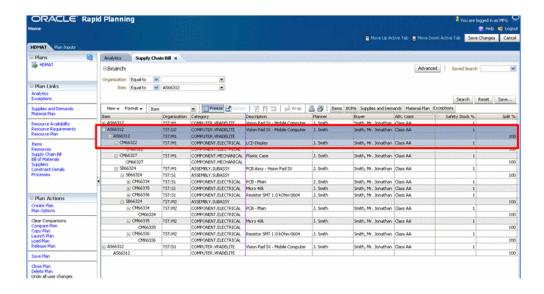

Click Material Plan.

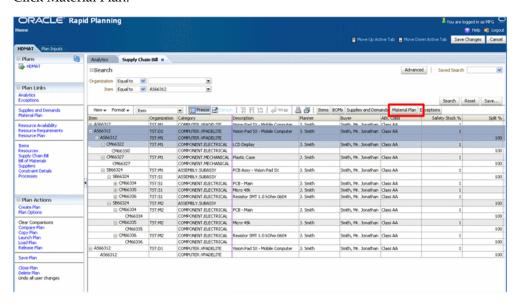

The Material Plan appears.

**Note:** Your selected Item-Orgs and your order in the Supply Chain Bill is preserved.

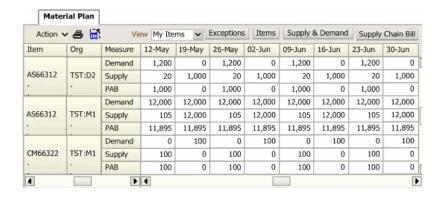

## Example 3: Material Plan from Items/BOM or Other Similar Views

Selects a list of items from the list displayed and clicks on Material Plan. For this example, the Items View is shown.

**Note:** The items selected are not in consecutive order.

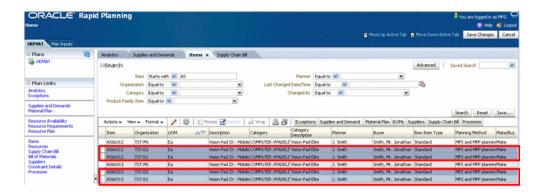

Click on Material Plan.

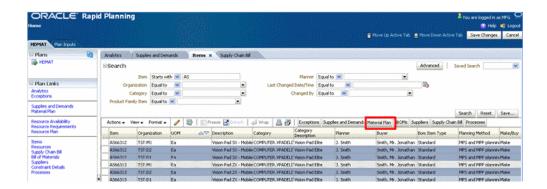

The Material Plan appears.

**Note:** Only the selected Item-Orgs are displayed.

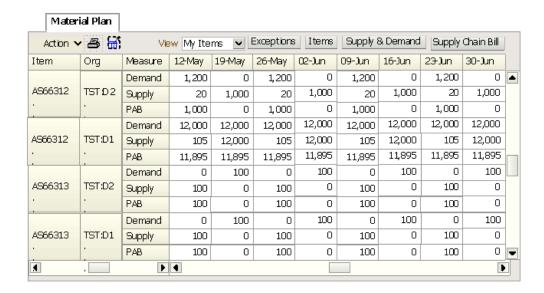

# **Resource Availability**

Most tabs share common functions, see Operating in Tabs, page 4-1.

Use this tab to view resource availability.

You can edit data in this view.

### Plan Tab

Search, view, analyze, and edit the resource availability used in the plan

## Plan Inputs Tab

Add simulation set changes or manual over-rides on resource availability

### Plan Tab and Plan Inputs Tab

Mass edit a set of rows, for example, all dates of a particular resource, or do a single-row edit to update any of the following attributes

- Shift Date
- Assigned Units
- Start Time
- End Time

## **Resource Plan**

Most tabs share common functions, see Operating in Tabs, page 4-1.

Use this tab to view a horizontal picture of the resources.

You can edit data in this view.

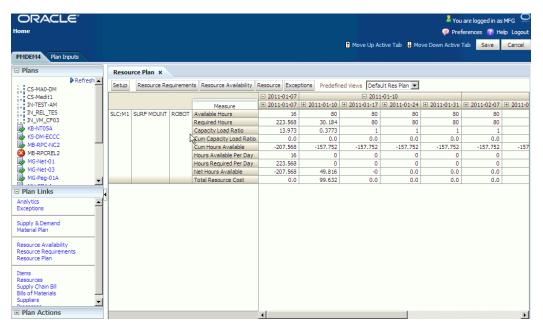

#### Plan Tab

To drill down to resource detail, highlight cells, then click button Resource Requirements.

The time bucket dates appear as the first three rows of the display. To:

- Expand a time bucket into lower level buckets, click icon Drill Expand near the date
  of the higher-level bucket
- Summarize lower level bucket detail into the higher level bucket, click icon Drill

#### Collapse near the date of the higher-level bucket

Click button Setup to see the Search and Layout window where you can:

- Specify filter criteria (tab Filters)
- Specify the layout of the data columns (tab Layout)
- Specify titles for the data columns (tab Labels)
- Save the search, layout, and titles and make it your default (tab General)

#### You can filter on:

- Organization
- Resource
- Department
- Load Ratio

#### Measures

These are the measures available in the resource plan.

- Capacity load ratio
- Cum capacity load ratio
- Cum hours available
- Flow schedules
- Hours available
- Net ATP
- Net hours available
- Non-standard job orders
- Planned orders
- Required hours
- Run hours
- Run hour ratio

- Setup hours
- Setup hour ratio
- Sum of capacity changes
- Total resource cost
- Work orders

## **Resource Requirements**

Most tabs share common functions, see Operating in Tabs, page 4-1.

Use this tab to view resource requirements.

You cannot edit data in this view.

#### Plan Tab

You cannot firm or reschedule the resource requirements for simulation purposes

#### Plan Inputs Tab

You cannot make changes or add simulation changes on the resource requirements

#### Plan Tab and Plan Inputs Tab

Search, view, and analyze the resource requirements in the plan

#### Resources

Most tabs share common functions, see Operating in Tabs, page 4-1.

Use this tab to view resource attributes.

You can edit data in this view.

#### Plan Tab

Search, view, analyze, and edit the resources in the plan

#### Plan Inputs Tab

Search, view, analyze, and edit the resources in the plan and add resource changes to a simulation set

#### Plan Tab and Plan Inputs Tab

Mass edit a set of rows or do a single-row edit to update attribute Bottleneck Resource flag.

## **Routing Operation Networks**

Most tabs share common functions, see Operating in Tabs, page 4-1.

Use this tab to view routing operation networks.

You can edit data in this tab, including mass update.

## **Routings**

Most tabs share common functions, see Operating in Tabs, page 4-1.

Use this tab to view routings.

You can edit data in this tab, including mass update.

## **Suppliers**

Most tabs share common functions, see Operating in Tabs, page 4-1.

Use this tab to view supplier attributes--ASL's and supplier capacity.

You can:

- Add capacity to a supplier-item-org. You cannot create a supplier-item-org.
- Multi-select and duplicate ASL and supplier capacity rows
- Edit data
- Mass update data
- Save edits in simulation sets

You cannot have overlapping dates within the same supplier-supplier site-item-org.

There is no organization field in this view because Rapid Planning ASL information applies the same to all organizations for each item-supplier. For example, if you individual or mass edit information, duplicate a row, or add to a simulation set, the action applies to all organizations with that same item-supplier.

#### Plan Tab and Plan Inputs Tab

Search, view, and analyze the approved supplier lists and the supplier capacities used in the plan

## Supply & Demand

Most tabs share common functions, see Operating in Tabs, page 4-1.

Use this tab to view supply and demand for an item-organization combination.

You can edit data in this view.

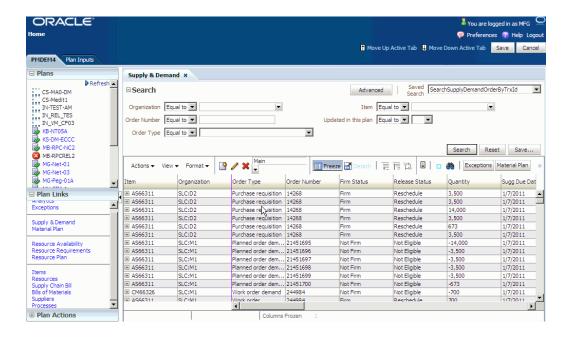

It displays as a collection of trees with the pegging information collapsed under each supply or demand line. The pegging is based on the assignments that the planning solver made in its last replan.

Since the tab is a combined supply-demand display and a pegging tree, a supply or demand could appear multiple times, due to, for example:

- A supply pegged to multiple top-level demands
- Once as a root node as returned by search criteria and once as part of the pegging chain of another demand or supply

To expand all nodes completely, click Actions > Expand All

This view shows a list of column groups in the search results area.

You can set the display to show:

- All: All columns
- Main: The major columns
- Release: Columns related to releasing
- Other: Other columns

To change the upstream (supply) or downstream (demand) orientation of the pegging tree, click toggle icon Supply/Demand Pegging or click Actions > Supply Pegging and Actions > Demand Pegging. In

Supply pegging mode, the display begins with the top level demand and proceeds

to the lowest level supplies

Demand pegging mode, the display begins with the lowest level supply and proceeds to the top level demands

When viewing a demand's upstream (supply) pegging, if you want to see only the supplies that have exceptions, click Actions > Exceptions. To cancel, click it again.

When viewing a supply's downstream (demand) pegging, if you want to see only the end demands that a supply pegs to and none of the intermediate levels:

- Select the supply
- Click Actions > End Demands
- To cancel, click it again

The tab always hides these demand pegging rows:

- Transfer dependent demand
- Component dependent demand

The pegging tree shows the downstream supply pegged to the upstream supply.

The tab always hides these routing pegging rows:

- Operations for work orders
- Resource requirements for planned orders and work orders

You can click icon Add Row to add:

- Supply of type Planned order
- Demand of type Manual MDS

To delete a supply or demand that you have entered, click icon Delete Row before you save the row.

The fields that you can edit in each row depend on:

- Whether it is a supply or a demand
- Its order type

Since different fields apply to each order type, Oracle recommends that you perform mass updates on only one order type at a time. If the tab cannot update all selected records with the change that you want, it pops-up an error page that shows the fields and the rows that it cannot update with the new values.

#### Plan Tab

Mass edit a set of rows, for example, priority of all orders from a customer, or do a single-row edit to update any of the following attributes for simulation purposes:

- Firm Status
- Firm Date
- Firm Quantity
- Alternate BOM
- Alternate Routing
- Source Organization
- Source Supplier
- Source Supplier Site

#### Plan Inputs Tab

You cannot edit the supplies and demands and cannot add them to simulation sets

#### Plan Tab and Plan Inputs Tab

Search, view, analyze, and edit the supplies and demands in the plan

#### **Order Types**

These are the demand order types that Oracle Rapid Planning works with:

- Flow schedule demand
- Flow schedule scrap
- Intransit shipment scrap
- Manual forecast
- Non-standard job demand
- Other independent demand
- Planned order demand
- Planned order scrap
- **Production Forecast**
- Purchase order scrap
- Purchase requisition scrap

- Sales orders
- Work order scrap
- Work order demand

These are the supply order types that Oracle Rapid Planning works with:

- Demand class consumption
- Flow schedule
- Flow schedule by-product
- Intransit receipt
- Intransit shipment
- Non-standard job
- Nonstandard job by-product
- On hand
- PO acknowledgment
- PO in receiving
- Planned order
- Planned order co-product/by-product
- Purchase order
- Purchase requisition
- Supply adjustment
- Work order
- Work order co-product/by-product

#### **Firming**

You need to firm planned orders before you can process any simulation changes; click the planned orders to firm, then click Actions > Firm. However, you can release planned orders that are not firm.

You can also firm:

- Work orders
- Purchase requisitions
- Purchase orders
- **Forecasts**
- Sales orders

Attend to these fields for all firming:

- Firm Status
- Firm Date
- Firm Quantity

In addition, attend to these additional fields for these specific order types:

- Planned order: Alternate BOM, Alternate Routing, Source Organization, Source Supplier, Source Supplier Site
- Work order: <no additional fields>
- Purchase order and purchase requisition: <no additional fields>
- Forecast and sales order: Order Priority

#### Releasing

You can release order type planned orders in the workbench.

Before you can release them, perform some setup steps; see Deployment, page 7-1 > Releasing Planned Orders.

You can instruct the Planning Solver to automatically release some orders, see Planned Order Auto Release.

These are the order types that you can reschedule in the Workbench:

- Purchase orders
- Requisitions
- Work orders
- Sales orders: But not for substitute items if your source system is at release level 12.0.

These are the order types that you can cancel in the Workbench:

- Purchase orders
- Requisitions
- Work orders

To mark an order for release, click Actions > Mark for release.

For planned orders, attend to these fields prior to release:

- Implement Quantity
- Implement Alt BOM
- Implement Alt Routing
- Implement As
- Implement Date
- **Implement Demand Class**
- Implement Firm
- Implement Job
- **Implement Status**
- Implement Supplier
- Implement Supplier Site
- Implement WIP Class

For work orders, attend to these fields prior to release:

- Implement Quantity
- Implement Alt BOM
- Implement Alt Routing
- Implement As
- Implement Date
- Implement Firm
- Implement Job

- **Implement Status**
- Implement WIP Class

For requisitions and purchase orders, attend to these fields prior to release:

- Implement Quantity
- Implement As
- Implement Date
- Implement Firm
- Implement Job
- **Implement Status**
- Implement Supplier
- Implement Supplier Site

For sales orders, attend to these fields prior to release:

- Firm Status
- Firm Quantity: Sales order quantity
- Firm Date: Sales order schedule date
- **Order Priority**

For sales orders, attend to these fields prior to release:

For sales orders, the release process:

- Actually sends fields Implement Qty and Implement Date fields to the source.
- Does not send fields Firm Status and Order Priority
- Sends field Material Available Date as sales order line Earliest Ship Date. You see this date in the Oracle Shipping delivery line.

To monitor the orders during release, use field Release Status of each order. This table shows the values that Release Status displays.

| Action         | Release Status<br>Before Mark for<br>Release | Release Status After<br>Mark for Release | Release Status After<br>Release |
|----------------|----------------------------------------------|------------------------------------------|---------------------------------|
| None available | Ineligible                                   | -                                        | -                               |
| Release        | Release                                      | Marked for Release                       | Released                        |
| Reschedule     | Reschedule                                   | Marked for<br>Reschedule                 | Rescheduled                     |
| Cancel         | Cancel                                       | Marked for Cancel                        | Cancelled                       |

If you have marked an order for release, you may be able to unmark it for release. After you do, its Release Status returns to the value it had before you marked it for release (Release, Reschedule, or Cancel). Click Action > Unmark for release

#### **Inventory Reservations**

Column Reserved Quantity:

- Shows the quantity reserved from on hand against a sales order
- Displays a value only for sales orders

You cannot edit it.

If there is an inventory reservation, demand pegging for on hand displays, for sales orders:

- Reserved Quantity
- Pegged Qty: This can be lower than reserved quantity

In this example, sales order:

- 45678 shows a full reservation
- 12345 shows a partial reservation: The reserved and pegged quantities are different

| Item  | Order Type  | Order<br>Number | Quantity | Reserved<br>Quantity | Pegged<br>Quantity |
|-------|-------------|-----------------|----------|----------------------|--------------------|
| XYZ   | On hand     | -               | 1000     | -                    | -                  |
| . XYZ | Sales order | 12345           | 49       | 49                   | 4                  |

| Item  | Order Type  | Order<br>Number | Quantity | Reserved<br>Quantity | Pegged<br>Quantity |
|-------|-------------|-----------------|----------|----------------------|--------------------|
| . XYZ | Sales order | 45678           | 143      | 143                  | 143                |

If there is an inventory reservation, supply pegging for on hand displays:

- For sales orders, Reserved Quantity
- For on hand, Pegged Quantity

In this example, sales order:

- 45678 shows a full reservation
- 12345 shows a partial reservation: There are two lines for pegged quantity, one for the partial reservation and one for the remaining quantity that can peg to any supply type.

| Item  | Order Type                        | Order<br>Number | Quantity | Reserved<br>Quantity | Pegged<br>Quantity |
|-------|-----------------------------------|-----------------|----------|----------------------|--------------------|
| XYZ   | Sales order                       | 12345           | 49       | 19                   | -                  |
| . XYZ | On hand                           | -               | 1000     | -                    | 19                 |
| . XYZ | <other supply="" type=""></other> | -               | 80       | -                    | 30                 |
| XYZ   | Sales order                       | 45678           | 143      | 143                  | -                  |
| . XYZ | On hand                           | -               | 1000     | -                    | 143                |

The planning solver:

- Cancels the reservation if the on hand is no longer available
- Reduces the reservation if the sales order quantity is lower than the reservation

# **Supply Chain Bill**

Most tabs share common functions, see Operating in Tabs, page 4-1.

Use this tab to view a graphical and tabular supply chain bill.

You cannot edit data in this view.

The supply chain bill is a nested tree of the:

- Component structure: For all effectivity dates
- Sourcing hierarchy: This is from the assignment set of the plan options

There is not a separate row in the supply chain bill for Make at or Transfer from sourcing. There is a separate row for Buy from sourcing.

The tab shows all alternate bills of material unless you restrict it through search field Alternate BOM.

The tab does not show substitute components.

To add a component to an assembly:

- Click one assembly only
- Click icon Add Component

To add a component to an assembly by duplicating another component:

- Click one component only
- Click icon Duplicate Component
- Use line editing to change the duplicated component row

To remove a component from an assembly:

- Click one assembly only
- Click icon Remove Component

#### Components Plan Tab

Search, view, and analyze the complete supply chain of specific end assemblies and their bills of material and sourcing.

You cannot make any edits in this view for simulation purposes. You can use the Bill of Materials view to edit bill of material attributes.

#### **Processes Plan Tab and Processes Plan Inputs Tab**

Search, view, and analyze the routings, operations, and resources assigned to each operation

You cannot make any edits in this view for simulation.

# **Using Workbench Exceptions and Metrics**

# **Exceptions Overview**

Exception messages alert the planner to situations where the planning solver needs planner intervention.

These are the exception messages that the planning solver issues, see Exception Messages, page 5-2:

- Changes Recommended for Sales Orders
- Days of Supply Exceeds Fixed Days Supply
- Demand Quantity Not Satisfied
- Demand Satisfied Using End Item Substitution
- Forecasts Pulled-in
- Items With a Shortage
- Items Below Safety Stock
- Items with Excess Inventory
- Late Replenishment for Forecast
- Late Replenishment for a Pull-in Forecast
- Late Replenishment for a Pull-in Sales Order
- Late Replenishment for Sales Order
- Late Supply Pegged to Forecast

- Late Supply Pegged to Sales Order
- On Time Orders
- Order Sourced from Alternate Facility
- Order Sourced from Alternate Supplier
- Order with Insufficient Lead Time
- Orders to be Cancelled
- Orders to be Rescheduled In
- Orders to be Rescheduled Out
- Past Due Orders
- Past Due Sales Orders
- Planned Order Uses Alternate BOM/Routing
- Planned Order Uses Substitute Component
- Planned Order Uses Alternate Resource
- Resource Overloaded
- Sales Order/Forecast at Risk Due to a Resource Shortage
- Sales Order/Forecast at Risk Due to Material Shortage
- Sales Orders Pulled in
- Sourcing Split Percentage Violated
- Supplier Capacity Overloaded

# **Exception Messages**

These are explanations of the exception messages that the planning solver issues.

# **Changes Recommended for Sales Orders**

The planning solver issues this exception message is generated each time there is a change in the following:

- Material availability date
- Schedule arrival date

This is some of the information displayed for this exception:

- Sales order number with reference to line number
- Old schedule date (Suggested due date)
- New schedule date (Demand satisfied date)

## Days of Supply Exceeds Fixed Days Supply

The planning solver issues this exception message when:

- You are using order modifier fixed days supply
- Days of Supply is larger than Fixed Days Supply

It usually occurs because of capacity constraints or other order modifiers that make the planning solver create planned orders for quantities that do not match demand for the FDS window.

You can access it from the Supplies view and from the Material Plan view. You can drill from it to the Supplies, Items, BOMs, and Material Plan views.

This is some of the information displayed for this exception

- Organization
- Item
- Item Category
- From Date
- To Date
- Days of Supply
- Fixed Days Supply
- Excess Days of Supply: The absolute difference between Days of Supply and Fixed Days Supply

# **Demand Quantity Not Satisfied**

For any demand pegged to supplies, the supply quantities are less than the demand

quantity. The planning solver issues this exception message for demands at all levels of the supply chain bill of materials.

The planning solver delays the demand until the end of the planning horizon and issues this exception is there is no demand on the plan horizon end date.

This is some of the information displayed for this exception:

- Partial Planned Date: The date on which the order is partially planned
- Partial Planned Quantity: Quantity of the order that is planned on partial Planned date
- Quantity Mismatch: Quantity of the order that has not been planned; the shortage quantity, Demand quantity – Total pegged supply quantity
- Value of Order: Order quantity \* Price
- Value of Order (Unplanned Portion): Unplanned order quantity \* Price

## **Demand Satisfied Using End Item Substitution**

The planning solver plans to satisfy an end item demand using a supply order with a substitute item. If it satisfies a demand with multiple planned orders, it issues an exception for each supply order with the substitute item.

For example, the substitution chain is PSS7001 > PSS7002 > PSS7003 > PSS7004. The planning solver can satisfy demand for:

- PSS7001 using PSS7002, PSS7003, or PSS7004
- PSS7002 using PSS7003 or PSS7004
- PSS7003 using PSS7004

The substitute quantity is from the item relationships.

A piece of the information displayed for this exception is Value of Order: Order quantity \* Price.

#### Forecasts Pulled In

This message is flagged for all Forecasts that have the Revised Demand Date populated. It indicates:

- Quantity that has been satisfied by the Revised Demand Date
- Quantity that has been satisfied by the Demand Date

For example, there is a Forecast for Item-A, with a Firm Date (Scheduled Date) of

January, 25th 2010 for a quantity of 100 units in Org D2. The Revised Demand Date on this Forecast is January, 15th 2010. The supplies pegged to this Forecast are:

- Supply1: Quantity of 50 units on January 15th, 2010
- Supply2: Quantity of 20 units on January 12th, 2010
- Supply3: Quantity of 30 units on January 18th 2010

Quantity satisfied by Forecast's Revised Demand Date of January 15th 2010 is 70 units while Quantity satisfied by Forecast's Demand Date of January 25th 2010 is 100 units.

Some of this information displayed for this exception includes:

| Field                                     | Explanation                                                             |
|-------------------------------------------|-------------------------------------------------------------------------|
| Organization                              |                                                                         |
| Item                                      |                                                                         |
| Item Category                             |                                                                         |
| Demand Date                               | Due date of the demand for the forecast (Firm Date)                     |
| Quantity                                  | Quantity of the line (Firm Quantity)                                    |
| Revised Demand Date                       | Pull-in due date of demand for the forecast                             |
| Customer                                  | Customer on the forecast                                                |
| Customer Site                             | Customer site                                                           |
| Priority                                  | Priority on the demand line                                             |
| Revised Demand Priority                   | Pull-in priority on the forecast                                        |
| Demand Class                              | Demand Class on the demand Line                                         |
| Quantity Satisfied by Revised Demand Date | Quantity that can be planned by the demand date (Scheduled Demand Date) |
| Value of Delay                            | Calculated Fact: Delayed Quantity * Price                               |

## Items With a Shortage

An item has negative projective available balance at the end of the planning bucket. In this example, the planning solver issues these Items With A Shortage exception messages:

- Projected available balance -50 units
- Days 5 & 6: Projected available balance -200 units on both days

| -                                 | Day 1 | Day 2 | Day 3 | Day 4 | Day 5 | Day 6 | Day 7 |
|-----------------------------------|-------|-------|-------|-------|-------|-------|-------|
| On Hand                           | 0     | 50    | -50   | 50    | 0     | -200  | -200  |
| New<br>Supply in<br>bucket        | 100   | 0     | 200   | 50    | 100   | 0     | 200   |
| Demand<br>in bucket               | 50    | 100   | 100   | 100   | 300   | 0     | 0     |
| Projected<br>Available<br>Balance | 50    | -50   | 50    | 0     | -200  | -200  | 0     |

This is some of the information displayed for this exception:

- From Date: The start date of the first planning time bucket in which the item has a shortage
- To Date: The start date of the last planning time bucket in which the item has a shortage
- Days of Shortage: Number of workdays the item is short, based on the manufacturing calendar of the organization. As long the shortage quantity remains the same in successive planning time buckets, the planning solver issues one exception message and extends To Date.
- Value of Shortage: Shortage quantity \* Item standard cost

# **Items Below Safety Stock**

Projected available balance for a planning bucket is below the specified safety stock level for the planning bucket.

Since Oracle Rapid Planning uses the period-of-cover safety stock basis, safety stock is the amount required to cover demand for the target days.

In this example, the planning solver issues these Items Below Safety Stock exception messages:

- Day 2: 50 [300 250]
- Day 3: 250 [500 250

| -                                           | Day 1 | Day 2 | Day 3 | Day 4 | Day 5 | Day 6 | Day 7 |
|---------------------------------------------|-------|-------|-------|-------|-------|-------|-------|
| On Hand                                     | 0     | 350   | 250   | 250   | 550   | 350   | 350   |
| New<br>Supply in<br>bucket                  | 400   | 0     | 100   | 400   | 100   | 0     | 0     |
| Demand<br>in bucket                         | 50    | 100   | 100   | 100   | 300   | 0     | 0     |
| Safety<br>Stock<br>Target<br>(Days)         | 3     | 3     | 3     | 3     | 3     | 3     | 3     |
| Safety<br>Stock<br>Target<br>(Quantity<br>) | 250   | 300   | 500   | 400   | 300   | 0     | 0     |
| Projected<br>Available<br>Balance           | 350   | 250   | 550   | 550   | 350   | 350   | 350   |

This is some of the information displayed for this exception:

- From Date: The start date of the first planning time bucket in which the item is below safety stock
- To Date: The start date of the last planning time bucket in which the item is below safety stock.
- Projected Available Balance: On To Date
- Quantity Below Safety Stock: Safety Stock Target (Quantity) Projected Available

Balance. As long the below safety stock quantity remains the same in successive planning time buckets, the planning solver issues one exception message and extends To Date

- Days of Shortage: Number of workdays the item is below safety stock, based on the organization manufacturing calendar
- Value of Shortage: Quantity below safety stock \* Item standard cost

## **Items With Excess Inventory**

The projected available balance on a particular day exceeds Safety Stock Target (Quantity) for that day

If you want to see only the exceptions above a certain threshold, specify the threshold in the search area on the Exceptions tab.

In this example, the planning solver issues these Items With Excess Inventory exception messages:

- Day 1: 100 [350 250]
- Day 4: 150 [550 400]
- Day 5: 50 [350 300]
- Day 6: 350 [350 0]
- Day 7: 350 [350 0]

| -                                   | Day 1 | Day 2 | Day 3 | Day 4 | Day 5 | Day 6 | Day 7 |
|-------------------------------------|-------|-------|-------|-------|-------|-------|-------|
| On Hand                             | 0     | 350   | 250   | 250   | 550   | 350   | 350   |
| New<br>Supply in<br>bucket          | 400   | 0     | 100   | 400   | 100   | 0     | 0     |
| Demand<br>in bucket                 | 50    | 100   | 100   | 100   | 300   | 0     | 0     |
| Safety<br>Stock<br>Target<br>(Days) | 3     | 3     | 3     | 3     | 3     | 3     | 3     |

| -                                      | Day 1 | Day 2 | Day 3 | Day 4 | Day 5 | Day 6 | Day 7 |
|----------------------------------------|-------|-------|-------|-------|-------|-------|-------|
| Safety<br>Stock<br>Target<br>(Quantity | 250   | 300   | 500   | 400   | 300   | 0     | 0     |
| Projected<br>Available<br>Balance      | 350   | 250   | 550   | 550   | 350   | 350   | 350   |

This is some of the information displayed for this exception:

- From Date: The start date of the first planning time bucket in which the item has excess inventory
- To Date: The start date of the last planning time bucket in which the item has excess inventory.
- Projected Available Balance: On To Date
- Quantity of Excess: Projected Available Balance Safety Stock Target (Quantity). As long the excess inventory quantity remains the same in successive planning time buckets, the planning solver issues one exception message and extends To Date
- Days of Excess: Number of workdays the item has excess inventory, based on the organization manufacturing calendar
- Value of Excess: Quantity of excess \* Item standard cost

## Late Replenishment for Forecast

The supplies for a forecast are due later than the forecast's due date. For example, there is a forecast for item A due 25 January for quantity 100 in organization D2. The supplies pegged to this sales order line are:

- Supply 1: Quantity 50 and due date 23 January
- Supply 2: Quantity 20 and due date 25 January
- Supply 3: Quantity 30 and due date 27 January

Demand satisfied date is 27 January (from Supply 3). Days late are 2. Quantity satisfied by forecast date is 70 (from Supply 1 and Supply 2).

This is some of the information displayed for this exception:

- Demand Date: The Requested Date of the forecast.
- Days Late: Difference between the Planned Date and the Demand Date, based on the manufacturing calendar of the organization
- Value of Forecast: Forecast Quantity \* Price
- Value of Delay: Delayed quantity \* Price

## Late Replenishment for a Pull-in Sales Order

This exception message is flagged when the planning logic detects that supplies for a sales order line are due later than the sales order line's Revised Demand Date. For example, there is a sales order line for Item-A, with a Firm Date (Scheduled Date) of January, 25th 2010 for a quantity of 100 units in Org D2. The Revised Demand Date on this Sales Order is January, 15th 2010. The supplies pegged to this Sales Order are:

- Supply1: Quantity of 50 units on January 15th, 2010
- Supply2: Quantity of 20 units on January 12th, 2010
- Supply3: Quantity of 30 units on January 18th 2010

Demand satisfied date on this order line is January, 18th 2010.

Days late are 3.

Quantity not satisfied by sales order line Revised Demand Date of January 15th 2010 is 30 units.

Some of the information shown for this exception includes:

| Field                 | Explanation                                        |
|-----------------------|----------------------------------------------------|
| Organization          |                                                    |
| Item                  |                                                    |
| Item Category         |                                                    |
| Order, Line Number    |                                                    |
| Demand Date           | Due date of demand for the sales order (Firm Date) |
| Demand Satisfied Date | Date when the order is currently satisfied         |

Order Line Quantity Quantity of the Line (Firm Quantity)

Revised Demand Date Pull-in due date of demand for the sales order

Customer Customer on the order

Customer Site Customer site

Priority Priority on the Order Line

Pull-in priority on the Order Line Revised Demand Priority

**Demand Class** Demand Class on the Order Line

Quantity not Satisfied by Revised Demand

Date

Quantity that is not planned by the due date

Days Late (calculated) Calculated fact: Number of days the order is

planned late

Value of Order Calculated fact: Quantity \* Price

Calculated Fact: Delayed Quantity \* Price Value of Delay

## Late Replenishment for a Pull-in Forecast

This exception message is flagged when the planning logic detects that supplies for a forecast are due later than the forecast's Revised Demand Date. For example, there is a forecast for Item-A, with a Firm Date (Scheduled Date) of January, 25th 2010 for a quantity of 100 units in Org D2. The Revised Demand Date on this forecast is January, 15th 2010. The supplies pegged to this forecast are:

- Supply1: Quantity of 50 units on January 15th, 2010
- Supply2: Quantity of 20 units on January 12th, 2010
- Supply3: Quantity of 18 units on January 17th, 2010
- Supply 4: Quantity of 12 units on January 18th, 2010

Demand satisfied date on this forecast is January, 18th 2010.

Days late are 3.

Quantity not satisfied by forecast's Revised Demand Date of January 15th 2010 is 30

units.

Some of the information shown for this exception includes:

| Field                                            | Explanation                                  |
|--------------------------------------------------|----------------------------------------------|
| Organization                                     |                                              |
| Item                                             |                                              |
| Item Category                                    |                                              |
| Demand Date                                      | Due date of the forecast (Firm Date)         |
| Demand Satisfied Date                            | Date when the forecast is planned            |
| Quantity                                         | Forecast quantity (Firm Quantity)            |
| Revised Demand Date                              | Pull-in due date of demand for the forecast  |
| Customer                                         | Customer on the forecast                     |
| Customer Site                                    | Customer site                                |
| Priority                                         | Priority on the Order Line                   |
| Revised Demand Priority                          | Pull-in priority on the forecast             |
| Demand Class                                     | Demand Class on the demand Line              |
| Quantity not Satisfied by Revised Demand<br>Date | Quantity that is not planned by the due date |
| Value of Forecast                                | Calculated fact: Forecast Quantity * Price   |
| Value of Delay                                   | Calculated Fact: Delayed Quantity * Price    |

# Late Replenishment for Sales Order

The supplies for a sales order line are due later than the sales order line's schedule date. For example, there is a sales order line on item A, with a scheduled date of 25 January for quantity 100 in organization D2. The supplies pegged to this sales order line are:

Supply 1: Quantity 50 and due date 23 January

- Supply 2: Quantity 20 and due date 25 January
- Supply 3: Quantity 30 and due date 27 January

Demand satisfied date is 27 January (from Supply 3). Days late are 2. Quantity satisfied by sales order line schedule date is 70 (from Supply 1 and Supply 2).

This is some of the information displayed for this exception:

- Demand Date: The Requested Date of the sales order.
- Days Late: Difference between the Planned Date and the Demand Date, based on the manufacturing calendar of the organization
- Value of Forecast: Sales Order Quantity \* Price
- Value of Delay: Delayed quantity \* Price

## **Late Supply Pegged to Forecast**

A forecast demand will be satisfied late because supplies that peg to it are late.

This is some of the information displayed for this exception:

- Supply Order Demand Date: The date when the supply order should have been created to meet the forecast on time
- Supply Order Due Date: Actual supply date of the supply order
- Supply Days Late: Supply order demand date Supply order due date, based on the organization manufacturing calendar of the demand

# Late Supply Pegged to Sales Order

A sales order demand will be satisfied late because supplies that peg to it are late that is satisfied late.

This is some of the information displayed for this exception:

- Supply Order Demand Date: The date when the supply order should have been created to meet the forecast on time
- Supply Order Due Date: Actual supply date of the supply order
- Supply Days Late: Supply order demand date Supply order due date, based on the organization manufacturing calendar of the demand

## **Order Sourced from Alternate Facility**

The planning solver sources a planned order from an alternate facility

This is some of the information displayed for this exception:

Source Org: The alternate facility

Value of Order: Order quantity \* Cost

## **Order Sourced from Alternate Supplier**

The planning solver sources a planned order from an alternate supplier

This is some of the information displayed for this exception:

Supplier: The alternate supplier

Supplier site: The alternate supplier site

Value of Order: Order quantity \* Cost

#### **Order With Insufficient Lead Time**

The planning solver detects that a supply order needs to be completed in less time than the minimum processing time required to meet the demand. If the planning solver plans the order according to its lead-time, it would start in the past (before the planning horizon start date).

The planning solver issues this exception message only when an order start date is scheduled to be before the horizon start date. It never generates it when the plan start date is later than the horizon start date.

To calculate order start date, the planning solver uses the item lead time offset (for unconstrained plan) or routing level processing times (for constrained plans) and then backward schedules from its due date. It considers all the relevant calendars associated with each part of the supply chain model.

This is some of the information displayed for this exception:

- Compression Days: Number of days the order is compressed, based on the organization manufacturing calendar; Horizon Start - Order Start
- Value of Order: Order quantity \* Item standard cost

### Orders to be Cancelled

This exception message appears when the planning solver suggests that you cancel a supply order. It occurs when the planning solver detects a non-firm supply order that you do not need to satisfy demand or safety stock requirements.

A piece of the information displayed for this exception is Value of Order: Order quantity \* Cost

## Orders to be Rescheduled In

The planning solver suggests that you reschedule an existing supply order to an earlier date. It occurs when the planning solver detects a non-firm existing supply order with a due date that is later than it suggests (suggested order date). The planning solver continues to plan lower bill of material levels as if you accept the suggestion.

This is some of the information displayed for this exception:

- Order Number: The start date of the planning time bucket in which the supplier capacity is overloaded
- Original Due Date (From Date): The current due date
- Suggested Due Date: New due date that the planning solver recommends; no earlier than the plan horizon start date.
- Reschedule Days: Number of workdays between the original and suggested due dates, based on the organization manufacturing calendar.
- Value of Order: Quantity \* Item standard cost

#### Orders to be Rescheduled Out

The planning solver suggests that you reschedule an existing supply order to a later date. It occurs when the planning solver detects a non-firm existing supply order with a due date that is earlier than it suggests (suggested order date). The planning solver continues to plan lower bill of material levels as if you accept the suggestion.

This is some of the information displayed for this exception:

- Order Number: The start date of the planning time bucket in which the supplier capacity is overloaded
- Original Due Date (From Date): The current due date
- Suggested Due Date: New due date that the planning solver recommends; no earlier than the plan horizon start date.
- Reschedule Days: Number of workdays between the original and suggested due dates, based on the organization manufacturing calendar.
- Value of Order: Quantity \* Item standard cost

#### **Past Due Orders**

Supply orders and planned orders have order (start) dates or due dates in the past (before the planning horizon start date).

For non-firmed supply orders, the planning solver also issues exception message Orders to be rescheduled out.

This is some of the information displayed for this exception:

- Order Number: The start date of the planning time bucket in which the supplier capacity is overloaded
- Suggested Due Date: No earlier than the plan horizon start date
- Days Past Due: Number of workdays past due, based on the organization manufacturing calendar; Due date - Horizon start date
- Value of Order: Quantity \* Item standard cost

#### **Past Due Sales Orders**

The schedule date of the sales order line is earlier than the plan horizon start date.

This is some of the information displayed for this exception:

- Days Past Due: Number of workdays past due, based on the manufacturing calendar of the organization
- Value of Order: (Quantity on Sales Order \* Price)

## Planned Order Uses Alternate BOM/Routing

The planning engine uses an alternate bill of material or routing in a planned order or detects a firm planned order with an alternate bill of material or routing.

A piece of the information displayed for this exception is Order Value: Order quantity \* Item standard cost

#### Planned Order Uses Alternate Resource

The planning engine uses an alternate resource in a planned order or detects a firm planned order with an alternate resource.

This is some of the information displayed for this exception:

- Quantity: Units of the primary and alternate resources used
- Value of Order: Order quantity \* Item standard cost

Resource units from alternate: Units of the alternate resource used

## Planned Order Uses Substitute Component

The planning engine uses a substitute component in a planned order or detects a firm planned order with a substitute component.

A piece of the information displayed for this exception is Value of Order: Order quantity \* Cost

#### Resource Overloaded

In a planning time bucket, the resource required capacity is more than the resource available capacity. Resources could be overloaded in constrained plans because of firm supplies that have associated resource consumption. In unconstrained plans, resources could be overloaded to meet demand requirements on time.

This is some of the information displayed for this exception:

- Start Constraint Date: Date that the overload starts
- End Constraint Date: Date that the overload ends
- Resource Load Ratio (%): (Resource requirement / Resource availability) \* 100

## Sales Order/Forecast at Risk Due to a Resource Shortage

Typically issued in an unconstrained plan when the sales order or forecast is still planned on time even in the absence of resource availability. This exception message details the end demands that are at risk because of being pegged to supply orders with resources with insufficient capacity.

# Sales Order/Forecast at Risk Due to Material Shortage

Typically generated in an unconstrained plan when the sales order or forecast is still planned on time even in the absence of material availability (because of the plan being unconstrained). This exception details the end demands that are at risk because of being pegged to supply orders with material shortages

### Sales Orders Pulled-in

This message is flagged for all Sales Orders that have the Revised Demand Date populated. It indicates:

- Quantity that has been satisfied by the Revised Demand Date
- Quantity that has been satisfied by the Demand Date

For example, there is a Sales Order for Item-A, with a Firm Date (Scheduled Date) of January, 25th 2010 for a quantity of 100 units in Org D2. The Revised Demand Date on this Sales Order line is January, 15th 2010. The supplies pegged to this Sales Order are:

- Supply1: Quantity of 50 units on January 15th, 2010
- Supply2: Quantity of 20 units on January 12th, 2010
- Supply3: Quantity of 30 units on January 18th 2010

Quantity satisfied by Sales Order Line Revised Demand Date of January 15th 2010 is 70 units while Quantity satisfied by Sales Order Line Demand Date of January 25th 2010 is 100 units.

Some of the information shown for this exception includes:

| Field                                     | Explanation                                             |  |  |  |
|-------------------------------------------|---------------------------------------------------------|--|--|--|
| Organization                              |                                                         |  |  |  |
| Item                                      |                                                         |  |  |  |
| Item Category                             |                                                         |  |  |  |
| Demand Date                               | Due date of demand for the sales order (Firm Date)      |  |  |  |
| Quantity                                  | Quantity of the line (Firm Date)                        |  |  |  |
| Revised Demand Date                       | Pull-in due date of demand for the sales order line     |  |  |  |
| Customer                                  | Customer on the order                                   |  |  |  |
| Customer Site                             | Customer site                                           |  |  |  |
| Priority                                  | Priority on the demand line                             |  |  |  |
| Revised Demand Priority                   | Pull-in priority on the Order Line                      |  |  |  |
| Demand Class                              | Demand Class on the Sales Order Line                    |  |  |  |
| Quantity Satisfied by Revised Demand Date | Quantity that can be planned by the revised demand date |  |  |  |

Calculated fact: Quantity \* Price

## Value of Order

## Sourcing Split Percentage Violated

Use this profile option to specify the tolerance that you allow between sourcing percentages and the actual percentages in a split sourcing window. If the difference is outside the tolerance, the planning solver issues the exception message.

If the last window of the planning horizon is shorter than all of the other windows, the planning solver does not issue the exception message.

This is some of the information displayed for this exception:

- Item
- Supplier
- Supplier Site
- Source Organization (if the source is an organization and not a supplier)
- From Date: The start date of the first split sourcing window in violation
- To Date: The end date of the last split sourcing window in violation. When the percentage of variation remains the same in successive windows, the planning solver uses the exception message from the previous window and extends the end date.
- Allocated Percentage: The sourcing rule split percentage
- Planned Percentage: The actual cumulative split percentage
- Percent Variation: Planned Percentage Allocated Percentage

# Supplier Capacity Overloaded

In a planning time bucket, the supplier required capacity is more than the supplier available capacity.

The amount of overload is Required capacity of the bucket - Cumulative available capacity of the bucket. Load ratio is a percent and its calculation is (Required quantity / Cumulative available quantity) \* 100.

The planning solver consumes supplier capacity is through backward then forward netting of capacity from the demand date. The calculation of supplier capacity utilization is Capacity consumed / Supplier capacity per day. The planning solver issues this exception message only on the days that have utilization over 100%.

In this example:

- Row Order Qty shows orders that use up the supplier capacity.
- Since supplier capacity is cumulative, the planning solver can consume more than the capacity on a specific day. For example, on day D3, the planning solver can backward consume up to quantity 40

| -                                 | Day 0 | Day 1 | Day 2 | Day 3 | Day 4 | Day 5 | Day 6 | Day 7 |
|-----------------------------------|-------|-------|-------|-------|-------|-------|-------|-------|
| Supplier<br>Capacit<br>y          | 10    | 10    | 10    | 10    | 10    | 10    | 10    | 10    |
| Order<br>Quantit<br>y             | -     | -     | -     | 40    | -     | -     | -     | 30    |
| Capacit<br>y<br>Consum<br>ed      | 0     | 10    | 10    | 20    | 10    | 10    | 10    | 0     |
| Utilizati<br>on<br>Percenta<br>ge | 0     | 100   | 100   | 200   | 100   | 100   | 100   | 0     |

Some of the information displayed for this exception is From Date: The start date of the first planning time bucket in which the supplier capacity is overloaded

## **Metrics Overview**

Metrics are indicators of plan quality.

## **Base Metrics**

The planning solver calculates these metrics based on data from the plan.

## **Exception-Based Metrics**

The planning solver derives these metrics from exception messages, most often by aggregating facts associated with them related exceptions. These metrics include:

The count: Number of the exceptions; for example, the number of exception

message Past Due Orders that the planning solver issues in the plan run

- Quantity: Number of pieces involved in the exception; for example, shortage quantity
- Value: In functional currency of the exception; for example, the Quantity \* Cost of exception messages Orders to be Rescheduled In
- Days: Duration of the exception; for example, days below safety stock represented by the exception messages Items Below Safety Stock
- Ratio: Ratio of exception occurrences to a baseline; for example; the supplier load ratio resulting from the exception messages Supplier Capacity Overloaded

## **Base Metrics**

These are explanations of the base metrics that the planning solver calculates.

## **Buy Planned Order Quantity**

The dimensional combination is Item-Organization-Week.

## Clear to Build Component Availability %

This metric is relevant for Oracle Advanced Planning Command Center

The dimensional combinations are:

- All
- **Item Category**
- Organization
- Item Category-Organization
- Item-Organization
- Item Category-Organization-Week
- Item-Organization-Week

The percentage of component requirements that are fully available on-hand:

- Aggregated to the dimensions that you specify
- Over the clear to build horizon

The calculation is total component requirements vs component requirements in on hand.

## Clear to Build Orders (%)

This metric is relevant for Oracle Advanced Planning Command Center

The dimensional combinations are:

- All
- Item Category
- Organization
- Item Category-Organization
- Item-Organization
- Item Category-Organization-Week
- Item-Organization-Week

The percentage of orders that are clear to build (have all their components completely pegged to on hand):

- Aggregated to the dimensions that you specify
- Over the clear to build horizon

The calculation is total make orders vs. make orders that are clear to build.

## **Derived Safety Stock**

Derived Safety Stock is a quantity that can be viewed only in pre-seeded combinations All, Org, and Item-Org. Item-Org is a dimension for which Rapid Planning must pre-compute the metrics.

Value of Derived Safety Stock is quantity multiplied by price.

# Fill Rate (percentage)

Fill rate of the end demands based on quantity satisfied on time. The planning solver calculates it at level Item-Organization-Customer-Site.

Total quantity satisfied on time / Total quantity of the demand

# **Forecast Quantity**

The dimensional combination is Item-Organization-Week.

## Forecasts Pulled In

This metric pertains to the pull-in feature. It can be viewed only in pre-seeded combinations.

**Exception fact: Count of Exceptions** 

Exception fact value (functional currency): Value of order (quantity \* price)

Exception fact, Quantity Satisfied by Revised Date: Quantity satisfied by revised demand date

Exception fact, Quantity Satisfied by Demand Date: Quantity satisfied by revised demand date

Pre-seeded dimensional combinations for display: All, Org, Item-Org. Oracle Rapid Planning must pre-compute metrics for Item-Org

## **Gross Margin % (percentage)**

Gross Margin % (percentage)

where

Total Cost = Manufacturing cost + Purchasing cost

The planning solver calculates this at level Item-Organization-Customer-Day. Day is the order Scheduled Ship Date.

# Internal Purchase Orders / Requisitions Quantity

The dimensional combination is Item-Organization-Week.

# **Inventory Turns (ratio)**

Annualized cost of goods sold in standard cost / Average projected available balance where

Annualized cost of goods sole = (Item standard cost \* Sum of [Independent demand quantity in plan \* 365]) / Number of days in plan

Average projected available balance = Average of beginning value and ending value of each bucket

# Late Orders Ratio (count)

Demand lateness measured as the percentage of the number of end demand lines unsatisfied on their due date.

## Late Replenishment for a Pull-in Forecast

This metric pertains to the pull-in feature. It can be viewed only in pre-seeded combinations.

**Exception fact: Count of Exceptions** 

Exception fact value (functional currency): Value of order (quantity \* price)

Exception fact, Days: Days late

Exception fact, Quantity: Late Quantity:

Pre-seeded dimensional combinations for display: All, Org, Item-Org. Oracle Rapid Planning must pre-compute metrics for Item-Org

## Late Replenishment for a Pull-in Sales Order

This metric pertains to the pull-in feature. It can be viewed only in pre-seeded combinations.

**Exception fact: Count of Exceptions** 

Exception fact value (functional currency): Value of order (quantity \* price)

Exception fact, Days: Days late

Exception fact, Quantity: Late Quantity:

Pre-seeded dimensional combinations for display: All, Org, Item-Org. Oracle Rapid Planning must pre-compute metrics for Item-Org

# Make Planned Order Quantity

The dimensional combination is Item-Organization-Week.

# Manufacturing Cost (functional currency)

Manufacturing cost value in functional currency

The standard costs collected into Rapid Planning are not rolled-up.

The planning solver calculates this at level Item-Organization-Day.

# On Time Orders (percentage)

Percentage of on time demands, measured as the percentage of number of end demand lines unmet on due date

The planning solver calculates this at level Item-Organization-Customer-Day.

## **Planned Order Quantity**

The dimensional combination is Item-Organization-Week.

## **Purchase Orders / Requisition Quantity**

The dimensional combination is Item-Organization-Week.

## **Purchasing Cost (functional currency)**

Purchasing cost value in functional currency.

The planning solver calculates this at level Item-Organization-Supplier-Day.

## Ready to Build %

This metric is relevant for Oracle Advanced Planning Command Center

The dimensional combinations are:

- All
- Item Category
- Organization
- Item Category-Organization
- Item-Organization
- Item Category-Organization-Week
- Item-Organization-Week

The percentage of orders that are ready to build (have all their components pegged to on hand, but not all their total quantities pegged):

- Aggregated to the dimensions that you specify
- Over the clear to build horizon

The calculation is total make orders vs make orders that are ready to build.

# Resource Utilization % (percentage)

Resource utilization as a ratio of resource requirements to resource availability within the planning bucket

The planning solver calculates this at level Resource-Organization-Day.

## **Revenues (functional currency)**

Sum of [(Independent demand quantity \* (List price - Discount)]

The planning solver calculates it at level Item Category-Organization-Customer-Day. Day is the order Scheduled Ship Date.

## Safety Stock Violation Days (days)

The number of days when the inventory at the end of a planning bucket is below minimum safety stock targets.

The planning solver calculates it at level Item-Organization-Day.

#### Sales Order Pulled In

This metric pertains to the pull-in feature. It can be viewed only in pre-seeded combinations.

**Exception fact: Count of Exceptions** 

Exception fact value (functional currency): Value of order (quantity \* price)

Exception fact, Quantity Satisfied by Revised Date: Quantity satisfied by revised demand date

Exception fact, Quantity Satisfied by Demand Date: Quantity satisfied by revised demand date

Pre-seeded dimensional combinations for display: All, Org, Item-Org. Oracle Rapid Planning must pre-compute metrics for Item-Org

# Sales Order Quantity

The dimensional combination is Item-Organization-Week.

# Stock Out Days (days)

Total number of days stocked out

# **Supplier Capacity Utilization % (percentage)**

Ratio of supplier capacity required to supplier available capacity

The planning solver calculates this at level Item-Organization-Supplier-Day.

# Target Safety Stock

Target Safety Stock is a quantity that can be viewed only in pre-seeded combinations All, Org, and Item-Org. Item-Org is a dimension for which Rapid Planning must

pre-compute the metrics.

Value of Target Safety Stock is quantity multiplied by price.

## Top Shortage Components

The dimensional combination is Item-Organization

The percentage of orders that are ready to build (have all their components pegged to on hand, but not all their total quantities pegged):

The filter criteria for this metric must have filters for specifying the end item category, date range, items, and organizations.

The calculation is total pegged requirements for the component across all orders vs pegged requirements for the component across against non-on hand supply.

## **Top Shortage Suppliers**

The dimensional combination is Item-Organization

The percentage of orders that are ready to build (have all their components pegged to on hand, but not all their total quantities pegged):

The filter criteria for this metric must have filters for specifying the end item category, date range, items, and organizations.

The calculation is total buy requirements against the supplier across all orders vs buy requirements against the supplier pegged against non-on hand supply.

# **Total Demand Quantity**

The dimensional combination is Item-Organization-Week.

# Total Supply Quantity

The dimensional combination is Item-Organization-Week.

# Transfer Planned Order Quantity

The dimensional combination is Item-Organization-Week.

# Work Order Quantity

The dimensional combination is Item-Organization-Week.

#### **Pull-in Metrics**

The table below summarizes the list of metrics that have been introduced for the pull-in feature, which are based on exceptions defined above. This table contains the metric

# name and type.

| SN | Name of Metric                                             | Metric Type |
|----|------------------------------------------------------------|-------------|
| 1  | Late Replenishment for a<br>Pull-in Sales Order (Count)    | Number      |
| 2  | Late Replenishment for a<br>Pull-in Sales Order (Value)    | Number      |
| 3  | Late Replenishment for a<br>Pull-in Sales Order (Days)     | Number      |
| 4  | Late Replenishment for a<br>Pull-in Sales Order (Quantity) | Number      |
| 5  | Late Replenishment for a Pull-in Forecast (Count)          | Number      |
| 6  | Late Replenishment for a Pull-in Forecast (Value)          | Number      |
| 7  | Late Replenishment for a Pull-in Forecast (Days)           | Number      |
| 8  | Late Replenishment for a Pull-in Forecast (Quantity)       | Number      |
| 9  | Sales Orders Pulled-in<br>(Count)                          | Number      |
| 10 | Sales Orders Pulled-in (Value)                             | Number      |
| 11 | Sales Orders Pulled-in<br>(Quantity by Revised Date)       | Number      |
| 12 | Sales Orders Pulled-in<br>(Quantity by Demand Date)        | Number      |
| 13 | Forecasts Pulled-in (Count)                                | Number      |
| 14 | Forecasts Pulled-in (Value)                                | Number      |

| 15 | Forecasts Pulled-in (Quantity by Revised Date) | Number |
|----|------------------------------------------------|--------|
| 16 | Forecasts Pulled-in (Quantity by Demand Date)  | Number |

# **Managing Plans**

## **Workbench Actions**

Each simulation plan goes through this life cycle.

| Action      | Plan State                           |
|-------------|--------------------------------------|
| Create Plan | Created                              |
| Launch Plan | Successfully launched                |
| Load Plan   | Loaded in memory                     |
| Close Plan  | Not in memory; closed                |
| Save Plan   | Saved to database from memory        |
| Delete Plan | Delete plan from memory and database |

Use the actions to act against plans. You find links to the actions in the Plan Actions section of the navigator in the Plan inputs tab.

For each action, this tells you:

- The link name
- The regions that it commonly appears in
- What it is for and how to use it

You cannot perform all actions on all plans. For example:

- You cannot load, save, or close a plan that you have created but never launched.
- You cannot perform any action against a plan that is being saved or being re-planned (launched).
- You cannot load, save, or copy a plan that has failed its re-plan.

## Change History

Use this action to view the changes that all planners have made to a plan.

It shows the entire change log for the plan in a pop up window.

Each change log entry shows the entity, who made the change, when they made the change, and the data values before and after the change.

## **Clear Comparisons**

Use this action after you have done a plan comparison and you want to remove the comparison data.

It removes all comparison plan data and returns all tabs to the base plan data.

## Close Plan

Use this action to close a plan that you have loaded into memory.

# **Copy Plan**

Use this action to make copies of plans to save or simulate.

#### Rapid Planning Plans

It opens the copy plan pop-up page with current plan as From Plan. Select Plan Type Rapid Planning. Once you confirm the copy, the new plan appears in the list of plans.

## Baseline Plans from Oracle Advanced Supply Chain Planning

Select Plan Type ASCP. See Simulating Plans from Oracle Advanced Supply Chain Planning, Copy Plan.

# **Compare Plan**

Use this action to compare plans.

It pops up a list of all plans and you select one plan.

If you have any of these tabs open, they are subject to the comparison between the base plan and the comparison plan:

Supply and Demand

- Horizontal plans (material & resource)
- **KPIs**
- Exceptions

A tab that is subject to comparison typically:

- Automatically re-queries to show the comparison
- Gains an additional display column to show the plan name
- Does not allow for editing or drilling down of the comparison plan information

## **Create Plan**

Use this action to create plans.

It opens the plan definition and options page in a pop-up window with an empty plan name and default values. Once you create a plan, you can see it in the list of plans.

## **Define Incremental Replan Scope**

Use plan action Define Incremental Replan Scope to specify the scope of the replans by:

- Selecting the incremental planning mode
- Naming the entities that the planning engine plans or does not plan (supply selection criteria)

#### **Supply Selection Criteria**

You can limit by these selection criteria and conditions:

- Item: Equals, Saved Selection / Favorite Equals, and That has been updated in the plan (updated items, bills of material, and routings)
- Org: Equals
- Resource: Equals, Saved Selection / Favorite Equals, and That has been updated in the plan (updated resource attributes and resource capacity)
- Item/Supplier/Supplier Site: Equals, Saved Selection / Favorite Equals, and That has been updated in the plan
- Pegged End Demands: Saved Selection Equals and That have been updated in the plan
- Supplies: Saved Selection Equals and That have been updated in the plan

These criteria are like OR searches. If a supply meets any criterion and condition, the action selects it.

When you select condition Saved Selection Equals, the list that you see does not include dynamic lists, for example top ten lists.

If you select Include pegged upstream supplies, the action selects all supplies that peg down to the selected supplies.

If you select Include pegged downstream supplies, the action selects all supplies that peg up to the selected supplies.

You can also use search attribute Updated in Plan = Yes to find all of the entities that the plan updated.

#### **Incremental Planning Mode**

Freeze existing plan / Replan new demands only: The planning process freezes the supplies and demands in the prior run of the plan and plans to meet demands that you adds since then.

Freeze Selected Supplies / Replan all demands: The planning process replans all demands but does not replan the supplies that you select. It can make planned orders and recommend reschedule for supplies that you did not select.

Freeze All Except Selected Supplies / Replan all demands: The planning process replans all demands but does not replan the supplies that you did not select. It can make planned orders and recommend reschedule for supplies that you select.

## Firm Supplies

For firm supplies, the process makes dependent component requirements and resource requirements firm as well.

## **Delete Plan**

Use this action to delete plans.

This action purges the plan from memory and the database and is irrevocable.

When you run a copied plan, the planning solver needs its base plan base plan. If you delete a base plan, all plans copied from it are invalid.

If you delete a plan that is a simulation from a baseline Oracle Advanced Supply Chain Planning plan, you receive a warning.

## Launch Plan

Use this link to re-plan plans.

It opens a launch plan page in a pop-up window.

Field Plan shows that plan that you currently have selected and you can select another one instead.

If you don't have any plan selected, field Plan is blank and you can select one

#### You select:

- Incremental replan: Select this option if the simulation changes made in this plan are adding new manual demands. Do not use if you simulated anything else, that is, changed forecasts, supplies, or other reference data, for example, items.
- Launch Plan, do not refresh snapshot: Select this option if you want to do a complete solve and if the collected data has not changed since the last time you re-planned.
- Launch Plan, refresh snapshot: Select this option if you want to do a complete solve and if the collected data has changed, or if there are fresh simulations made in the simulation set since the last time you re-planned.

The progress bar shows the progress of the planning solver.

## Schedule Plan in the Future

When you are signed in under the Oracle Supply Chain Simulation Planner, you can schedule a Rapid Planning Plan in the future.

#### To schedule a Oracle Rapid Planning Plan in the Future:

- Sign in under the Oracle Supply Chain Simulation Planner responsibility. 1.
- Under the Other heading, click Request.

The Submit Request form pop-up window appears.

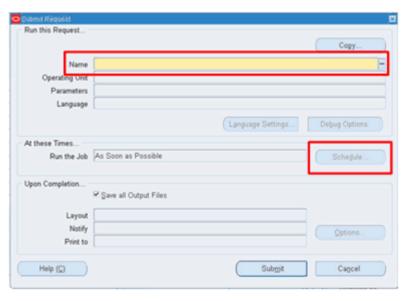

Click the Name field.

You can select the name of the concurrent request, Launch Simulation Planner.

The Parameter screen appears.

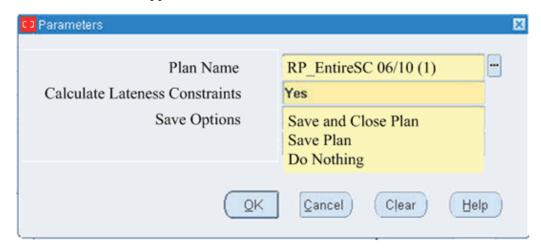

- The plans that are visible are controlled by the Security Model. Only Plan level security is enforced.
- Plans scheduled through the concurrent request are always launched with the option "Refresh Snapshot".
- Calculate Lateness Constraints can take values of YES or NO. The default value is NO.

#### **Save Options**

Save options can be one of three possible values:

- 1. Save and Close Plan. This option ensures that the executed Rapid Planning plan, which was run on a defined schedule, saves and closes the plan. This guarantees that the updated plan is available for other downstream processes.
  - This is the default setting.
- 2. Save Plan. This option is the same as the Save and Close Plan option except it does not close the plan. Since the plan is not closed, it is still using a managed server.
- 3. Do Nothing. This option runs the Rapid Planning plan as scheduled but the plan is not saved and is still using a managed server.

## **Load Plan**

Use this action to load a plan from the database to memory.

You must load a plan before you can view, update, or simulate it.

It displays a plan status page in a pop-up window. Use this page to monitor the progress of each phase of the load. You can close this page and do other work and the load process keeps running.

## Release Plan

Use this action to perform releases, reschedules, and cancellations in the current selected plan.

You can release the plan if you have not loaded it into memory.

It opens a release plan page in a pop-up window and asks you to confirm the release.

After you confirm, it opens a plan status page in a pop-up window. Use this page to monitor the progress of each phase of the release. It displays the concurrent request numbers of the processes.

To see how to mark orders for release, see Rapid Planning Workbench Views, page 4-1 > Supply & Demand > Releasing.

If you are releasing a simulation that has changes to these types of data, the release process releases the order but does not release the component or resource requirement details:

- Bills of material, for example, component changes, effectivity changes
- Routings, for example, new operations

## Save Plan

Use this action to save a plan from your workspace to the database.

It opens a save plan page in a pop-up window.

Field Plan shows the plan that you currently have selected and you can select another one instead.

Select a value for field Post-Save Options > Release recommendations:

- Do not release
- Release recommendations marked for release: After the save finishes, release orders marked for release
- Auto-release all plan recommendations: After the save finishes, release all the orders that the plan recommends whether or not a planner has marked them for release

Select a value for field Post-Save Options > Publish analytics to APCC:

Do not Publish

- Yes, and do not archive the previous version in APCC: After the save finishes, erase the plan analytics in Oracle Advanced Planning Command Center and send the analytics again
- Yes, and archive the previous version in APCC: After the save finishes, archive the current version the plan analytics in Oracle Advanced Planning Command Center and send the analytics again

After you confirm, it opens another save plan status page in a pop-up window. It displays the concurrent request number of the process.

# Multiple Planners Working On the Same Plan

This is how Oracle Rapid Planning processes data when more than one planner is working on the same plan:

- Their saved changes are visible to one another
- A save or undo of changes by one planner saves or undoes the changes of all the planners
- A re-plan run by one planner locks out all planners from making changes to that
- If two planners are changing the same entity, the last one's change holds
- When one planner releases planned orders, the planned order information may not include unsaved changes by another planner. For example, a planner has mass-edited supplier capacity but not saved the changes. When another planner then releases planned orders, they are based on the previous supplier capacity.

# **Setting Up and Integrating**

## **Architecture**

Oracle Rapid Planning can work with:

- Oracle Advanced Planning and Scheduling releases 11i10 and 12.1.1 and Oracle Demantra/Oracle Demand Planning release 7.2.0.2
- Oracle e-Business Suite releases 11i10 and 12.1.1 (including Oracle Demand Planning)
- Oracle EnterpriseOne 9.0
- Third party systems

# **Deployment**

To deploy Oracle Rapid Planning, consider your configuration and its collections and release processes.

# Configuration

This table shows the configurations that you can use with Oracle Rapid Planning 1.0.

| Instance 1                                        | Instance 2                                                                                                    | Instance 3 |
|---------------------------------------------------|----------------------------------------------------------------------------------------------------|------------|
| Oracle Rapid Planning release<br>1.0 + tech stack | - Oracle Advanced Planning<br>and Scheduling release 11i10<br>with Oracle Demantra/Oracle<br>Demand Planning - Oracle<br>e-Business Suite release 11i10 | -          |

| Instance 1                                                                                                    | Instance 2                                                                                                   | Instance 3                               |
|----------------------------------------------------------------------------------------------------|----------------------------------------------------------------------------------------------------|------------------------------------------|
| Oracle Rapid Planning release<br>1.0 + tech stack                                                                                                    | Oracle Advanced Planning<br>and Scheduling release 11i10<br>with Oracle Demantra/Oracle<br>Demand Planning   | Oracle e-Business Suite<br>release 11i10 |
| - Oracle Rapid Planning<br>release 1.0 + tech stack -<br>Oracle Advanced Planning<br>and Scheduling release 12.1.1<br>with Oracle Demantra/Oracle<br>Demand Planning - Oracle<br>e-Business Suite release 12.1.1 |                                                                                                    |                                          |
| - Oracle Rapid Planning<br>release 1.0 + tech stack -<br>Oracle Advanced Planning<br>and Scheduling release 12.1.1<br>with Oracle Demantra/Oracle<br>Demand Planning                                             | Oracle e-Business Suite releases 11i10 and 12.1.1                                                            | -                                        |
| Oracle Rapid Planning release 1.0 + tech stack                                                                                                    | Oracle EnterpriseOne release 9.0                                                                             | -                                        |
| Oracle Rapid Planning release 1.0 + tech stack                                                                                                    | Third party systems                                                                                          | -                                        |
| Oracle Rapid Planning release<br>1.0 + tech stack                                                                                                    | - Oracle Advanced Planning<br>and Scheduling release 11i10<br>with Oracle Demantra/Oracle<br>Demand Planning | Oracle e-Business Suite                  |
|                                                                                                    | - Oracle e-Business Suite<br>release 11i10                                                                   |                                          |

## **Collections and Release Process**

## Generally:

- When Oracle Rapid Planning and Oracle Advanced Planning and Scheduling are not on the same instance, you collect data from Oracle Advanced Planning and Scheduling to Oracle Rapid Planning
- When Oracle Rapid Planning and Oracle Advanced Planning and Scheduling are on the same instance, Oracle Rapid Planning can directly access all Oracle

Advanced Planning and Scheduling data.

Collection of execution system data to the Oracle Rapid Planning instance uses the same collections processes as Oracle Advanced Supply Chain Planning. You launch them using the Oracle Advanced Supply Chain Planning concurrent request form. See Oracle Advanced Supply Chain Planning Implementation and User's Guide.

Release suggestions from Oracle Rapid Planning to Oracle e-Business Suite. This includes planned orders for new, rescheduled, and cancelled discrete jobs, purchase requisitions, purchase orders, and transfers.

## Collection of Oracle Demantra Forecasts to the Rapid Planning Server

There is a concurrent program that collects Oracle Demantra forecasts to the Oracle Rapid Planning server. For additional information about configuring Rapid Planning and its plans for integration with S&OP, please refer to "Demantra Sales and Operations Planning to Rapid Planning Integration", Oracle Demantra Implementation Guide.

## Releasing Planned Orders

If you integrate Oracle Rapid Planning to Oracle Value Chain Planning releases 11.5.10 or 12, you must do this setup if you want to release planned orders from the Oracle Advanced Supply Chain Planning Planner Workbench.

Create an Oracle Supply Chain Simulation Planner. You must create a responsibility in the source instance (11.5.10) that conforms to the specifications:

- Responsibility Name: Oracle Supply Chain Simulation Planner
- Application: Oracle Manufacturing
- Description: Oracle Rapid Planning planned order release
- Menu: SCP TOP 4.0
- Data Group Name: Standard
- Application: Oracle Manufacturing
- Request Group: All SCP Reports
- Application: Oracle Master Scheduling/MRP

Assign this responsibility in the source instance to user names that are authorized to run the Oracle Rapid Planning release process. The responsibility key is ADV SUPPLY CHAIN SIM PLANNER.

## **Oracle Collaborative Planning Integration with Oracle Rapid Planning**

Oracle Collaborative Planning (CP) integrates with Oracle Rapid Planning. On the supplier collaboration side, you can publish order forecast and safety stock targets to suppliers from a Rapid Planning plan and receive supplier supply commits from suppliers. On the customer side, you can publish supply commit information from the RP plan to CP. The integration of these two products allows you to forecast collaboration workflow between and enterprise and its trading partners.

The integration between CP with RP is very similar to the integration of CP with ASCP. The functional workflows are identical. See the *Oracle Advanced Supply Chain Planning Implementation and User's Guide* for more details.

Integration makes the following assumptions:

- Oracle Rapid Planning and Oracle Collaborative Planning are deployed on the same instance.
- Rapid Planning plan has been saved.
- Rapid Planning is able to read Supply Commits that are collected from CP to ODS using the Receive Supplier Capacity programs.

The collaboration between RP and CP supports supplier collaboration workflow and enables:

- Rapid Planning to publish Order Forecast to Collaboration Planning (Supplier Collaboration).
- Rapid Planning to publish Supply Commit to Collaboration Planning (Customer Collaboration).

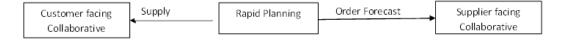

## **Supplier Collaboration**

The first step in a supplier collaboration workflow is to determine the requirements of the enterprise from its suppliers. Typically, you do this by planning for the enterprise demand in a supply plan that is internal capacity constrained, but is supplier capacity unconstrained. When this plan has completed, the requirements on suppliers are published from a supply plan to suppliers through a Collaboration platform.

As part of the publish process, planned buy requirements, which are established by the supply plan, are translated to Order Forecasts and then published to suppliers. Suppliers then evaluate these requirements to determine which ones can be satisfied using internal planning tools. Those that can be satisfied are uploaded into Collaborative Planning by the suppliers, reviewed by the user and modified, if

necessary, using Collaborative Planning.

At regular intervals, the enterprise considers the supplier feedback in its next constrained planning run. The commit from suppliers that is uploaded into CP overrides supplier capacity that may have been established through approved supplier lists.(ASL) The enterprise locks the resulting plan into for the current cycle. This process is repeated for every planning cycle.

#### **Customer Collaboration**

Oracle Rapid Planning supports the customer collaboration workflow and allows Rapid Planning to publish Supply Commit to customers, based on how supply is pegged to forecast or sales order demand. For information on the concurrent programs, refer to the Oracle Collaborative Planning Implementation and User's Guide.

#### **Order Forecast Collaboration**

In this collaboration, the order forecast is published from a customer to the enterprise. The order forecast signifies a forecast of the quantity that the customer will order from the enterprise. In the collaboration cycle, an initial order forecast is first received by the enterprise in the collaboration plan. If necessary, the enterprise iterates with the customer to refine the order forecast. The order forecast is read in and planned for in supply planning.

After the order forecast is planned for in the supply planning engine, the enterprise must publish the quantity of forecast that it can satisfy to its customers - this is achieved through the Publish Supply Commit process. Supply pegged to customer forecast as published from the supply plan to CP as "Supply Commit" against the customer.

#### **Deployment of Rapid Planning and Collaborative Planning**

Data within Rapid Planning exists in memory, and is available in the database (PDS) only when plans are saved through the Save Plan action in the Rapid Planning workbench. When data is published from Rapid Planning to CP, that is Publish Order Forecast to Suppliers, Supply Commit to Customers, the saved data from the Rapid Planning plan is referenced.

It is possible that you may be running simulations in Rapid Planning, and at a particular point of time may want to publish the results to Collaboration Planning. If you launch Publish/Receive Programs without saving the plan data, there will be a message in the log file associated with the concurrent request, which will indicate that you need to save the Plan.

#### **Invoking Concurrent Requests from Advanced Planning Administrator**

You can integrate with CP from within the Rapid Planning Workbench or as an Advanced Planning Administrator. In the example below, only the Publish Order/Returns Forecast, Publish Supply Commits, and Receive Supplier Capacity are relevant for Rapid Planning.

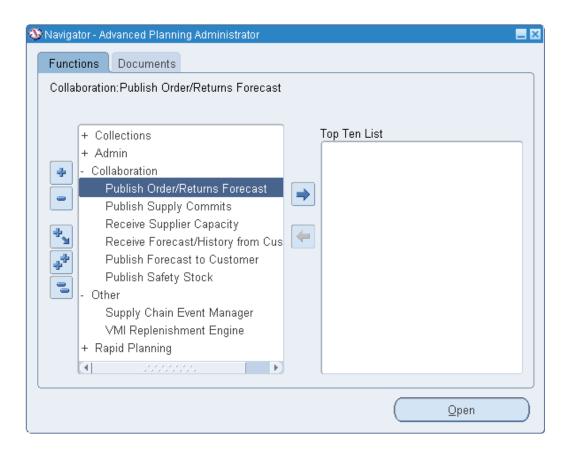

Once any of the programs or functions are selected, the Plan Name field selector must include all Rapid Planning plans and the existing ASCP plans. In addition, Rapid Planning plans must appear as selectable plans in the list of plans, along with other plans, as highlighted below:

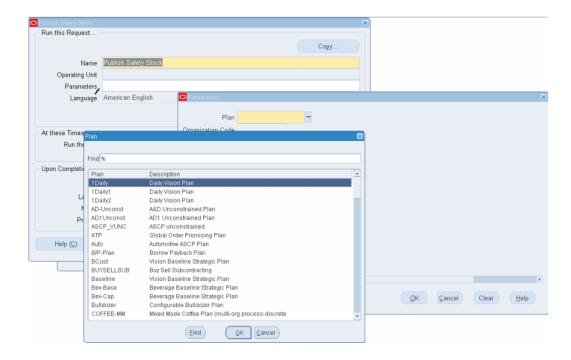

## **Publishing Programs**

The publish program parameters show the available attributes that let you publish data from Rapid Planning to Collaborative Planning. These are very similar to the parameters that are enabled in ASCP-CP integration. For information on these parameters, refer to the Oracle Advanced Supply Chain Planning Implementation and User's Guide.

The tables below lists the parameters that are relevant for Rapid Planning; those parameters that are not listed are not relevant and do not need to be published.

#### **Publish Order Forecast**

| Parameters        | Description                                                        |
|-------------------|--------------------------------------------------------------------|
| Plan              | Name of the Plan inherited from the current<br>Rapid Planning plan |
| Organization Code | Enables the publish of order forecast for a specific organization  |
| Planner           |                                                                    |
| ABC Class         |                                                                    |

Item

Supplier Select a specific supplier

Supplier Site Select a specific supplier site – enabled for

selection only when Supplier has been

selected

Horizon Start Date Defaulted to current date

Horizon End Date Defaulted to current date + 1 year

Automatic Versioning Valid values: Yes or No. The default is Yes.

Last Version Published Populated with the previous version number

that was published from the Plan in case

Automatic Versioning is enabled

Include Purchase Orders

Include Requisitions

Overwrite

## **Publish Supply Commits**

| Parameters        | Description                                                                                                 |
|-------------------|----------------------------------------------------------------------------------------------------|
| Plan              | Name of the Plan inherited from the current<br>Rapid Planning plan. You can change it to any<br>other plan. |
| Organization Code | Enables the publish of order forecast for a specific organization                                           |
| Planner           |                                                                                                    |
| ABC Class         |                                                                                                    |
| Item              |                                                                                                    |
| Customer          | Select a specific supplier                                                                                  |

**Customer Site** Select a specific customer site – enabled for

selection only when Supplier has been

selected

Horizon Start Date Defaulted to current date

Horizon End Date Defaulted to current date + 1 year

Automatic Versioning Valid values: Yes or No. The default is Yes.

Last Version Published

Publish Supplies pegged to Customer Sales

Orders

Overwrite All Records (default), Horizon dates specified

## **Receive Supplier Capacity**

The Receive Supplier Capacity program is not changed.

## **Publishing from Within Rapid Planning**

You can launch the publishing process from within the Rapid Planning workbench from the Plan Actions area. Two new tasks are added to this region:

- Concurrent request screen
- Save prompt

## **Concurrent Request Screen**

When you click either the Publish Order Forecast or Publish Supply Commits link, the concurrent request screen is launched.

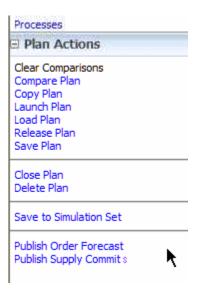

The Plan Context, that is, the name of the Rapid Planning Plan, is automatically populated within the Plan field, as shown below. You do not have to manually select the plan name again within the concurrent request parameters screen.

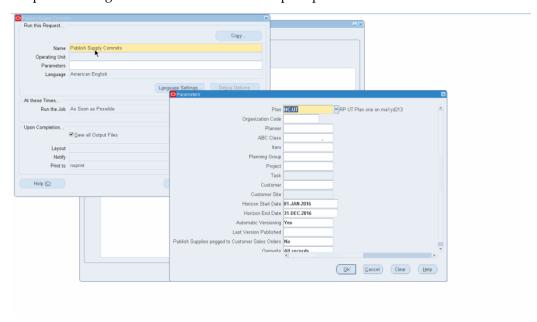

## **Save Prompt**

If you have not saved your Rapid Plan, you are prompted to do so.

# Plan has not been Saved The Rapid Planning plan must be saved before publishing data to Collaborative Planning. Please save the plan and then launch the Publish Order Forecast or Publish Supply Commits plan action.

# **Function and Data Security**

Use the Oracle Rapid Planning security features if you want to:

- Secure plans: Make a plan private and selectively grant access to others
- Restrict access to menu items, for example, Plan Inputs and Plan Actions
- Have multiple users working on the same plan, but separate their edits and updates
- Allow external partners to update plan information

There are these types of security in Oracle Rapid Planning:

- Function security: You assign Oracle Rapid Planning functions to responsibilities.
- Data security: You grant access by responsibilities to plans and organizations

## **Function Security**

You can allow or deny these functions to each responsibility:

- Create
- Update/Edit
- Delete
- Launch
- Save
- Close
- Load
- Copy
- Release

If you do not allow Update/Edit privilege to a responsibility, users with that responsibility:

- Cannot make changes or edits in the Oracle Rapid Planning Plan Output tab, Plan Inputs tab, Personal Query definitions, and Report Layout definition
- Can only use public layouts to view reports

The seeded responsibility is Oracle Supply Chain Simulation Planner and it allows all the functions.

To allow or deny access, use responsibility System Administrator

#### **Data Security**

You can assign plans and organizations to a responsibility.

#### **Data Security: Organization Security**

If you assign an organization to a responsibility, users with that responsibility can access all the items in any public plan in that organization.

For example, there are these four plans in Oracle Rapid Planning that plan these organizations:

- Plan\_1: Plans organizations SLC:M1, SLC:D1, and SLC:D2
- Plan\_2: Plans organizations SLC:M1, SLC:M2, and SLC:D1
- Plan\_3: Plans organizations SLC:M2 and SLC:D2
- Plan\_4: Plans organizations SLC:M1, SLC:M2, and SLC:D2

User\_1 belongs to responsibility Res\_1 that has organization SLC:D1 assigned. User\_1 has access to Plan\_1 and Plan\_2.

User\_2 belongs to responsibility Res\_2 that has organizations SLC:D1, SLC:D2, SLC:M1, and SLC:M2 assigned. User\_2 has access to all four plans.

To assign an organization to a specific responsibility, use responsibility Advanced Planning Administrator.

#### **Data Security: Plan Security**

You can create two security types of plans:

- Public
- Private

For public plans, any user who has the correct organization security can see them.

To set a plan as public, use window Plan Options > tab Main. Select checkbox Public.

For private plans:

 The creator grants access to other users. Use window Plan Options > tab Main > field Users > button ADD.

- Users who have access to a private plan have access to all of the items and organizations in the plan
- The user can perform actions based on the function security of their responsibility

## For example:

- User\_A has privileges load and close
- User\_B has all privileges
- User\_A's responsibility is assigned organizations SLC:M1 and SLC:M2
- User\_B's responsibility is assigned organizations SLC:M1, SLC:M2, SLC:S1, SLC:S2, SLC:D1, and SLC:D2

User\_B creates private Plan\_B and assigns it to User\_A. User\_A:

- Has access to all the items and organizations in the plan, because it is a private plan
- Is not able to launch or edit the plan

User\_B creates public Plan\_P that plans organizations SLC:M1, SLC:M2, SLC:S1, SLC:S2, SLC:D1, and SLC:D2. User\_A:

- Has access to the plan
- Can only see organizations SLC:M1 and SLC:M2

## **Security Checking of Entities**

These tables show the information that is and is not visible to users subject to security checking.

## Security Checking of Entities: Plan Actions

These are controlled by function security

| Plan Action | Check Function<br>Security | Check Data Security | Comments                                            |
|-------------|----------------------------|---------------------|-----------------------------------------------------|
| Create Plan | Yes                        | Yes                 | Organization filter is controlled by data security. |
| Load Plan   | Yes                        | Yes                 | List of plans is controlled by data security.       |

| Plan Action  | Check Function<br>Security | Check Data Security | Comments                                                        |
|--------------|----------------------------|---------------------|-----------------------------------------------------------------|
| Copy Plan    | Yes                        | Yes                 | From plan filter is controlled by data security.                |
| Save Plan    | Yes                        | Yes                 | Plan filter is controlled by data security.                     |
| Launch Plan  | Yes                        | Yes                 | Plan filter is controlled by data security.                     |
| Release Plan | Yes                        | No                  | -                                                               |
| Close Plan   | Yes                        | No                  | -                                                               |
| Delete Plan  | Yes                        | Yes                 | Plan filter is controlled by data security.                     |
| Compare Plan | No                         | Yes                 | Plan name filter is controlled by data security.                |
| Plan Options | Yes                        | Yes                 | - Organization filter is<br>controlled by data<br>security.     |
|              |                            |                     | - Accessible if the<br>function security is<br>Create or Update |

## **Security Checking of Entities: Plan Links**

These are controlled by function security.

You can edit in these plan links if you have access to the Edit/Update action.

## For searches:

- The list of values in the search frame is not limited by data security
- The results display is limited by the organizations that you have access to

For the Supply & Demand page:

- You see the full pegging information
- In context sensitive drill-downs, you can see only the organizations that you have access to

For contract manufacturing or in supporting external organizations, set a flag to control whether to display the pegging information. It defaults to cleared.

| Plan Links      | Feature | Check Data Security | Comments                                                                                                    |
|-----------------|---------|---------------------|----------------------------------------------------------------------------------------------------|
| Supply & Demand | Search  | Yes                 | Organization filter is controlled by data security.                                                              |
| Supply & Demand | Results | Yes                 | - Displays full pegging information                                                                              |
|                 |         |                     | - Allows<br>context-sensitive drill<br>down depending on<br>data security                                        |
|                 |         |                     | - Allows view only<br>access to information<br>that the user does not<br>have organization<br>access to          |
| Material Plan   | Search  | Yes                 | Organization filter is controlled by data security                                                               |
| Material Plan   | Results | Yes                 | - For information<br>displayed at the<br>Category-Item and<br>Item levels, do not<br>apply data security         |
|                 |         |                     | - For information<br>displayed at the<br>Item-Organization<br>and Organization<br>levels, apply data<br>security |
|                 |         |                     | - Allows<br>context-sensitive drill<br>down depending on<br>data security                                        |

| Plan Links               | Feature | Check Data Security | Comments                                                                                                    |
|--------------------------|---------|---------------------|----------------------------------------------------------------------------------------------------|
| Analytics                | Search  | Yes                 | Organization filter is controlled by data security.                                                             |
| Analytics                | Results | Yes                 | - Metrics display plan level information                                                                        |
|                          |         |                     | - If organization is<br>specifically a part of<br>the report, only<br>display organization<br>level information |
|                          |         |                     | - Allows<br>context-sensitive drill<br>down depending on<br>data security                                       |
|                          |         |                     | For example:                                                                                                    |
|                          |         |                     | - Exception counts for<br>an item: Do not apply<br>data security                                                |
|                          |         |                     | - Exception counts for<br>an item at an<br>organization: Apply<br>data security                                 |
| Exceptions               | Search  | Yes                 | Organization filter is controlled by data security.                                                             |
| Resource Availability    | Search  | Yes                 | Organization filter is controlled by data security.                                                             |
| Resource Plan            | Search  | Yes                 | Organization filter is controlled by data security.                                                             |
| Resource<br>Requirements | Search  | Yes                 | Organization filter is controlled by data security.                                                             |

| Plan Links         | Feature | Check Data Security | Comments                                            |
|--------------------|---------|---------------------|-----------------------------------------------------|
| Items              | Search  | Yes                 | Organization filter is controlled by data security. |
| Resources          | Search  | Yes                 | Organization filter is controlled by data security. |
| Supply Chain Bill  | Search  | Yes                 | Organization filter is controlled by data security. |
| Bill of Material   | Search  | Yes                 | Organization filter is controlled by data security. |
| Suppliers          | Search  | Yes                 | Organization filter is controlled by data security. |
| Constraint Details | Search  | Yes                 | Organization filter is controlled by data security. |
| Processes          | Search  | Yes                 | Organization filter is controlled by data security. |

## **Security Checking of Entities: Plan Input Links**

These are controlled by function security.

These links display collected and simulation set data. The links in this section are similar to the plan links section and have similar behavior. These are the unique plan input links.

| Plan Input Links | Feature | Check Data Security | Comments |
|------------------|---------|---------------------|----------|
| Calendar         | Search  | No                  | -        |

| Plan Input Links     | Feature | Check Data Security | Comments                                            |
|----------------------|---------|---------------------|-----------------------------------------------------|
| Calendar Association | Search  | Yes                 | Organization filter is controlled by data security. |

# **Plan Options**

Use this view to maintain plan options.

The plan options view has these tabs:

- Main
- Organizations
- Advanced

See Planning Server Logic, page 2-3 > Plan Options for information about the use of some plan options by the planning solver.

## **Plan Types**

Oracle Rapid Planning plans are not differentiated by type. They have plan option RP Planning Item Type that affects plan output in the same way that plan type affects Oracle Advanced Supply Chain Planning plans. Values are:

- MPS: A master production schedule
- MPP: A master production plan
- MRP: A material requirements planning plan
- DRP: A distribution planning plan

## **Main Plan Options Tab**

The plan options Organizations tab has regions for.

- General plan options: Define Plan Attributes
- Plan security: Define Plan Security Attributes
- Buckets and horizons: Define Plan Attributes
- Forecasting: Forecast Allocation and Consumption

Auto release: Auto Release Parameters. See Planned Order Auto Release.

Explode Forecast: specifies that the planning solver should explode configure to order forecasts. Do not select this option of you are driving the plan with pre-exploded forecasts.

## **Organization Plan Options Tab**

The plan options Organizations tab has regions for.

- Organizations
- Global forecasts and sales orders: Global Demand Schedules
- Local forecasts and sales orders: Demand Schedules

The fields for subinventory netting appear on a separate window.:

## Ship to consumption level

: Specifies the forecasts that the planning solver should consume. Valid values are:

- Customer: Consumption occurs when item numbers and customer numbers match between the forecast entry and the sales order line.
- Customer Site: Consumption occurs when item numbers, customer numbers, and customer ship-to addresses match between the forecast entry and the sales order line.
- Zone: Consumption occurs when the item numbers and the zone to which the customer ship-to address belongs match between the forecast entry and the sales order line.
- Zone Customer: Consumption occurs when the item numbers, the zone containing the customer ship-to address, and the customer numbers match between the forecast entry and the sales order line.
- Demand Class: Consumption occurs when item numbers and demand class match between the forecast entry and the sales order line.
- Item-organization (default value): Consumption occurs when item numbers match between the forecast entry and the sales order line.

All values apply to global forecasts. For local forecasts, you can use Customer, Customer Site, Demand Class, and Item-org.

## Advanced Plan Options Tab

The plan options Advanced tab has the plan options that:

default from profile options

Control natural time fence; see Planning Time Fence

This shows the plan options that default from profile options.

MSC: Auto-Release Compression Days Tolerance

MSC: Consume Forecast Inside Demand Time Fence

MSC: Consume forecast with no demand class

MSC: Consume forecasts using Internal Sales Orders

MSC: Default Forecast Priority

MSC: Default Sales Order Priority

MSC: Firm Internal Requisition Transferred to OE

MSC: Inflate WIP Resource Requirements

MSC: Released WIP Jobs: Consider in Clear to Build

MSC: Released Only By User

MSC: Requisition Load Group Option

MSC: RP Group Planned Orders

MSO: Use Safety Lead Time

See also Oracle Advanced Supply Chain Planning Implementation and User's Guide.

# **Profile Options**

This table shows the Oracle Rapid Planning profile options.

| Profile Name                                                       | Default Value | Values                                                                               | Description                                                                                                    |
|--------------------------------------------------------------------|---------------|--------------------------------------------------------------------------------------|----------------------------------------------------------------------------------------------------|
| MSC: Rapid Planning<br>Consume Forecast<br>with No Demand<br>Class | Null          | Within Each Bucket,<br>After Consuming<br>Demand Class<br>Specific Forecast,<br>Null | This profile option specifies the order that the forecast consumption process should use to consume forecast entries when some of them have a demand class and some of them do not have a demand class. Valid values are:                                                                                                    |
|                                                                    |               |                                                                                      | - Within Each Bucket: Consume forecast entries for the day on the sales order; it consumes entries with matching demand class first, then entries with no demand class. Then, it consumes forecast entries within the backward and forward consumption days; for each day, it uses matching demand class first, then no demand class |
|                                                                    |               |                                                                                      | - After Consuming Demand Class Specific Forecast: The forecast consumption process starts by consuming forecast entries for the day on the sales order with matching demand class only. Then, it consumes forecast entries within the backward and forward consumption days with matching demand class only. If                      |

| Profile Name                                   | Default Value | Values                                                                                                    | Description                                                                                                    |
|------------------------------------------------|---------------|----------------------------------------------------------------------------------------------------|----------------------------------------------------------------------------------------------------|
|                                                |               |                                                                                                    | there is a remaining sales order quantity, it repeats the process against forecast entries with no demand class, first on the day on the sales order, then within the backward and forward consumption days.                                                       |
| MSC: Rapid Planning<br>Group Planned<br>Orders | None          | None: Planned orders are not combined  Demand Level: Combine planned orders if created while planning a single item demand  Item Level: Combine all planned orders for an item | Determines if the planning solver groups planned orders of the same type.  It:  - Groups buy from and transfer from planned orders if the planned orders have the same start and end dates.  - Does not group make at planned orders.  - Respects order modifiers. |

| Profile Name                                        | Default Value | Values                                               | Description                                                                                                    |
|-----------------------------------------------------|---------------|------------------------------------------------------|----------------------------------------------------------------------------------------------------|
| MSC: Sourcing<br>Variance Tolerance                 | 0.05          | Positive number <= 1                                 | Use this profile option to specify the tolerance that you allow between sourcing percentages and the actual percentages in a split sourcing window. If the difference is outside the tolerance, the planning solver issues exception message Sourcing split percentage violated. |
| MSO: Sourcing<br>Allocation Window                  | 7             | Positive integer                                     | Use this profile option to divide the planning horizon in to windows. In each window, the planning solver plans to meet the split sourcing percentages.                                                                                                    |
| Rapid Planning<br>Weblogic Server<br>Home           | Null          | For example,<br>/slot/xyz/abc/WL<br>S/11gNN/WLS_Home | The path of the<br>Oracle Rapid<br>Planning Weblogic<br>server home.                                                                                                    |
| Released WIP Jobs:<br>Consider in Clear to<br>Build | No            | Yes/No                                               | Use this profile option to instruct the planning solver whether to calculate clear to build for released discrete jobs. Valid values are:                                                                                                    |
|                                                     |               |                                                      | - Yes: Calculate clear<br>to build for released<br>discrete jobs                                                                                                    |
|                                                     |               |                                                      | - No: Do not calculate<br>clear to build for<br>released discrete jobs                                                                                                    |

| Profile Name                     | Default Value        | Values                                           | Description                                              |
|----------------------------------|----------------------|--------------------------------------------------|----------------------------------------------------------|
| Safety Stock Lead<br>Time Method | Safety Stock Percent | • Do not compute safety stock                    | Use when you want to calculate safety stock by quantity. |
|                                  |                      | <ul> <li>Use Safety Stock<br/>Percent</li> </ul> | <b>Note:</b> The Safety Stock Method is                  |
|                                  |                      | • Use Safety Stock<br>Quantity                   | set to MRP<br>PLANNED<br>PERCENT.                        |

Oracle Rapid Planning uses the MSC: profile options that you set on the Plan Options > Advanced tab. See Plan Options, page 7-18.

The planning solver uses these technical profile options. These are not included in the Plan Options > Advanced tab:

- MSC: 64 Bit Planner Platform
- MSC: Debug Mode
- MSC: Enable 64 Bit snapshot
- MSC: Hour UOM
- MSC: Snapshot Workers
- MSC: Wait Time to Obtain Lock on Table or Partition for Snapshot Delete Worker (seconds)

These are other profile options that the planning solver uses. See Oracle Advanced Supply Chain Planning Implementation and User's Guide:

- MRP: Plan Revenue Discount Percent
- MRP: Plan Revenue Price List
- MSO: Inventory Carrying Costs Percentage

# Index

| A                                                                                                    | safety stock violation days, 5-21 sales orders pulled-in, 5-21                                                                                                    |
|----------------------------------------------------------------------------------------------------|----------------------------------------------------------------------------------------------------|
| advanced supply chain planning, 1-2 alternate supplies, 2-3 analytics, 1-2 architecture, 7-1 area search, 4-1 search results, 4-1 auto release                                                            | stock out days, 5-21 supplier capacity utilization %, 5-21 target safety stock, 5-21 top shortage components, 5-21 top shortage suppliers, 5-21 bottleneck Resource planning, 2-3                                                 |
| planned orders, 2-3                                                                                                    | clear to build, 2-34                                                                                                    |
| availability for update, 3-3                                                                                                    | Collaborative Planning integration with RP, 7-4                                                                                                    |
| В                                                                                                    | collections, 1-1                                                                                                    |
| base metrics, 5-21                                                                                                    | configure to order, 2-3                                                                                                    |
| clear to build component availability % , 5-21 clear to build orders (%), 5-21                                                                                                    | D                                                                                                    |
| derived safety stock, 5-21<br>fill rate, 5-21<br>forecasts pulled-in, 5-21<br>gross margin %, 5-21<br>inventory turns, 5-21<br>late orders ratio, 5-21<br>late replenishment for a pull-in forecast, 5-21 | daily bucketing, 2-3 data collection, 1-1 data security, 7-11 Demantra Sales and Operations Planning, 1-9 deployment, 7-1                                                                                                    |
| late replenishment for a pull-in sales order, 5-21 manufacturing cost, 5-21 on time orders, 5-21 purchasing cost, 5-21 Ready to Build %, 5-21 resource utilization %, 5-21 revenues, 5-21                 | end item substitution, 2-3 engineering change cut-in scenario, 1-9 exception messages demand quantity not satisfied, 5-2 demand satisfied using end item substitution, 5-2 forecasts pulled in, 5-2 items below safety stock, 5-2 |

| items with a shortage, 5-2                        | key performance indicators, 1-2                 |
|---------------------------------------------------|-------------------------------------------------|
| items with excess inventory, 5-2                  |                                                 |
| late replenishment for a forecast, 5-2            | M                                               |
| late replenishment for a pull-in sales order, 5-2 | mass update, 4-1                                |
| late replenishment for forecast, 5-2              | capabilities, 4-7                               |
| late replenishment for sales order, 5-2           | menus, 3-1                                      |
| late supply pegged to forecast, 5-2               | metrics                                         |
| late supply pegged to sales order, 5-2            | exception-based, 5-20                           |
| order sourced from alternate facility, 5-2        | overview, 5-20                                  |
| order sourced from alternate supplier, 5-2        | pull-in metrics, 5-21                           |
| orders to be cancelled, 5-2                       | metrics                                         |
| orders to be rescheduled in, 5-2                  | base, 5-21                                      |
| orders to be rescheduled out, 5-2                 |                                                 |
| order with insufficient lead time, 5-2            | multiple planners working on the same plan, 6-8 |
| past due orders, 5-2                              | 0                                               |
| planned order uses alternate bom/routing, 5-2     | <u> </u>                                        |
| planned order uses alternate resource, 5-2        | operating in tabs, 4-1                          |
| planned order uses substitute component, 5-2      | order and resource firming, 2-3                 |
| resource overloaded, 5-2                          | order release, 2-3                              |
| sales order/forecast at risk due to a resource    | order typesfirming, 4-20                        |
| shortage, 5-2                                     | other planning functions, 2-3                   |
| sales orders pulled in, 5-2                       | overview                                        |
| sourcing split percentage violated, 5-2           | analytics, 1-2                                  |
| supplier capacity overloaded, 5-2                 | data collection, 1-1                            |
| exceptions                                        | integrations, 1-8                               |
| overview, 5-1                                     | Oracle Rapid Planning, 1-1                      |
| 0.62.126.1, 0.1                                   | planning solver, 2-1                            |
| F                                                 | rapid planning solver, 1-1                      |
| <u></u>                                           | rapid planning workbench, 1-2                   |
| feature comparison, 2-3                           | simulation set, 1-1                             |
| firming, 4-                                       | overview                                        |
| flow manufacturing, 2-3                           | plan comparison, 1-2                            |
| from advanced supply chain planning, 1-2          | 1                                               |
| function security, 7-11                           | P                                               |
| 11                                                | pegging, 2-3                                    |
| <u>H</u>                                          | phantoms, 2-3                                   |
| hot demand scenario, 1-9                          | plan                                            |
|                                                   | availability for update, 3-3                    |
| I                                                 | plan comparison, 1-2                            |
| incremental planning, 2-3                         | •                                               |
|                                                   | planed order auto release, 2-3                  |
| integrations, 1-8                                 | plan inputs tab, 4-1                            |
| item attributes, 2-3                              | planning solver, 1-1, 2-1                       |
| MRP PLANNED PERCENT, 2-16                         | logic, 2-3                                      |
| items to plan, 2-3                                | order priorities, 2-55                          |
| K                                                 | pull-ins, 2-55                                  |
| <u>r</u>                                          | target safety stock quantity, 2-55              |

| upsides, 2-55                                                                                                    | MSC Use Safety Lead Time, 2-16                                                                                                    |
|----------------------------------------------------------------------------------------------------|----------------------------------------------------------------------------------------------------|
| planning time fence, 2-3                                                                                                    | MSO: Choice of supply for substitution, 2-32                                                                                                    |
| plan options, 7-18                                                                                                    | MSO: Disable Inference of Item Substitution                                                                                                    |
| plan options comparison, 2-3                                                                                                    | Relationship, 2-32                                                                                                    |
| plans tab, 4-1                                                                                                    | MSO: Inventory Carrying Costs Percentage, 7-                                                                                                    |
| plan state, 6-1                                                                                                    | 24                                                                                                    |
| profile option                                                                                                    | MSO: Sourcing Allocation Window, 7-23                                                                                                    |
| Safety Stock Lead Time Method, 2-18                                                                                                    | MSO: Use Effectivity Dates to Infer End Item                                                                                                    |
| profile options, 7-20                                                                                                    | Substitute Priority, 2-32                                                                                                    |
| MRP: Plan Revenue Discount Percent, 7-24                                                                                                    | MSO: Use Safety Lead Time, 7-19                                                                                                    |
| MRP: Plan Revenue Price List, 7-24                                                                                                    | Rapid Planning Weblogic Server Home, 7-23                                                                                                    |
| MSC: 64 Bit Planner Platform, 7-24                                                                                                    | Released WIP Jobs: Consider in Clear to Build,                                                                                                    |
| MSC: Auto-Release Compression Days                                                                                                    | 7-23                                                                                                    |
| Tolerance, 7-19                                                                                                    | Safety stock Lead Time Method, 7-24                                                                                                    |
| MSC: Choice of Items for which to Create                                                                                                    |                                                                                                    |
| Supplies in a Substitute Relationship, 2-32                                                                                                    | R                                                                                                    |
| MSC: Consume Forecast Inside Demand Time                                                                                                    | rapid planning solver, 1-1                                                                                                    |
| Fence, 7-19                                                                                                    | rapid planning workbench, 3-1                                                                                                    |
| MSC: Consume forecasts using Internal Sales                                                                                                    | releasing, 4-20                                                                                                    |
| Orders, 7-19                                                                                                    | resource downtime scenario, 1-9                                                                                                    |
| MSC: Consume forecast with no demand                                                                                                    | responsibility, 3-1                                                                                                    |
| class, 7-19                                                                                                    | responsibility) o r                                                                                                    |
| MSC: Debug Mode, 7-24                                                                                                    | S                                                                                                    |
| MSC: Default Forecast Priority, 7-19                                                                                                    |                                                                                                    |
| MSC: Default Sales Order Priority, 7-19                                                                                                    | safety stock                                                                                                    |
| MSC: Enable 64 Bit snapshot, 7-24                                                                                                    | component, 2-20                                                                                                    |
| MSC: Firm Internal Requisition Transferred to                                                                                                    | converting percent to quantity, 2-17                                                                                                    |
| OE, 7-19                                                                                                    | converting quantity to percent, 2-18                                                                                                    |
| MSC: Hour UOM, 7-24                                                                                                    | input, 2-20                                                                                                    |
| MSC: Inflate WIP Resource Requirements, 7-                                                                                                    | modeling, 2-16                                                                                                    |
| 19                                                                                                    | modeling based on lead time, 2-16                                                                                                    |
| MSC: New Planner Backward Compatibility,                                                                                                    | modeling based on quantity, 2-17<br>Safety Stock                                                                                                    |
| 2-7                                                                                                    | Salety Stock                                                                                                    |
| MSC: Rapid Planning Consume Forecast with                                                                                                    | · · · · · · · · · · · · · · · · · · ·                                                                                                    |
|                                                                                                    | quantity based, 2-22                                                                                                    |
| No Demand Class, 7-21                                                                                                    | quantity based, 2-22<br>safety stock lead time, 2-3                                                                                                    |
| MSC: Rapid Planning Group Planned Orders,                                                                                                    | quantity based, 2-22<br>safety stock lead time, 2-3<br>saving data, 4-1                                                                                                    |
| MSC: Rapid Planning Group Planned Orders, 7-22                                                                                                    | quantity based, 2-22<br>safety stock lead time, 2-3<br>saving data, 4-1<br>scenarios                                                                                                    |
| MSC: Rapid Planning Group Planned Orders,<br>7-22<br>MSC: Released Only By User, 7-19                                                                                                    | quantity based, 2-22 safety stock lead time, 2-3 saving data, 4-1 scenarios engineering change cut-in, 1-9                                                                                                    |
| MSC: Rapid Planning Group Planned Orders,<br>7-22<br>MSC: Released Only By User, 7-19<br>MSC: Released WIP Jobs: Consider in Clear to                                                                                                    | quantity based, 2-22 safety stock lead time, 2-3 saving data, 4-1 scenarios engineering change cut-in, 1-9 hot demand, 1-9                                                                                                    |
| MSC: Rapid Planning Group Planned Orders,<br>7-22<br>MSC: Released Only By User, 7-19<br>MSC: Released WIP Jobs: Consider in Clear to<br>Build, 7-19                                                                                                    | quantity based, 2-22 safety stock lead time, 2-3 saving data, 4-1 scenarios engineering change cut-in, 1-9 hot demand, 1-9 resource downtime, 1-9                                                                                                    |
| MSC: Rapid Planning Group Planned Orders,<br>7-22<br>MSC: Released Only By User, 7-19<br>MSC: Released WIP Jobs: Consider in Clear to<br>Build, 7-19<br>MSC: Requisition Load Group Option, 7-19                                                                                                    | quantity based, 2-22 safety stock lead time, 2-3 saving data, 4-1 scenarios engineering change cut-in, 1-9 hot demand, 1-9 resource downtime, 1-9 yield bust, 1-9                                                                                                    |
| MSC: Rapid Planning Group Planned Orders,<br>7-22<br>MSC: Released Only By User, 7-19<br>MSC: Released WIP Jobs: Consider in Clear to<br>Build, 7-19<br>MSC: Requisition Load Group Option, 7-19<br>MSC: RP Group Planned Orders, 7-19                                                                                                   | quantity based, 2-22 safety stock lead time, 2-3 saving data, 4-1 scenarios engineering change cut-in, 1-9 hot demand, 1-9 resource downtime, 1-9 yield bust, 1-9 scheduling firm supplies, 2-3                                                                              |
| MSC: Rapid Planning Group Planned Orders, 7-22  MSC: Released Only By User, 7-19  MSC: Released WIP Jobs: Consider in Clear to Build, 7-19  MSC: Requisition Load Group Option, 7-19  MSC: RP Group Planned Orders, 7-19  MSC: Snapshot Workers, 7-24                                                                                    | quantity based, 2-22 safety stock lead time, 2-3 saving data, 4-1 scenarios engineering change cut-in, 1-9 hot demand, 1-9 resource downtime, 1-9 yield bust, 1-9 scheduling firm supplies, 2-3 scheduling non-firm supplies , 2-3                                           |
| MSC: Rapid Planning Group Planned Orders, 7-22 MSC: Released Only By User, 7-19 MSC: Released WIP Jobs: Consider in Clear to Build, 7-19 MSC: Requisition Load Group Option, 7-19 MSC: RP Group Planned Orders, 7-19 MSC: Snapshot Workers, 7-24 MSC: Sourcing Variance Tolerance, 7-23                                                  | quantity based, 2-22 safety stock lead time, 2-3 saving data, 4-1 scenarios engineering change cut-in, 1-9 hot demand, 1-9 resource downtime, 1-9 yield bust, 1-9 scheduling firm supplies, 2-3 scheduling non-firm supplies , 2-3 search area, 4-1                          |
| MSC: Rapid Planning Group Planned Orders, 7-22  MSC: Released Only By User, 7-19  MSC: Released WIP Jobs: Consider in Clear to Build, 7-19  MSC: Requisition Load Group Option, 7-19  MSC: RP Group Planned Orders, 7-19  MSC: Snapshot Workers, 7-24  MSC: Sourcing Variance Tolerance, 7-23  MSC: Wait Time to Obtain Lock on Table or | quantity based, 2-22 safety stock lead time, 2-3 saving data, 4-1 scenarios engineering change cut-in, 1-9 hot demand, 1-9 resource downtime, 1-9 yield bust, 1-9 scheduling firm supplies, 2-3 scheduling non-firm supplies , 2-3 search area, 4-1 search results area, 4-1 |
| MSC: Rapid Planning Group Planned Orders, 7-22 MSC: Released Only By User, 7-19 MSC: Released WIP Jobs: Consider in Clear to Build, 7-19 MSC: Requisition Load Group Option, 7-19 MSC: RP Group Planned Orders, 7-19 MSC: Snapshot Workers, 7-24 MSC: Sourcing Variance Tolerance, 7-23                                                  | quantity based, 2-22 safety stock lead time, 2-3 saving data, 4-1 scenarios engineering change cut-in, 1-9 hot demand, 1-9 resource downtime, 1-9 yield bust, 1-9 scheduling firm supplies, 2-3 scheduling non-firm supplies , 2-3 search area, 4-1                          |

| function, 7-11               |
|------------------------------|
| set up                       |
| architecture, 7-1            |
| deployment, 7-1              |
| plan options, 7-18           |
| simulating plans from, 1-2   |
| simulations, 1-2             |
| simulation set, 1-1          |
| simulation sets, 2-3, 4-14   |
| solver, 1-1, 2-1, 2-3        |
| sourcing splits, 2-3         |
| supplier capacity, 2-3       |
| Т                            |
| <u>.</u>                     |
| tab                          |
| plan inputs, 4-1             |
| plans, 4-1                   |
| tabs                         |
| operating in, 4-1            |
| U                            |
| unconstrained planning, 2-3  |
| update                       |
| availability for , 3-3       |
| W                            |
| workbench, 1-2, 3-1          |
| workbench actions            |
| change history, 6-1          |
| clear comparisons, 6-1       |
| close plan, 6-1              |
| compare plan, 6-1            |
| copy plan, 6-1               |
| create plan, 6-1             |
| delete plan, 6-1             |
| launch plan, 6-1             |
| load plan, 6-1               |
| release plan, 6-1            |
| save plan, 6-1               |
| schedule plan in future, 6-1 |
| workbench view               |
|                              |
| analytics, 4-20              |

constraint details, 4-20
exceptions, 4-20
items, 4-20
manage simulation sets, 4-20
material plan, 4-20
Material Plan display order, 4-20
resource availability, 4-20
resource plan, 4-20
resource requirements, 4-20
resources, 4-20
suppliers, 4-20
supply & demand, 4-20
supply chain bill, 4-20
viewing a single level phantom, 4-20
viewing multi-level phantoms, 4-20

#### Y

yield bust scenario, 1-9

calendar association, 4-20

calendars, 4-20